HP LaserJet MFP Analog Fax Accessory 300 Príručka ovládača na odosielanie faxov

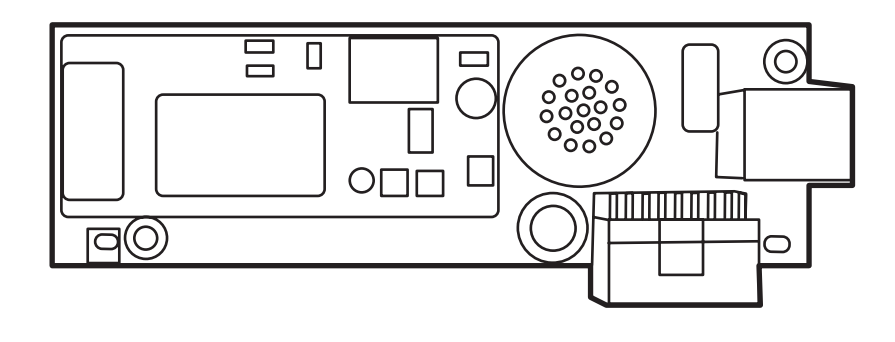

m

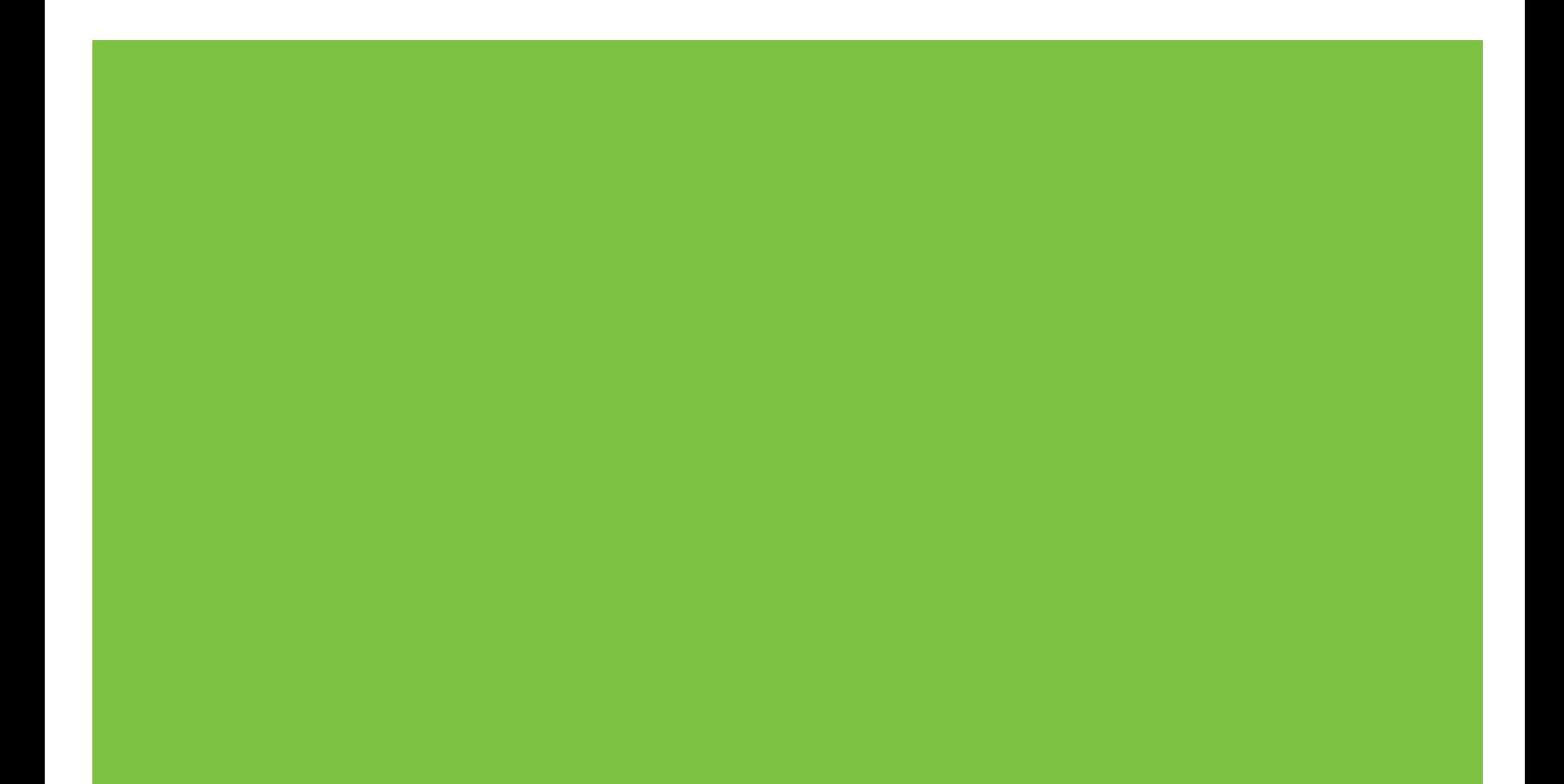

## HP LaserJet MFP Analog Fax Accessory 300 Príručka ovládača na odosielanie faxov

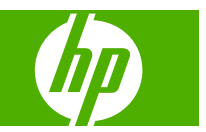

#### **Autorské práva a licencia**

© 2008 Copyright Hewlett-Packard Development Company, L.P.

Reprodukovanie, úpravy alebo preklad bez predchádzajúceho písomného súhlasu sú zakázané, okrem prípadov povolených autorskými zákonmi.

Informácie obsiahnuté v tomto dokumente môžu byť zmenené bez upozornenia.

Jedinými zárukami, ktoré sa vzťahujú na výrobky a služby spoločnosti HP, sú záruky uvedené výslovne vo vyhláseniach o zárukách, ktoré sa dodávajú spolu s týmito výrobkami a službami. Žiadne informácie tu uvedené sa nesmú interpretovať ako ďalšia záruka. Spoločnosť HP nenesie žiadnu zodpovednosť za tu uvedené technické alebo vydavateľské chyby alebo vynechané informácie.

Edition 1, 04/2008

#### **Ochranné známky**

Windows® a Windows® XP sú v USA registrované ochranné známky spoločnosti Microsoft Corporation.

Windows Vista je registrovaná ochranná známka alebo ochranná známka spoločnosti Microsoft Corporation v USA alebo ďalších krajinách.

Všetky produkty spomínané v texte môžu byť ochrannými známkami príslušných spoločností.

Miestne zákony niektorých krajín/regiónov môžu zakazovať používanie tohto produktu mimo územia príslušných krajín/regiónov. Vo väčšine krajín/regiónov zákon prísne zakazuje pripájať neschválené telekomunikačné zariadenia (faxy) k verejným telefónnym sieťam.

ENERGY STAR® a logo ENERGY STAR® sú v USA registrované ochranné známky Agentúry na ochranu životného prostredia Spojených štátov amerických (United States Environmental Protection Agency).

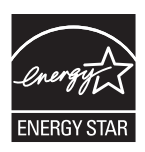

# **Obsah**

#### 1 Nastavenie

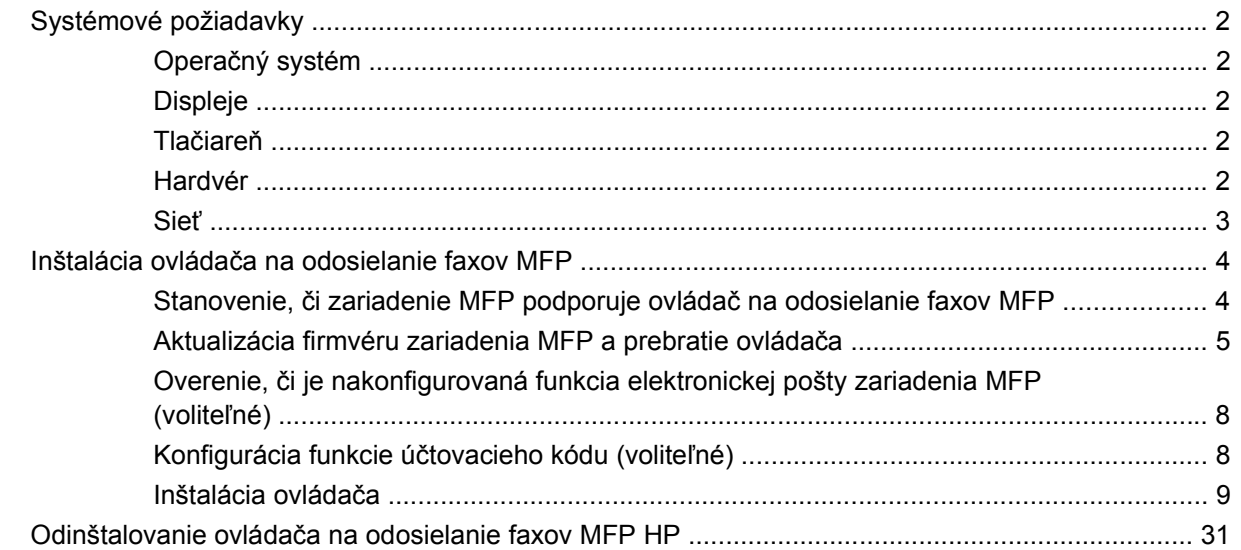

#### 2 Odosielanie faxov

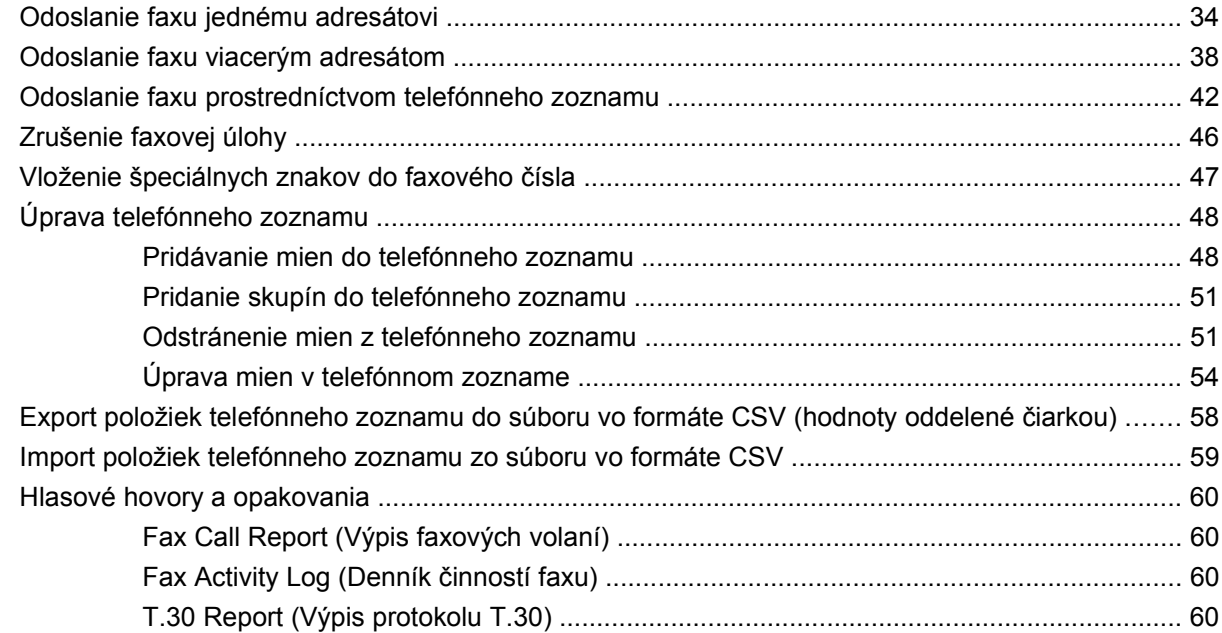

#### **[3 Konfigurácia](#page-66-0)**

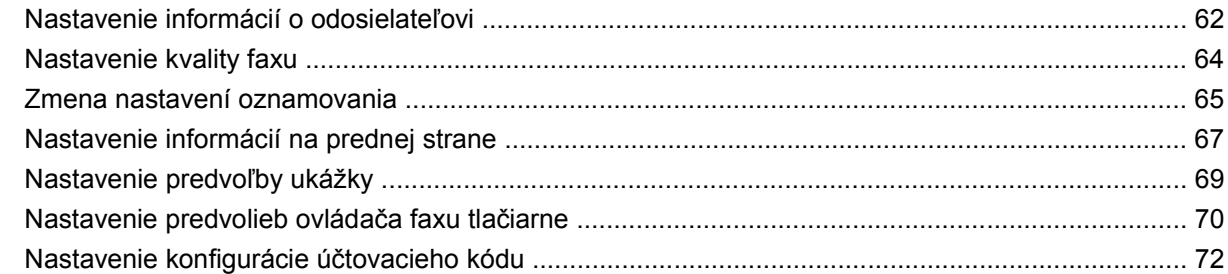

#### **[4 Riešenie problémov](#page-78-0)**

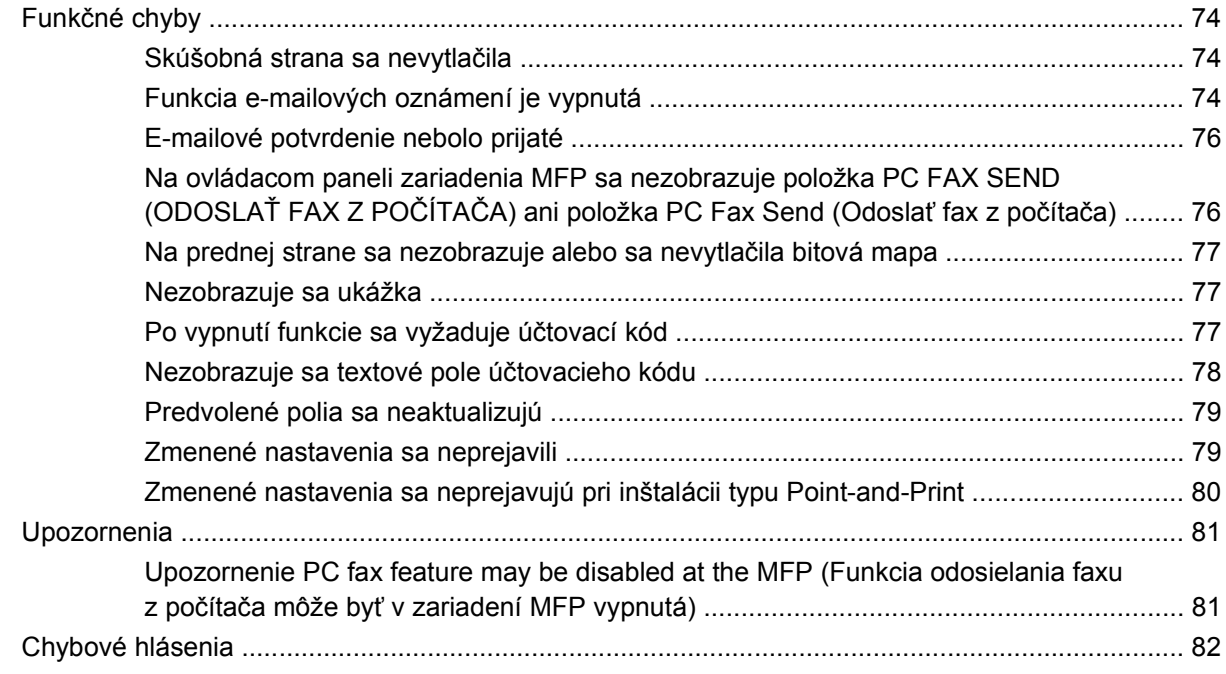

# <span id="page-6-0"></span>**1 Nastavenie**

Ovládač na odosielanie faxov MPF zariadenia HP LaserJet slúži na odosielanie faxov z počítača do jedného alebo viacerých periférnych zariadení HP (MFP). Po inštalácii ovládača k nemu možno získať prístup tlačou do ovládača na odosielanie faxov MFP.

V tejto príručke sú popísané funkcie faxovania, ktoré obsahuje ovládač na odosielanie faxov MFP, a pokyny k nasledujúcim úlohám:

- **·** Inštalácia ovládača faxovania
- Odosielanie faxov
- **Konfigurácia nastavení faxu**
- Riešenie problémov

# <span id="page-7-0"></span>**Systémové požiadavky**

## **Operačný systém**

Ovládač na odosielanie faxov MFP podporujú nasledujúce operačné systémy:

- Windows® 2000
- Windows<sup>®</sup> XP
- Windows® XP Professional x64
- Windows® Server 2003
- Windows® Server 2003 x64
- Windows<sup>®</sup> Vista

#### **Displeje**

Modul na odosielanie faxov MFP podporuje typy displejov s rozlíšením SVGA 800 x 600 pixelov alebo vyšším.

### **Tlačiareň**

Ovládač na odosielanie faxov MFP podporujú nasledujúce produkty:

- HP LaserJet M3035MFP
- HP LaserJet M3027MFP
- HP LaserJet 4345mfp
- HP LaserJet M4345MFP
- HP Color LaserJet 4730mfp
- HP Color LaserJet CM6040 MFP
- HP LaserJet M5025MFP
- HP Color LaserJet 5035mfp
- HP LaserJet M5035MFP
- HP LaserJet 9040mfp
- HP LaserJet 9050mfp
- HP Color LaserJet 9500mfp

#### **Hardvér**

Zariadenie HP LaserJet MFP Analog Fax Accessory 300 musí byť nainštalované v MFP pred inštaláciou ovládača na odosielanie faxov MFP. Viac informácií o inštalácii hardvéru vám poskytne *Príručka zariadenia HP LaserJet MFP Analog Fax Accessory 300*.

## <span id="page-8-0"></span>**Sieť**

Ovládač na odosielanie faxov MFP sa musí používať v sieťovej tlačiarni. Nie je určený na používanie na lokálnej tlačiarni, v rámci pripojení USB a sériových alebo paralelných pripojení.

## <span id="page-9-0"></span>**Inštalácia ovládača na odosielanie faxov MFP**

V tejto časti sú uvedené pokyny k nasledujúcim úlohám:

- Stanovenie, či zariadenie MFP podporuje ovládač na odosielanie faxov MFP
- [Aktualizácia firmvéru zariadenia MFP a prebratie ovláda](#page-10-0)ča
- Overenie, č[i je nakonfigurovaná funkcia elektronickej pošty zariadenia MFP \(volite](#page-13-0)ľné)
- [Konfigurácia funkcie ú](#page-13-0)čtovacieho kódu (voliteľné)
- [Inštalácia ovláda](#page-14-0)ča

#### **Stanovenie, či zariadenie MFP podporuje ovládač na odosielanie faxov MFP**

Najnovšie verzie firmvéru zariadenia MFP obsahujú podporu pre ovládač na odosielanie faxov MFP.

Stanovenie, či firmvér zariadenia MFP podporuje ovládač na odosielanie faxov MFP na zariadeniach HP LaserJet 4345mfp, 9040/9050mfp, HP Color LaserJet 4730mfp a 9500mfp

- **1.** Na ovládacom paneli zariadenia MFP stlačte tlačidlo Ponuka.
- **2.** Posuňte sa na položku FAX a dotknite sa jej.
- **3.** Posuňte sa na položku FAX SEND (ODOSLAŤ FAX) a dotknite sa jej.
- **4.** Posuňte sa na položku PC FAX SEND (ODOSLAŤ FAX Z POČÍTAČA) a dotknite sa jej.
- **POZNÁMKA:** Ak sa možnosť **PC FAX SEND (ODOSLAŤ FAX Z POČÍTAČA)** nezobrazí v ponuke zariadenia MFP, aktualizujte firmvér zariadenia MFP.
- **5.** Dotknite sa položky ENABLED (ZAPNUTÉ).
- **6.** Dotknite sa položky EXIT (UKONČIŤ).

Stanovenie, či firmvér MFP podporuje ovládač na odosielanie faxov MFP na zariadeniach HP LaserJet M3035 MFP, M3027 MFP, M4345 MFP, M5025 MFP, M5035 MFP a HP Color LaserJet CM4730 MFP a CM6040 MFP

- **1.** Na ovládacom paneli MFP sa dotknite položky Administration (Spravovanie).
- **2.** Posuňte sa na položku Initial Setup (Úvodné nastavenie) a dotknite sa jej.
- **3.** Posuňte sa na položku Fax Setup (Nastavenie faxu) a dotknite sa jej.
- **4.** Posuňte sa na položku PC Fax Send (Odoslať fax z počítača) a dotknite sa jej.
- **POZNÁMKA:** Ak sa možnosť **PC Fax Send (Odoslať fax z počítača)** nezobrazí v ponuke zariadenia MFP, aktualizujte firmvér zariadenia MFP.
- **5.** Dotknite sa položky Enabled (Zapnuté).
- **6.** Dotknite sa položky Save (Uložiť).

### <span id="page-10-0"></span>**Aktualizácia firmvéru zariadenia MFP a prebratie ovládača**

Na aktualizáciu firmvéru zariadenia MFP a prebratie ovládača na odosielanie faxov MFP na zariadeniach HP LaserJet 4345mfp, 9040/9050mfp, HP Color LaserJet 4730mfp a 9500mfp vykonajte nasledujúce kroky:

- **1.** Na ovládacom paneli zariadenia MFP si pozrite informácie o konfigurácii a stanovte aktuálnu verziu firmvéru.
	- **a.** Na ovládacom paneli zariadenia MFP stlačte tlačidlo Menu (Ponuka).
	- **b.** Dotknite sa položky INFORMATION (INFORMÁCIE).
	- **c.** Dotknite sa položky PRINT CONFIGURATION (TLAČIŤ KONFIGURÁCIU). Vytlačí sa konfiguračná stránka.
	- **d.** Dátumový kód firmvéru je uvedený v časti Device Information (Informácie o zariadení).
- **POZNÁMKA:** Dátumový kód firmvéru je v nasledujúcom formáte: RRRRMMDD, XX.XXX.X. Prvý reťazec čísel predstavuje dátum, kde RRRR vyjadruje rok, MM mesiac a DD deň. Napríklad, ak dátumový kód firmvéru začína číslom 20040225, vyjadruje 25. február 2004. Druhý reťazec čísel predstavuje číslo revízie firmvéru.
- **2.** Prejdite na položku **Software & driver downloads (Softvér a preberanie ovládačov)** pre príslušné zariadenie MFP.
	- **a.** Prejdite na stránku<http://www.hp.com>.
	- **b.** Do textového poľa **Search (Hľadaj)** zadajte číslo modelu MFP a stlačte tlačidlo Enter.
	- **c.** V okne **Select a product (Vyberte produkt)** v okne **Search results (Výsledky vyhľadávania)** vyberte číslo modelu konkrétneho zariadenia MFP, do ktorého sa bude firmvér inštalovať.
	- **d.** V okne **Product Quick Links (Rýchle prepojenia na produkty)** kliknite na možnosť **Software & driver downloads (Softvérové súčasti a ovládače na prevzatie)**.
- **3.** Preberte najnovší firmvér.
	- **a.** V okne **Select operating system (Výber operačného systému)** kliknite na položku **Cross operating system (BIOS, Firmware, Diagnostics, etc.) (Operačný systém cross (BIOS, firmvér, diagnostika atď.))**.
	- **b.** Ak je dátum uvedený v tabuľke firmvéru neskorší ako dátumový kód vytlačený na konfiguračnej stránke zariadenia MFP, kliknite na položku **Download (Prebrať)** vedľa príslušného súboru.
		- **POZNÁMKA:** Pre rôzne operačné systémy sú k dispozícii odlišné súbory firmvéru.
	- **c.** V otvorenom dialógovom okne **Preberanie súborov** kliknite na položku **Uložiť**.
	- **d.** V textovom poli **Názov súboru** v otvorenom okne **Uložiť ako** zadajte cieľ v počítači, kam sa má uložiť súbor aktualizácie firmvéru.
	- **e.** Kliknite na položku **Uložiť**.
	- **f.** Po prebratí súboru v prípade potreby zatvorte dialógové okno **Preberanie súborov**.
- **4.** Ak disk CD dodaný so zariadením MFP alebo s príslušenstvom na faxovanie **nie je k dispozícii**, preberte ovládač na odosielanie faxov MFP.
	- **a.** Kliknutím na položku **Back (Späť)** sa vráťte do okna **Select operating system (Výber operačného systému)**.
	- **POZNÁMKA:** Ak sa nevrátite do okna **Select operating system (Výber operačného systému)** po kliknutí na položku **Back (Späť)**, v kroku 2 vyhľadajte pokyny na navigáciu do tohto okna.
	- **b.** V okne **Select operating system (Výber operačného systému)** kliknite na príslušný operačný systém.
	- **EY POZNÁMKA:** Ovládač na odosielanie faxov MFP je podporovaný v systémoch Windows 2000, Windows XP, Windows XP Professional x64, Windows Server 2003, Windows Server 2003 x64 a Windows Vista.
	- **c.** V zobrazenej tabuľke ovládačov kliknite na položku **Download (Prebrať)** vedľa ovládača na odosielanie faxov z počítača HP.
	- **d.** V otvorenom dialógovom okne **Preberanie súborov** kliknite na položku **Uložiť**.
	- **e.** V textovom poli **Názov súboru** v otvorenom okne **Uložiť ako** zadajte cieľ v počítači, kam sa má uložiť súbor ovládača na odosielanie faxu MFP.
	- **f.** Kliknite na položku **Uložiť**.
	- **g.** Po prebratí súboru v prípade potreby zatvorte dialógové okno **Preberanie súborov**.
- **5.** Nainštalujte prebratý súbor firmvéru. Pokyny na inštaláciu aktualizácie vzdialeného firmvéru (RFU) nájdete v príslušnej používateľskej príručke:
	- *Používateľská príručka HP LaserJet 4345mfp Series*
	- *Používateľská príručka HP Color LaserJet 4730mfp*
	- *Používateľská príručka HP LaserJet 9040mfp/9050mfp*
	- *Používateľská príručka HP Color LaserJet 9500mfp*

Ak chcete aktualizovať firmvér MFP a prevziať ovládač na odosielanie faxov MFP v zariadeniach HP LaserJet M3035 MFP, M3027 MFP, M4345 MFP, M5025 MFP, M5035 MFP a HP Color LaserJet CM4730 MFP a CM6040 MFP, postupujte podľa nasledujúcich krokov:

- **1.** Na ovládacom paneli zariadenia MFP si pozrite informácie o konfigurácii a stanovte aktuálnu verziu firmvéru.
	- **a.** Na ovládacom paneli zariadenia MFP sa dotknite položky Administration (Spravovanie).
	- **b.** Posuňte sa na položku *Information (Informácie)* a dotknite sa jej.
	- **c.** Posuňte sa na položku Configuration/Status Pages (Konfiguračné/stavové stránky) a dotknite sa jej.
	- **d.** Dotknite sa položky Configuration Page (Konfiguračná stránka). Vytlačí sa konfiguračná stránka.
	- **e.** Dátumový kód firmvéru je uvedený v časti Device Information (Informácie o zariadení).
- **POZNÁMKA:** Dátumový kód firmvéru je v nasledujúcom formáte: RRRRMMDD, XX.XXX.X. Prvý reťazec čísel predstavuje dátum, kde RRRR vyjadruje rok, MM mesiac a DD deň. Ak napríklad dátumový kód firmvéru začína číslom 20040225, vyjadruje 25. február 2004. Druhý reťazec čísel predstavuje číslo revízie firmvéru.
- **2.** Prejdite na položku **Software & driver downloads (Softvér a preberanie ovládačov)** pre príslušné zariadenie MFP.
	- **a.** Prejdite na stránku<http://www.hp.com>.
	- **b.** Do textového poľa **Search (Hľadaj)** zadajte číslo modelu MFP a stlačte tlačidlo Enter.
	- **c.** V okne **Select a product (Vyberte produkt)** v okne **Search results (Výsledky vyhľadávania)** vyberte číslo modelu konkrétneho zariadenia MFP, v ktorom sa bude firmvér inštalovať.
	- **d.** V okne **Product Quick Links (Rýchle prepojenia na produkty)** kliknite na možnosť **Software & driver downloads (Softvérové súčasti a ovládače na prevzatie)**.
- **3.** Preberte najnovší firmvér.
	- **a.** V okne **Select operating system (Výber operačného systému)** kliknite na položku **Cross operating system (BIOS, Firmware, Diagnostics, etc.) (Operačný systém cross (BIOS, firmvér, diagnostika atď.))**.
	- **b.** Ak je dátum uvedený v tabuľke firmvéru neskorší ako dátumový kód vytlačený na konfiguračnej stránke zariadenia MFP, kliknite na položku **Download (Prebrať)** vedľa príslušného súboru.
		- **POZNÁMKA:** Pre rôzne operačné systémy sú k dispozícii odlišné súbory firmvéru.
	- **c.** V otvorenom dialógovom okne **Preberanie súborov** kliknite na položku **Uložiť**.
	- **d.** V textovom poli **Názov súboru** v otvorenom okne **Uložiť ako** zadajte cieľ v počítači, kam sa má uložiť súbor aktualizácie firmvéru.
	- **e.** Kliknite na položku **Uložiť**.
	- **f.** Po prebratí súboru v prípade potreby zatvorte dialógové okno **Preberanie súborov**.
- **4.** Ak disk CD dodaný so zariadením MFP alebo s príslušenstvom na faxovanie **nie je k dispozícii**, preberte ovládač na odosielanie faxov MFP.
	- **a.** Kliknutím na položku **Back (Späť)** sa vráťte do okna **Select operating system (Výber operačného systému)**.
		- **POZNÁMKA:** Ak sa nevrátite do okna **Select operating system (Výber operačného systému)** po kliknutí na položku **Back (Späť)**, v kroku 2 vyhľadajte pokyny na navigáciu do tohto okna.
	- **b.** V okne **Select operating system (Výber operačného systému)** kliknite na príslušný operačný systém.
	- **POZNÁMKA:** Ovládač na odosielanie faxov MFP je podporovaný v systémoch Windows 2000, Windows XP, Windows XP Professional x64, Windows Server 2003, Windows Server 2003 x64 a Windows Vista.
	- **c.** V zobrazenej tabuľke Ovládač kliknite na položku **Download (Prebrať)** vedľa ovládača na odosielanie faxov MPF HP.
- <span id="page-13-0"></span>**d.** V otvorenom dialógovom okne **Preberanie súborov** kliknite na položku **Uložiť**.
- **e.** V textovom poli **Názov súboru** v otvorenom okne **Uložiť ako** zadajte cieľ v počítači, kam sa má uložiť súbor ovládača na odosielanie faxu MFP.
- **f.** Kliknite na položku **Uložiť**.
- **g.** Po prebratí súboru v prípade potreby zatvorte dialógové okno **Preberanie súborov**.
- **5.** Nainštalujte prebratý súbor firmvéru. Pokyny na inštaláciu aktualizácie vzdialeného firmvéru (RFU) nájdete v príslušnej používateľskej príručke:
	- *Používateľská príručka HP LaserJet M3035MFP a M3037MFP Series*
	- *Používateľská príručka HP LaserJet M4345MFP*
	- *Používateľská príručka HP LaserJet M5025MFP a M5035MFP*

#### **Overenie, či je nakonfigurovaná funkcia elektronickej pošty zariadenia MFP (voliteľné)**

Nakonfigurujte funkciu elektronickej pošty na zariadení MFP, aby ste prostredníctvom elektronickej pošty dostávali oznámenie pri odoslaní faxu prostredníctvom ovládača na odosielanie faxov MFP.

**EY POZNÁMKA:** Funkcia oznamovania prostredníctvom elektronickej pošty je voliteľná.

Pokyny na konfiguráciu funkcie elektronickej pošty nájdete v príslušnej používateľskej príručke:

- *Používateľská príručka HP LaserJet 4345mfp Series*
- *Používateľská príručka HP Color LaserJet 4730mfp*
- *Používateľská príručka HP LaserJet 9040mfp/9050mfp*
- *Používateľská príručka HP Color LaserJet 9500mfp*
- *Používateľská príručka HP LaserJet M3035MFP a M3037MFP Series*
- *Používateľská príručka HP LaserJet M3037MFP*
- *Používateľská príručka HP LaserJet M4345MFP*
- *Používateľská príručka HP LaserJet M5025MFP a M5035MFP*

#### **Konfigurácia funkcie účtovacieho kódu (voliteľné)**

Aplikácia na odosielanie faxov HP MFP podporuje používanie účtovacích kódov pri odosielaní faxov.

**POZNÁMKA:** Funkcia účtovacieho kódu je voliteľná.

Povolenie funkcie účtovacieho kódu na zariadeniach HP LaserJet 4345mfp, 9040/9050mfp, HP Color LaserJet 4730mfp a 9500mfp:

- **1.** Na ovládacom paneli zariadenia MFP stlačte tlačidlo Menu (Ponuka).
- **2.** Posuňte sa na položku FAX a dotknite sa jej.
- **3.** Posuňte sa na položku FAX SEND (ODOSLAŤ FAX) a dotknite sa jej.
- **4.** Posuňte sa na položku BILLING CODE (ÚČTOVACÍ KÓD) a dotknite sa jej.
- <span id="page-14-0"></span>**5.** Dotykom položky CUSTOM (VLASTNÝ) otvorte obrazovku účtovacieho kódu.
- **6.** Pomocou tlačidiel so šípkami nahor a nadol zadajte minimálny počet číslic účtovacieho kódu.
- **7.** Dotykom tlačidla OK zapnite funkciu účtovacieho kódu alebo dotykom tlačidla OFF (VYPNÚŤ) ju vypnite.
- **POZNÁMKA:** Ak je na zariadení MFP povolená funkcia účtovacieho kódu, pre priame faxové úlohy odoslané zo zariadenia MFP sa vyžaduje zadanie účtovacieho kódu.

Povolenie funkcie účtovacích kódov na zariadeniach HP LaserJet M3035 MFP, M3027 MFP, M4345 MFP, M5025 MFP, M5035 MFP a HP Color LaserJet CM4730 MFP a CM6040 MFP:

- **1.** Na ovládacom paneli MFP sa dotknite položky Administration (Spravovanie).
- **2.** Posuňte sa na položku Initial Setup (Úvodné nastavenie) a dotknite sa jej.
- **3.** Posuňte sa na položku Fax Setup (Nastavenie faxu) a dotknite sa jej.
- **4.** Posuňte sa na položku Fax Send Settings (Nastavenie odosielania faxov) a dotknite sa jej.
- **5.** Posuňte sa na položku Billing Codes (Účtovacie kódy) a dotknite sa jej.
- **6.** Dotykom položky Custom (Vlastný) otvorte obrazovku účtovacieho kódu.
- **7.** Pomocou tlačidiel so šípkami nahor a nadol zadajte minimálny počet číslic účtovacieho kódu.
- 8. Dotykom tlačidla OK zapnite funkciu účtovacieho kódu alebo dotykom tlačidla Off (Vypnúť) ju vypnite.
- **POZNÁMKA:** Ak je na zariadení MFP povolená funkcia účtovacieho kódu, pre priame faxové úlohy odoslané zo zariadenia MFP sa vyžaduje zadanie účtovacieho kódu.

#### **Inštalácia ovládača**

Na inštaláciu ovládača na odosielanie faxov MFP pomocou Sprievodcu pridaním tlačiarne v systéme Windows vykonajte nasledujúce kroky:

**POZNÁMKA:** Ak používate disk CD so softvérom systému dodaný so zariadením MFP, ovládač na odosielanie faxov môžete nainštalovať výberom typu cesty "CUSTOM" (VLASTNÁ).

#### **Inštalácia ovládača v systéme Windows XP**

- **1.** V systéme Windows otvorte Prieskumníka, dvakrát kliknite na spúšťací súbor prebratého ovládača na odosielanie faxov MFP a rozbaľte súbory ovládača.
- **2.** Kliknite na položku **Štart**, na možnosť **Nastavenia** a potom na položku **Tlačiarne a faxy**.
- **3.** V okne **Úlohy tlačiarne** v okne **Tlačiarne a faxy** kliknite na položku **Pridať tlačiareň**.
- **4.** V uvítacom dialógovom okne **Sprievodca pridaním tlačiarne** kliknite na možnosť **Ďalej**.

**5.** V položke **Lokálna alebo sieťová tlačiareň** vyberte možnosť **Lokálna tlačiareň pripojená k tomuto počítaču**. Kliknite na položku **Ďalej**.

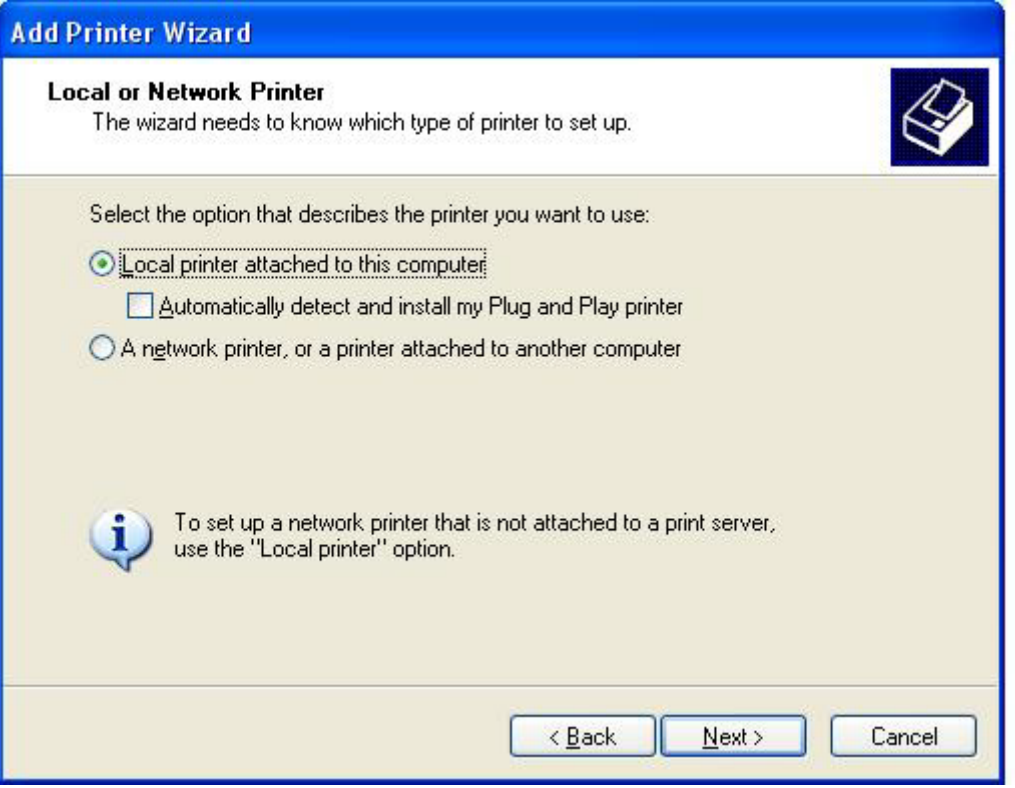

**POZNÁMKA:** Výberom položky **Lokálna tlačiareň pripojená k tomuto počítaču** nainštalujte ovládač na odosielanie faxov MFP do sieťovej tlačiarne. Po inštalácii ovládača do lokálnej tlačiarne je názov tlačiarne HP MFP Send Fax.

Ak vyberiete položku **Sieťová tlačiareň alebo tlačiareň pripojená k inému počítaču**, bude sa vyžadovať adresa IP počítača. Ak nie je ovládač nainštalovaný pri inštalácii sieťovej tlačiarne (Point-and-Print), niektoré funkcie ako napríklad ukážka faxu nie sú dostupné.

Ovládač na odosielanie faxov MFP nemožno nainštalovať v tlačiarni pripojenej k počítaču prostredníctvom sériového alebo paralelného portu. Musí byť pripojená k sieti.

- **6.** Ak už je počítač pripojený k zariadeniu MFP, v položke **Vybrať port tlačiarne** vyberte možnosť **Použiť nasledovný port**.
	- **POZNÁMKA:** Ak je počítač pripojený k zariadeniu MFP, prejdite na krok 8.

**7.** V rozbaľovacej ponuke **Použiť nasledovný port** vyberte požadovaný názov alebo adresu IP zariadenia MFP. Kliknite na tlačidlo **Ďalej** a prejdite na krok 13.

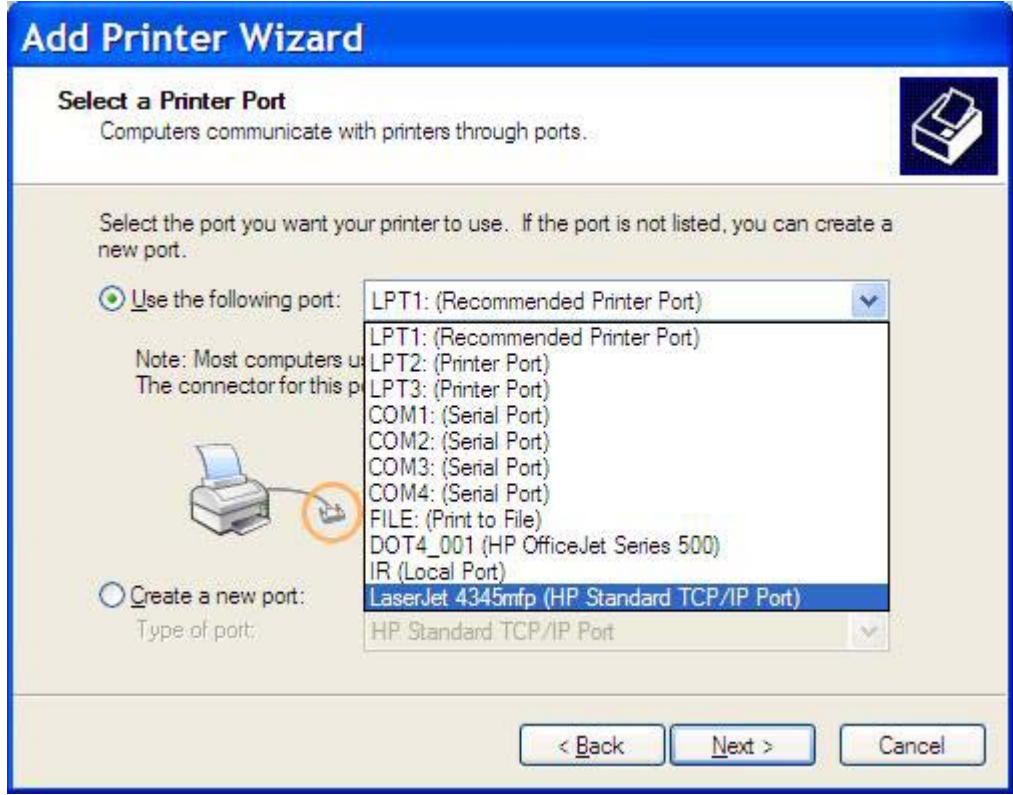

**8.** Ak nie je počítač pripojený k zariadeniu MFP, v položke **Vybrať port tlačiarne** vyberte možnosť **Vytvoriť nový port**.

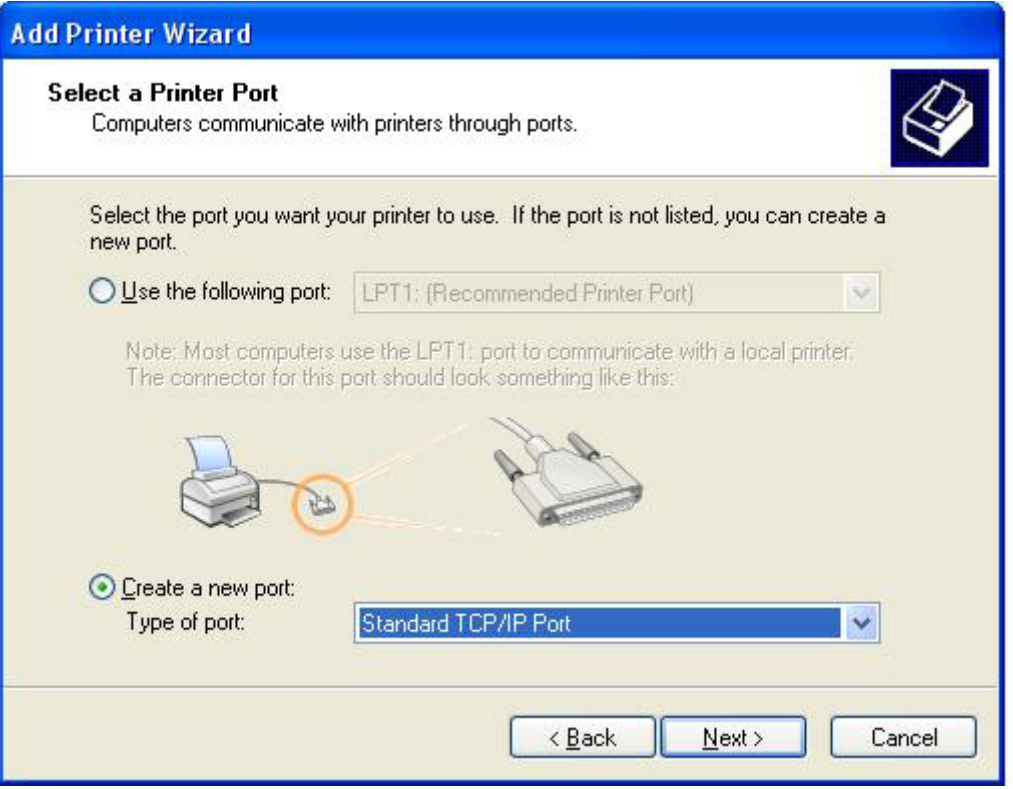

**9.** V rozbaľovacej ponuke **Typ portu** vyberte možnosť **Štandardný port TCP/IP**. Kliknite na tlačidlo **Ďalej**.

**10.** V dialógovom okne **Sprievodca pridaním štandardného portu TCP/IP pre tlačiareň** kliknite na tlačidlo **Ďalej**.

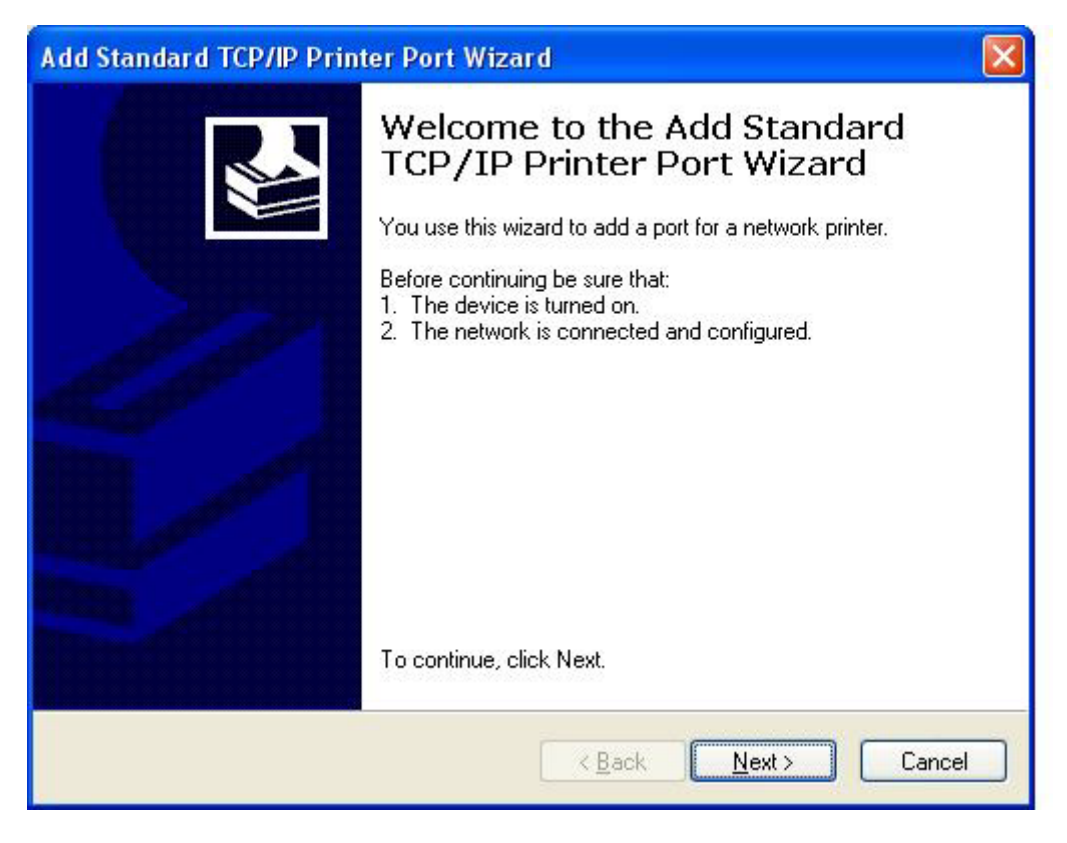

**11.** V položke **Pridať port** v textovom poli **Názov tlačiarne alebo adresa IP** zadajte názov tlačiarne MFP alebo adresu IP a kliknite na tlačidlo **Ďalej**.

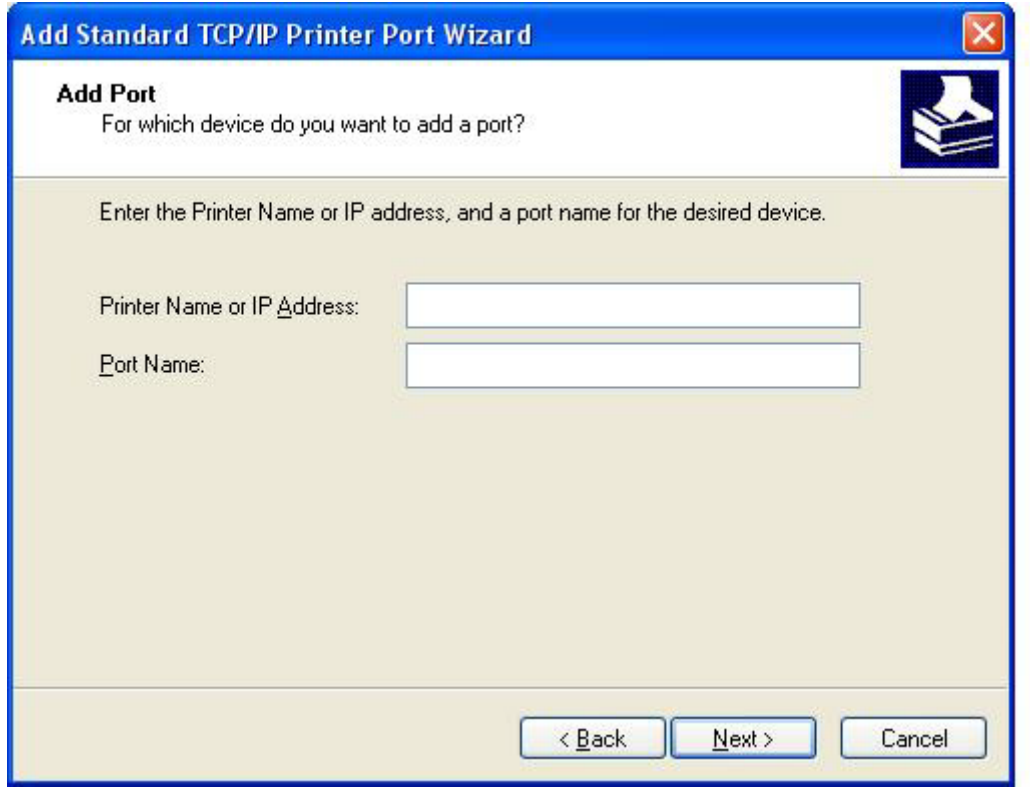

- **POZNÁMKA:** Predvolený názov portu je názov, ktorý ste zadali v textovom poli **Názov tlačiarne alebo adresa IP**. Tento názov môžete zmeniť zadaním nového názvu v textovom poli **Názov portu**.
- **12.** Kliknite na tlačidlo **Dokončiť**.

**13.** V položke **Inštalovať softvér tlačiarne** kliknite na tlačidlo **Z diskety**.

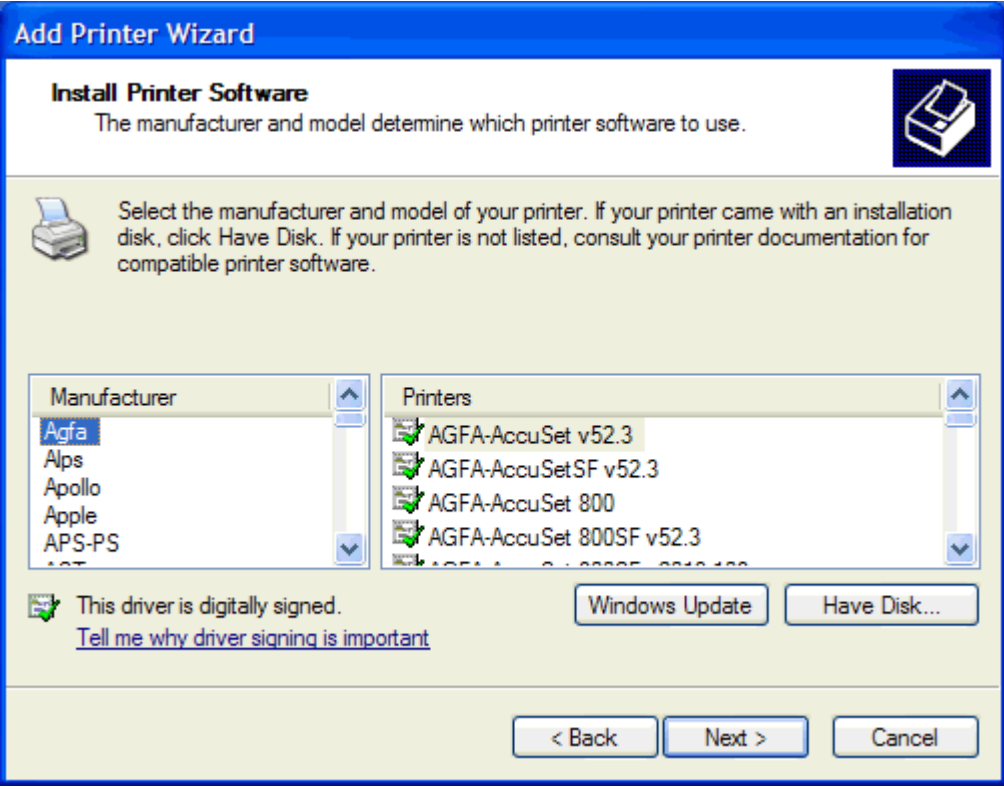

**14.** V dialógovom okne **Inštalácia z diskety** kliknite na tlačidlo **Prehľadávať**.

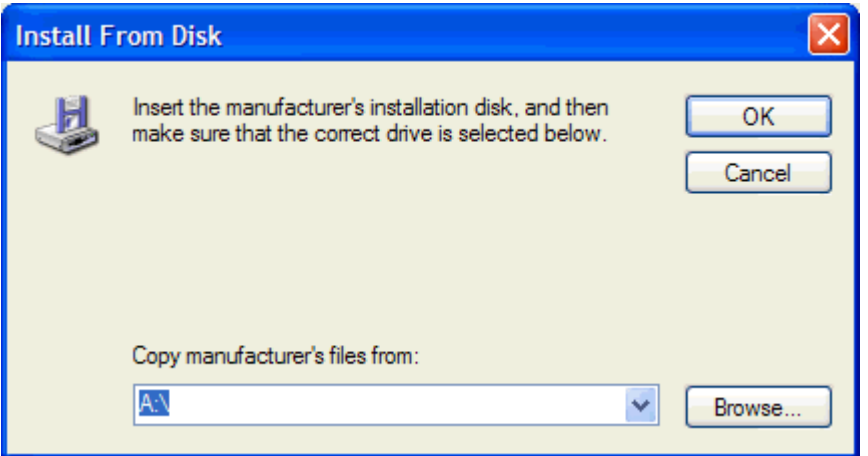

- **15.** Vyhľadajte a vyberte príslušný súbor .INF ovládača na odosielanie faxov MFP, ktorý ste rozbalili v kroku 1.
	- **POZNÁMKA:** K dispozícii sú dve verzie súboru .INF: 32-bitová verzia pre systémy Windows 2000, Windows XP a Windows Server 2003 a 64-bitová verzia pre systémy Windows XP Professional x64, Windows Server 2003 x64 a Windows Vista.

Ak vyberiete nesprávnu verziu súboru, zobrazí sa hlásenie **The specified location does not contain information about your printer (Zadané umiestnenie neobsahuje informácie o tlačiarni)**.

- **16.** Kliknite na tlačidlo **Otvoriť**.
- **17.** Kliknite na tlačidlo **OK**.
- **18.** V položke **Inštalovať softvér tlačiarne** kliknite na tlačidlo **Ďalej**.

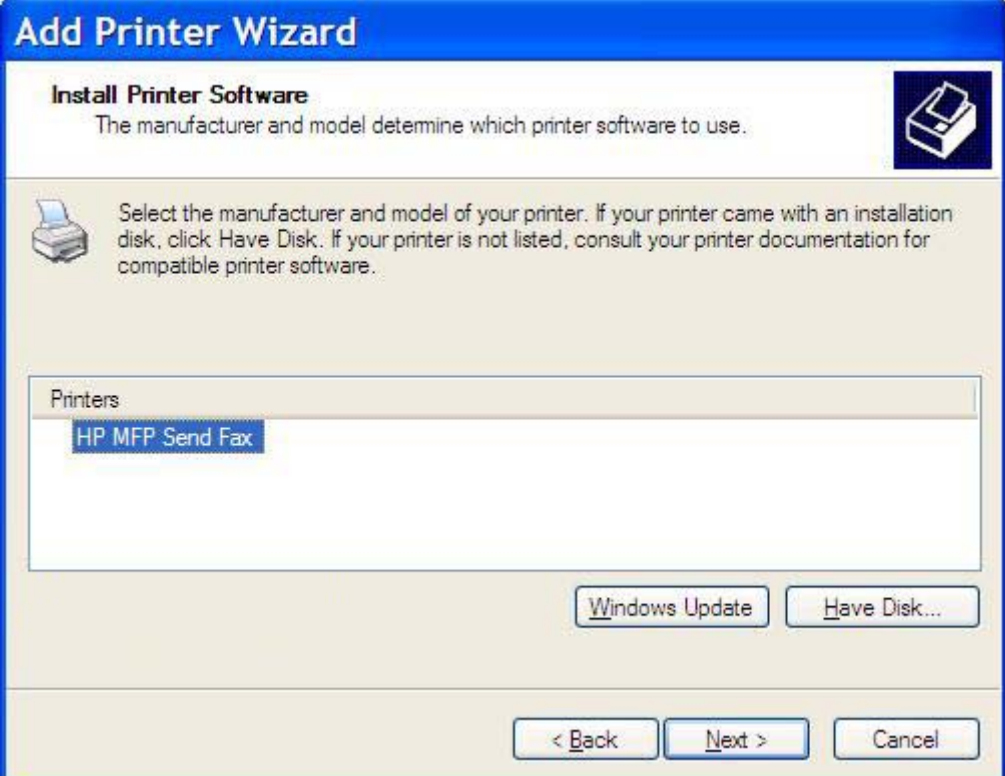

**19.** V textovom poli **Názov tlačiarne** v položke **Pomenovať tlačiareň** zadajte názov tlačiarne. Predvolený názov tlačiarne je HP MFP Send Fax.

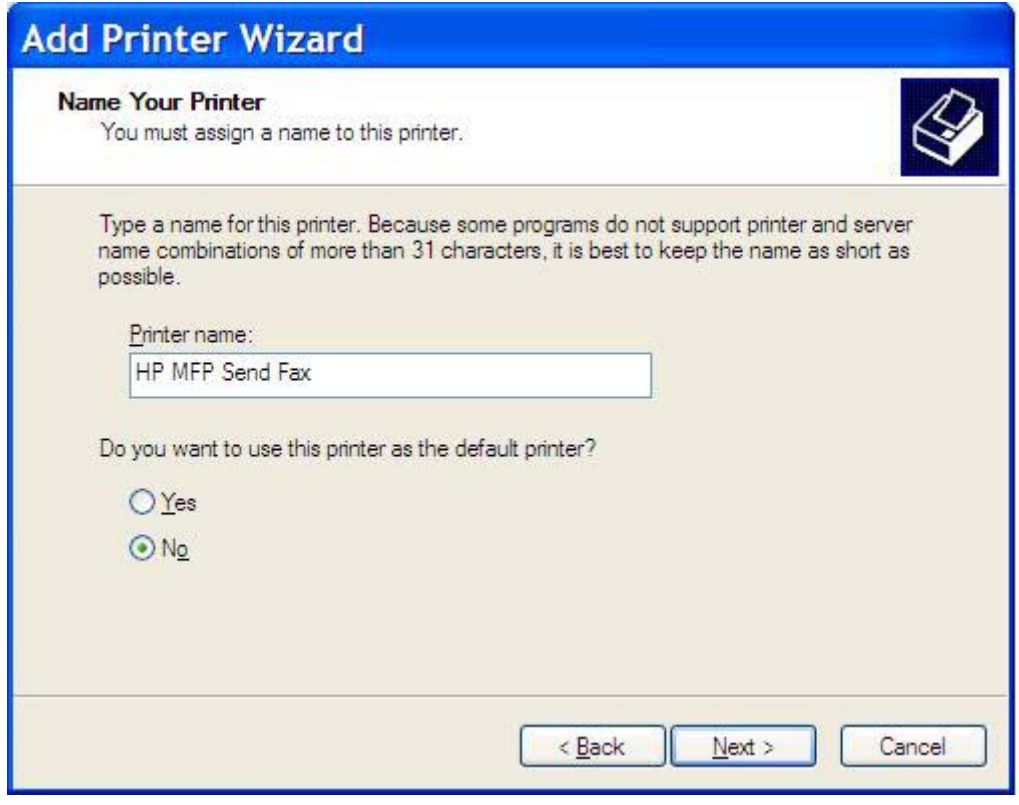

**20.** Kliknite na tlačidlo **Ďalej**.

**21.** V položke **Zdieľanie tlačiarní** kliknite na tlačidlo **Ďalej**.

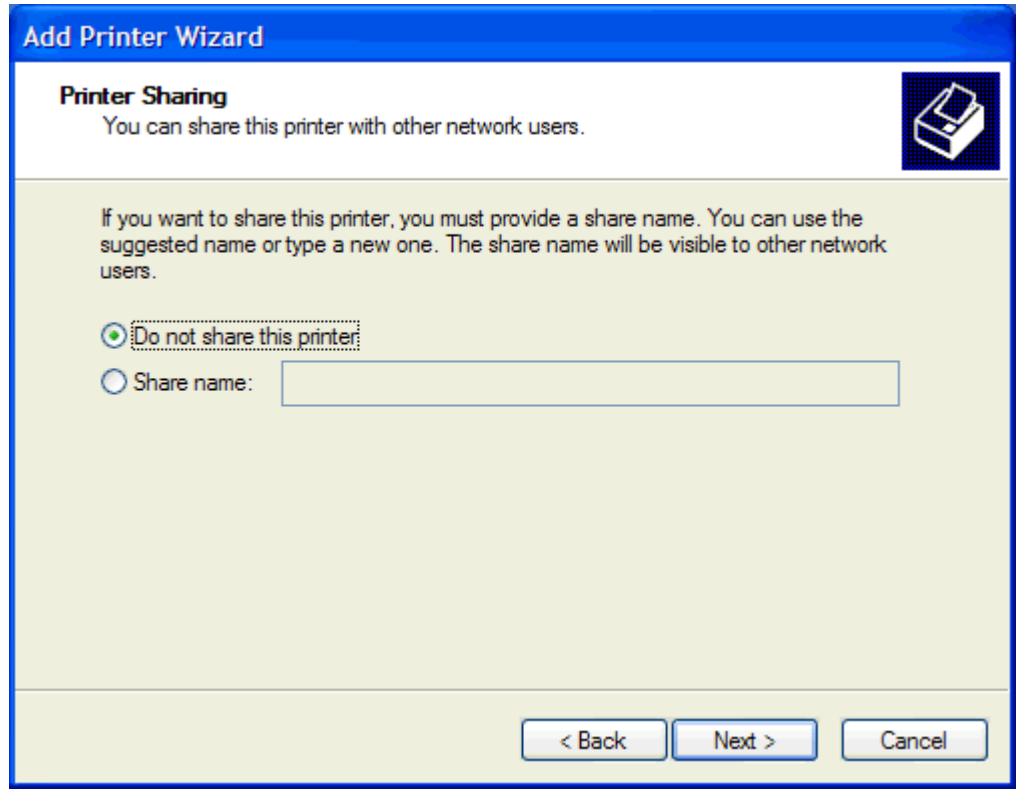

- **POZNÁMKA:** Tlačiareň môžete zdieľať výberom možnosti **Názov zdieľaného prostriedku** v okne **Zdieľanie tlačiarní**. Ovládač na odosielanie faxov MFP je dostupný pre pripojenie typu Pointand-Print. Ak k ovládaču pristupujete prostredníctvom pripojenia typu Point-and-Print, niektoré funkcie ako napríklad ukážka faxu nie sú dostupné.
- **22.** V položke **Vytlačiť skúšobnú stranu** výberom možnosti **Áno** vytlačte testovaciu stranu a potom kliknite na tlačidlo **Ďalej**.

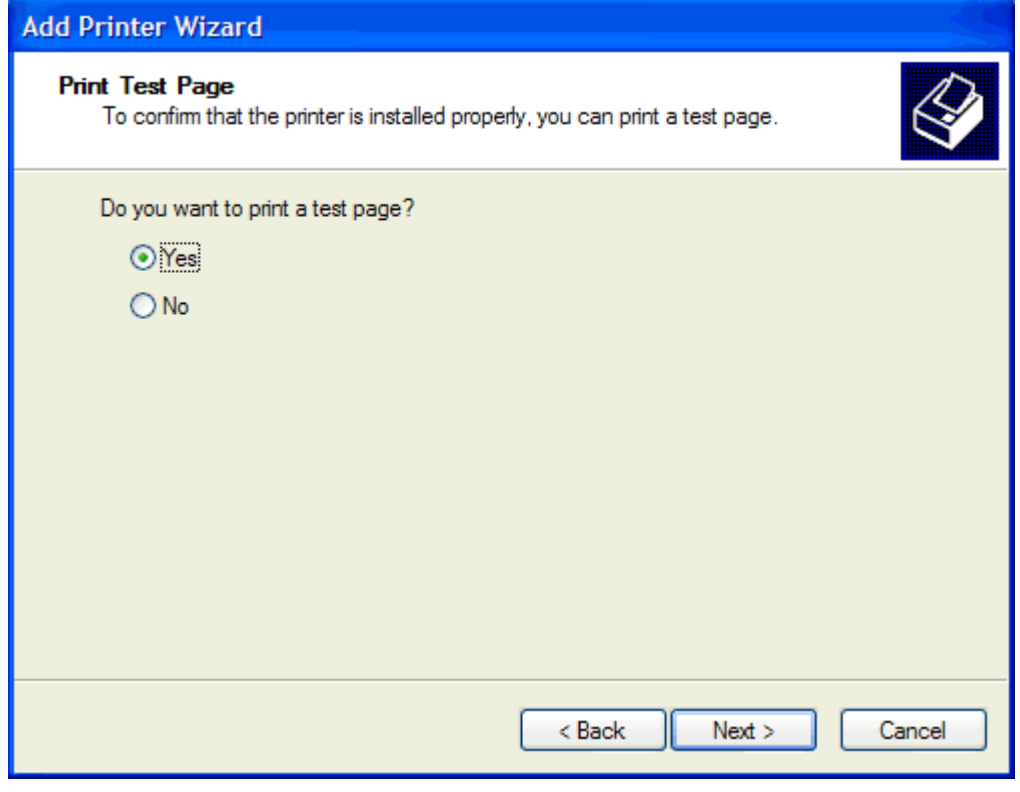

- **POZNÁMKA:** Výberom možnosti Áno pri tlači testovacej strany sa odošle fax. Nevytlačí sa žiadna strana.
	- **a.** V dialógovom okne **Sprievodca pridaním ovládača tlačiarne dokončil prácu** kliknutím na tlačidlo **Dokončiť** zatvorte sprievodcu a pokračujte v odoslaní testovacieho faxu.

**b.** V dialógovom okne **HP MFP Send Fax (Odosielanie faxov MFP HP)** kliknite na kartu **Fax Job (Faxová úloha)**.

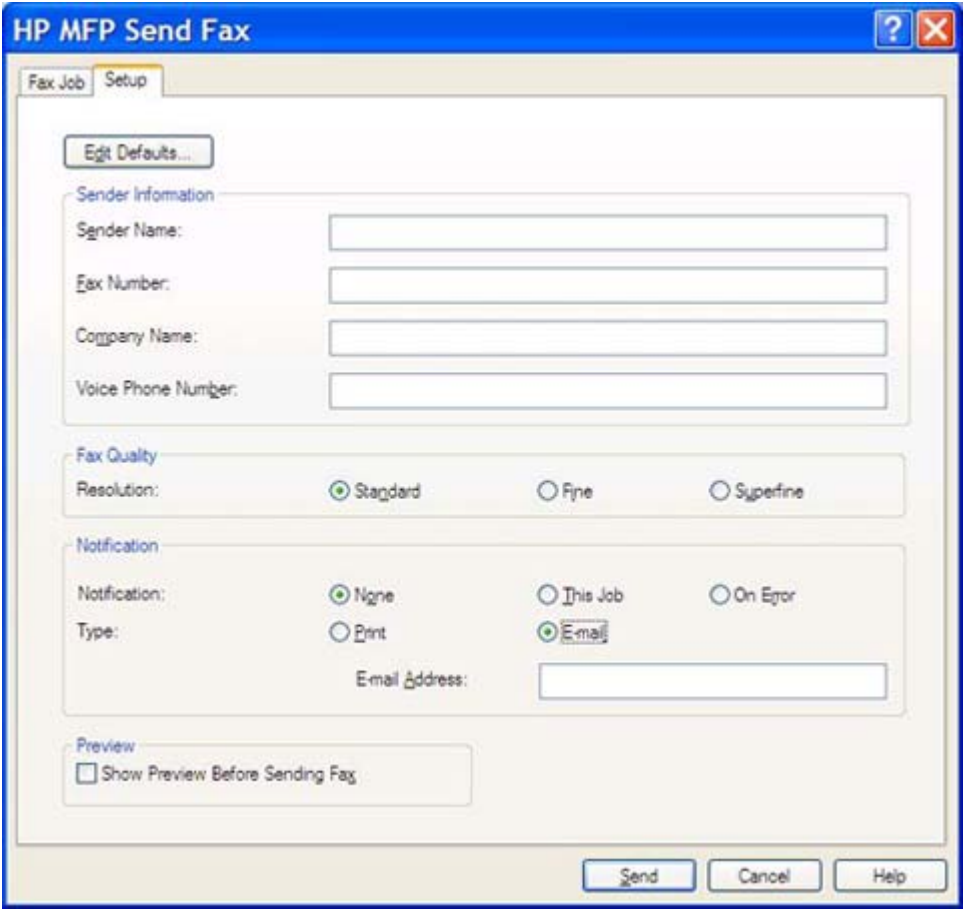

**POZNÁMKA:** Informácie na karte **Setup (Nastavenie)** sa pri odosielaní testovacej strany nevyžadujú. Ak chcete nastaviť predvolené informácie o odosielateľovi a zmeniť nastavenia faxu, pozrite časť [Konfigurácia na strane 61](#page-66-0).

**c.** Do textového poľa **Fax number (Faxové číslo)** v položke **Fax To (Adresát faxu)** zadajte faxové číslo, na ktoré sa odošle testovacia strana, a kliknutím na tlačidlo **To -> (Komu ->)** pridajte číslo do zoznamu **Fax Recipients (Adresáti faxu)**.

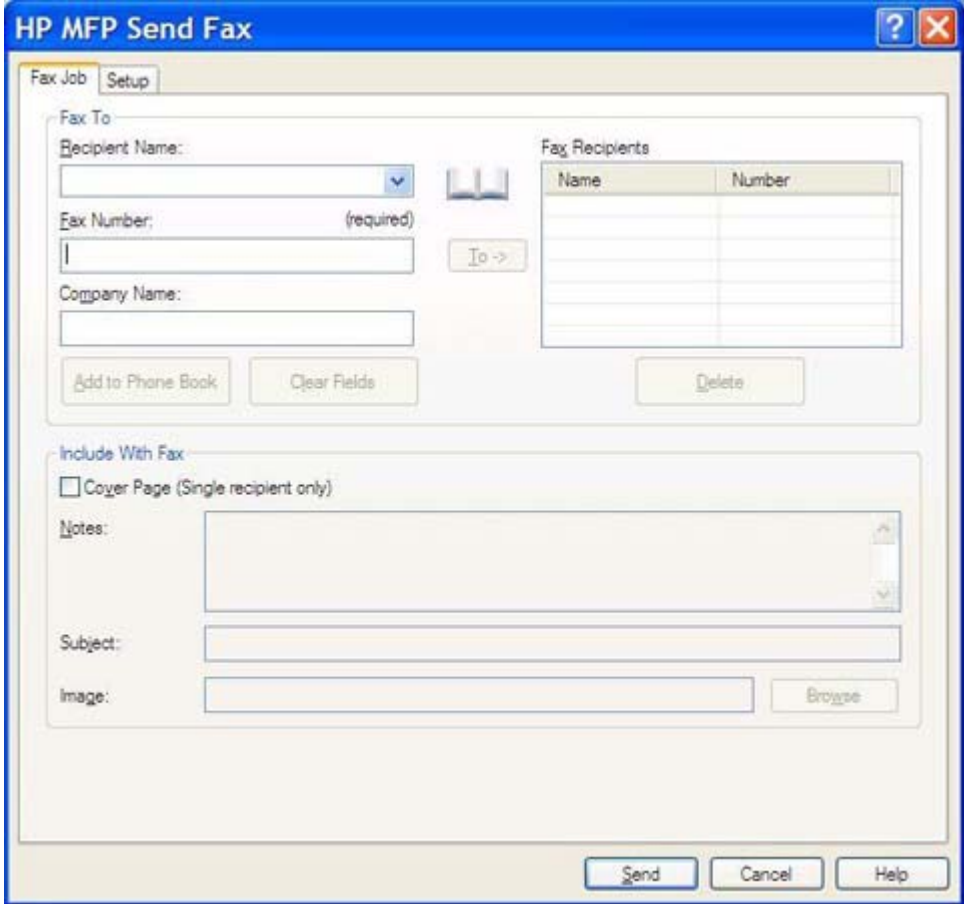

**d.** Kliknite na tlačidlo **Send (Odoslať)**.

**e.** Ak vyberiete na karte **Setup (Nastavenie)** možnosť **Show Preview Before Sending Fax (Pred odoslaním faxu zobraziť ukážku)**, otvorí sa okno ukážky. Na paneli s nástrojmi kliknite na tlačidlo **Send Fax (Odoslať fax)**.

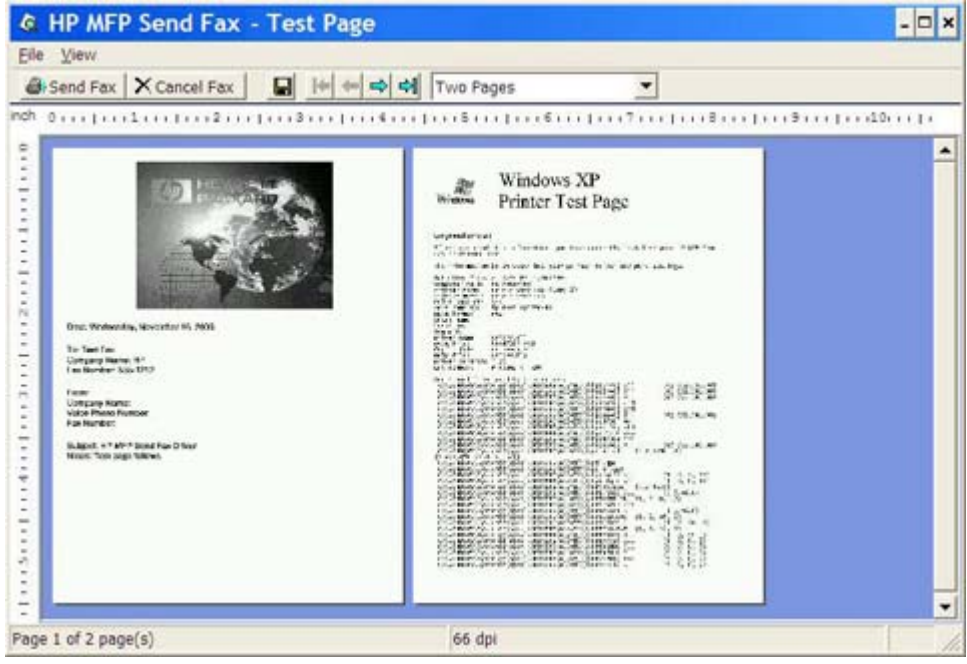

- **f.** Zobrazí sa otázka, či sa testovacia strana vytlačila. Skontrolujte, či sa testovacia strana vytlačila na faxe adresáta, a potom kliknite na tlačidlo **OK**.
	- **POZNÁMKA:** Testová správa sa doručí na faxové číslo, ktoré ste zadali v textovom poli **Fax Number (Faxové číslo)** na karte **Fax Job (Faxová úloha)**.

#### **Inštalácia ovládača v systéme Windows Vista**

- **1.** V systéme Windows otvorte Prieskumníka, dvakrát kliknite na spúšťací súbor prebratého ovládača na odosielanie faxov MFP a rozbaľte súbory ovládača.
- **2.** Kliknite na položku **Štart**, na možnosť **Ovládací panel** a potom na ponuku **Tlačiareň**.

**POZNÁMKA:** Ponuka **Tlačiareň** sa nachádza pod nadpisom **Hardvér a zvuk**.

- **3.** V okne **Tlačiareň** kliknite na tlačidlo **Pridať tlačiareň** na hornom paneli s ponukami.
- **4.** V uvítacom dialógovom okne **Pridať tlačiareň** kliknite na možnosť **Ďalej**.

**5.** V okne **Výber lokálnej alebo sieťovej tlačiarne** kliknite na tlačidlo **Pridať lokálnu tlačiareň**.

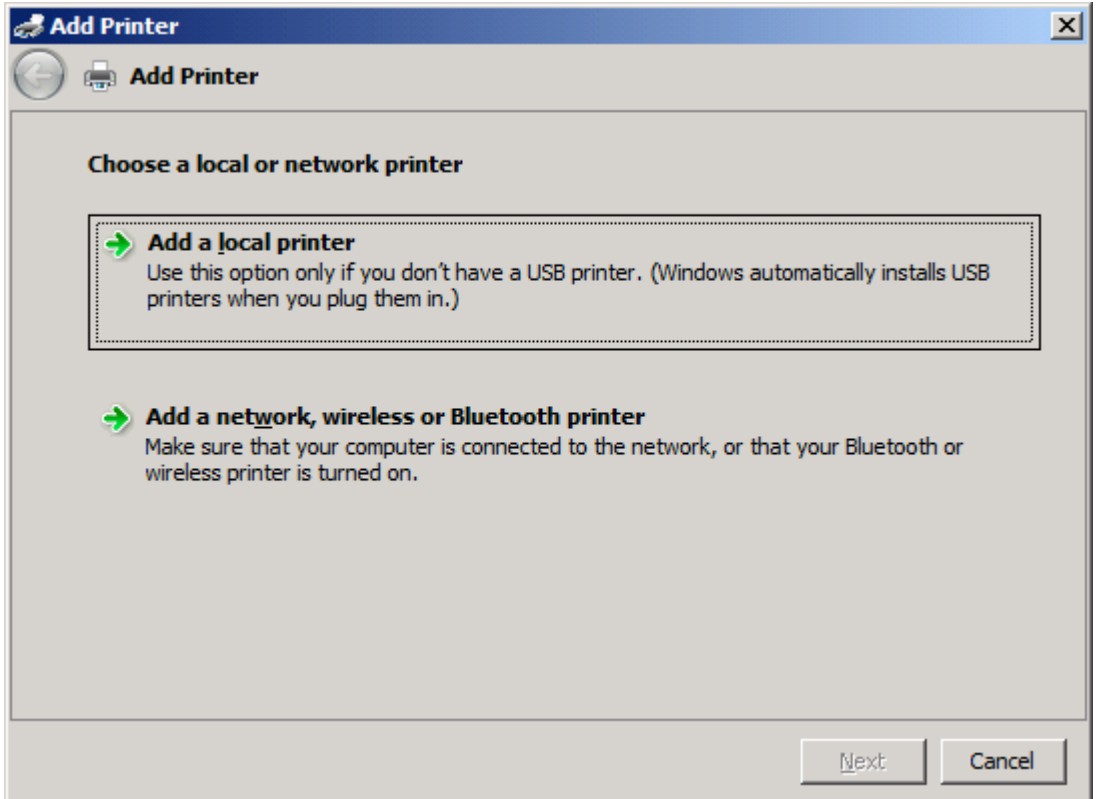

**POZNÁMKA:** Výberom položky **Výber lokálnej alebo sieťovej tlačiarne** nainštalujte ovládač na odosielanie faxov MFP v sieťovej tlačiarni. Pri inštalácii ovládača do lokálnej tlačiarne sa tlačiareň bude nazývať HP MFP Send Fax (Odosielanie faxov HP MFP).

Ak vyberiete položku **Pridať sieťovú tlačiareň, bezdrôtovú tlačiareň alebo tlačiareň s rozhraním Bluetooth**, budete musieť zadať adresu IP počítača. Ak ovládač nainštalujete vybratím inštalácie sieťovej tlačiarne (Point-and-Print), niektoré funkcie ako napríklad ukážka faxu nebudú dostupné.

Ovládač na odosielanie faxov MFP nemožno nainštalovať v tlačiarni pripojenej k počítaču prostredníctvom sériového a paralelného portu alebo portu USB. Musí byť pripojená k sieti.

- **6.** Ak už je počítač pripojený k zariadeniu MFP, v položke **Výber portu tlačiarne** vyberte možnosť **Použiť existujúci port**.
	- **POZNÁMKA:** Ak je počítač pripojený k zariadeniu MFP, prejdite na krok 8.

**7.** V rozbaľovacej ponuke **Použiť existujúci port** vyberte názov alebo adresu IP zariadenia MFP. Kliknite na tlačidlo **Ďalej** a prejdite na krok 12.

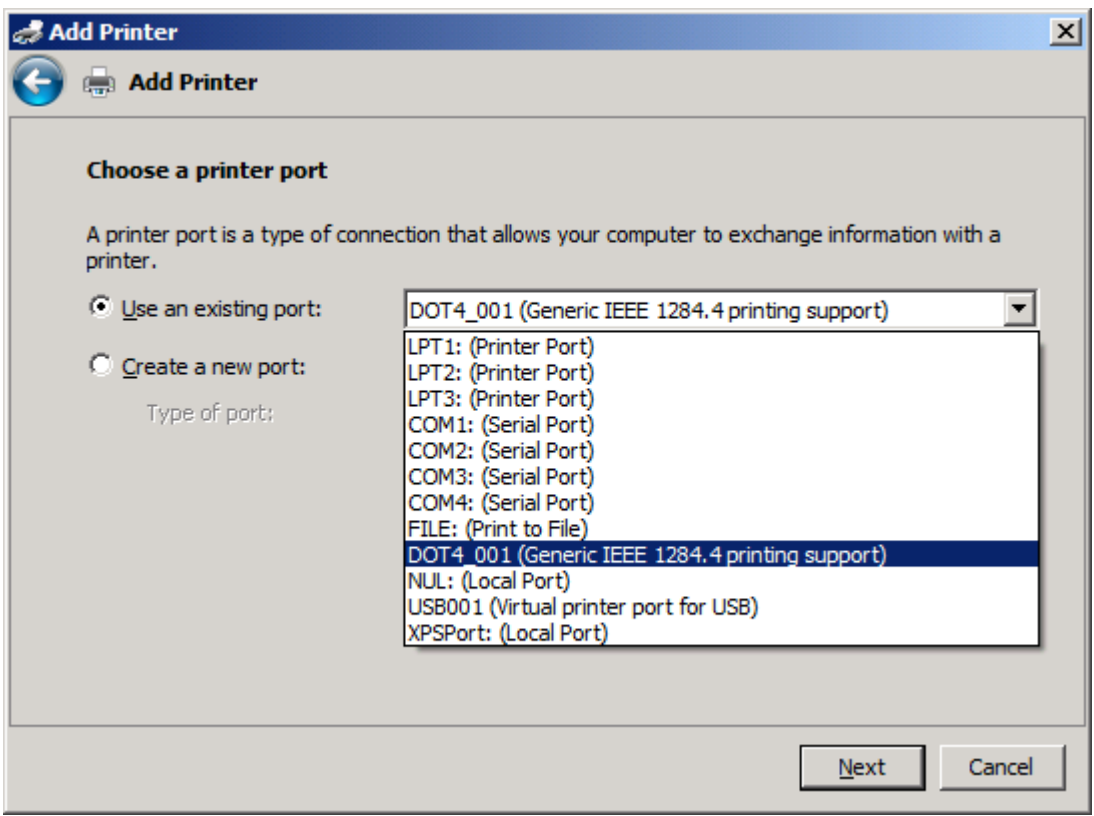

**8.** Ak nie je počítač pripojený k zariadeniu MFP, v položke **Výber portu tlačiarne** vyberte možnosť **Vytvoriť nový port**.

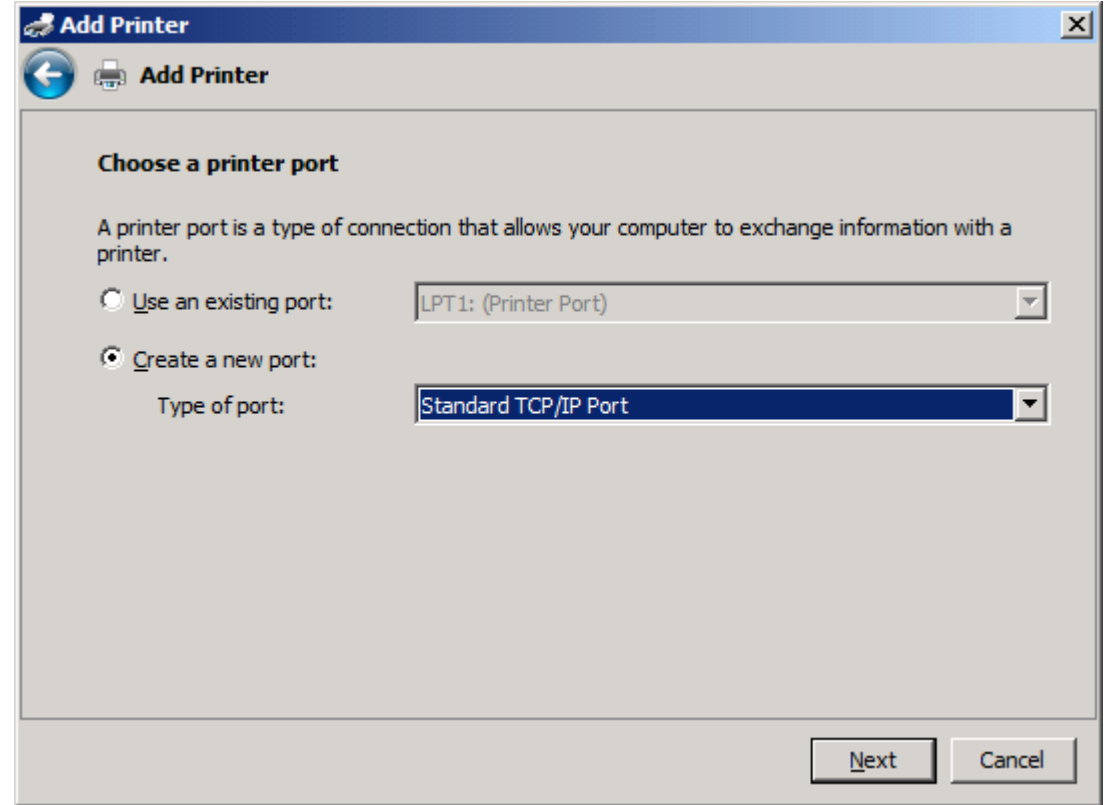

**9.** V rozbaľovacej ponuke **Typ portu** vyberte možnosť **Štandardný port TCP/IP**. Kliknite na tlačidlo **Ďalej**.

**10.** V okne **Zadanie názvu hostiteľa alebo adresy IP** zadajte do textového poľa **Názov hostiteľa alebo adresa IP** názov tlačiarne MFP alebo adresu IP a potom kliknite na tlačidlo **Ďalej**.

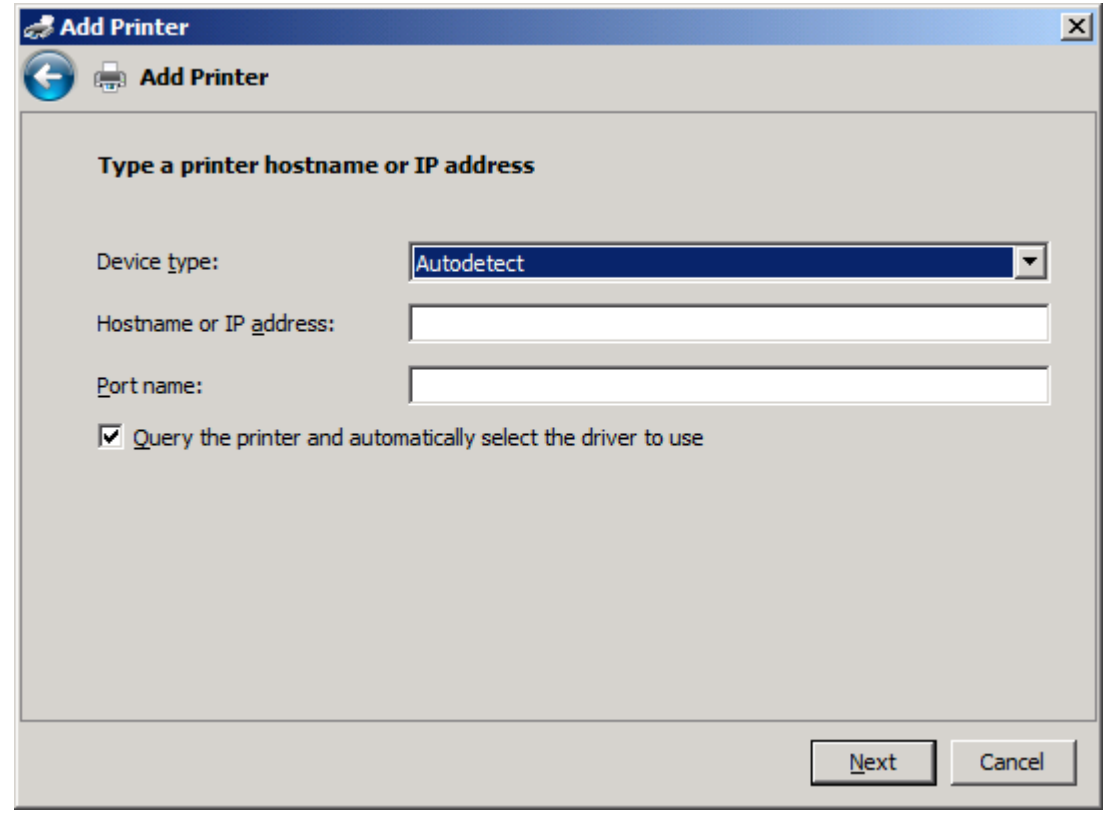

**POZNÁMKA:** Predvolený názov portu je názov, ktorý ste zadali v textovom poli **Názov hostiteľa alebo adresa IP**. Tento názov môžete zmeniť zadaním nového názvu v textovom poli **Názov portu**.

**11.** V položke **Inštalovať ovládač tlačiarne** kliknite na tlačidlo **Z diskety**.

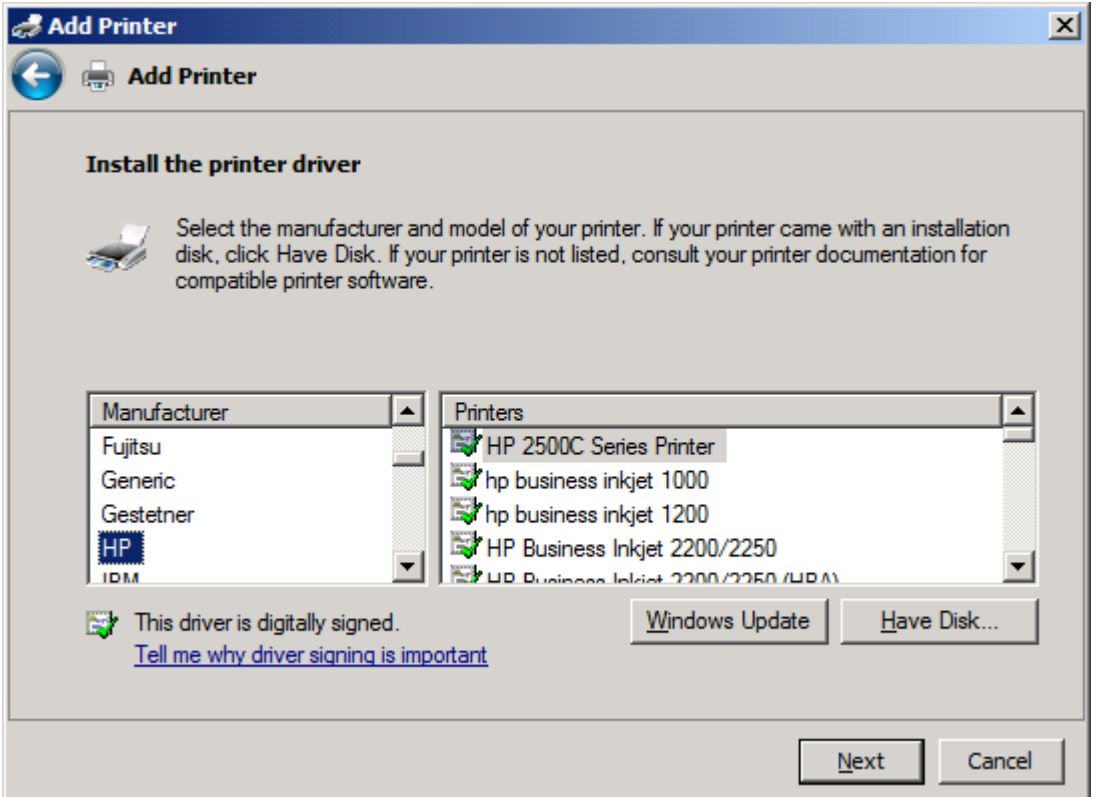

**12.** V dialógovom okne **Inštalácia z diskety** kliknite na tlačidlo **Prehľadávať**.

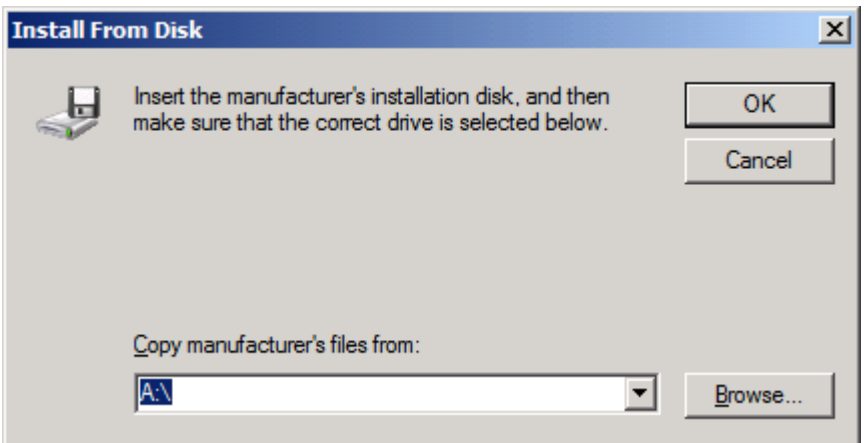

- **13.** Vyhľadajte a vyberte príslušný súbor .INF ovládača na odosielanie faxov MFP, ktorý ste rozbalili v kroku 1.
- **POZNÁMKA:** K dispozícii sú dve verzie súboru .INF: 32-bitová verzia pre systémy Windows 2000, Windows XP, Windows Server 2003 a Windows Vista a 64-bitová verzia pre systémy Windows XP Professional x64, Windows Server 2003 x64 a Windows Vista x64.

Ak vyberiete nesprávnu verziu súboru, zobrazí sa nasledujúca správa: **The specified location does not contain information about your printer (Zadané umiestnenie neobsahuje informácie o tlačiarni)**.

- **14.** Kliknite na tlačidlo **Otvoriť**.
- **15.** Kliknite na tlačidlo **OK**.
- **16.** V položke **Inštalovať ovládač tlačiarne** kliknite na tlačidlo **Ďalej**.

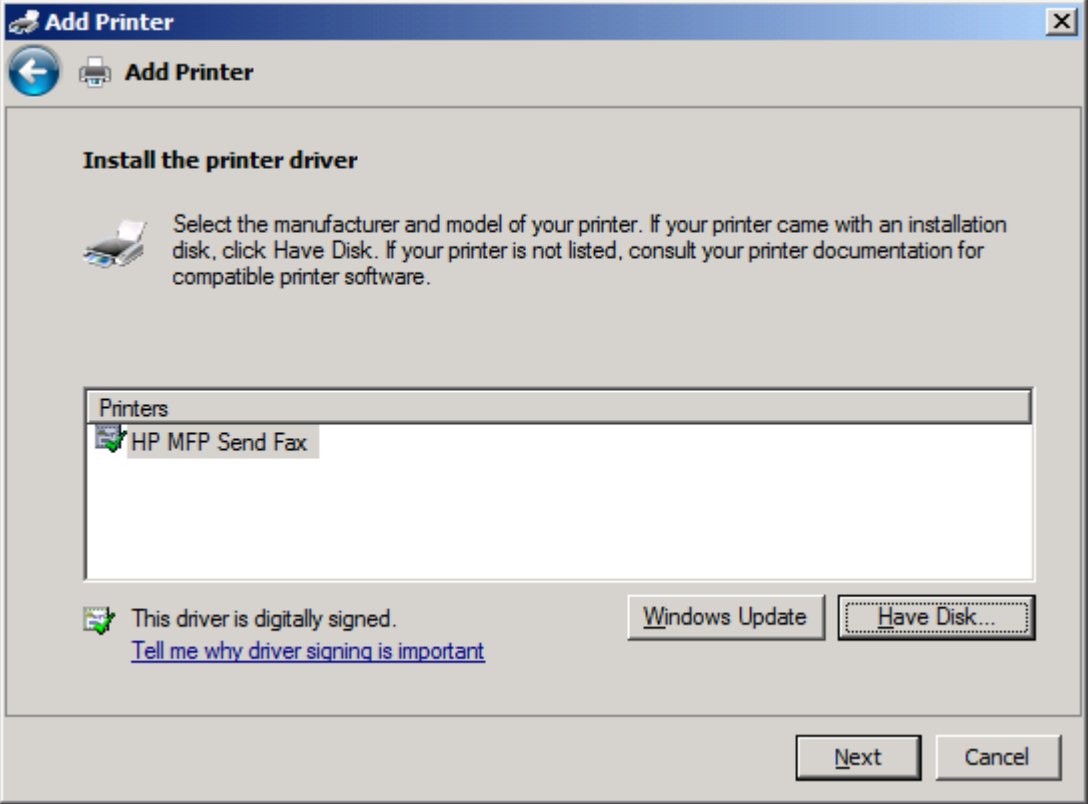

**17.** V textovom poli **Názov tlačiarne** sa zobrazí predvolený názov **HP MFP Send Fax (Odosielanie faxov MFP HP)**. Tento názov môžete zmeniť zadaním nového názvu v textovom poli.

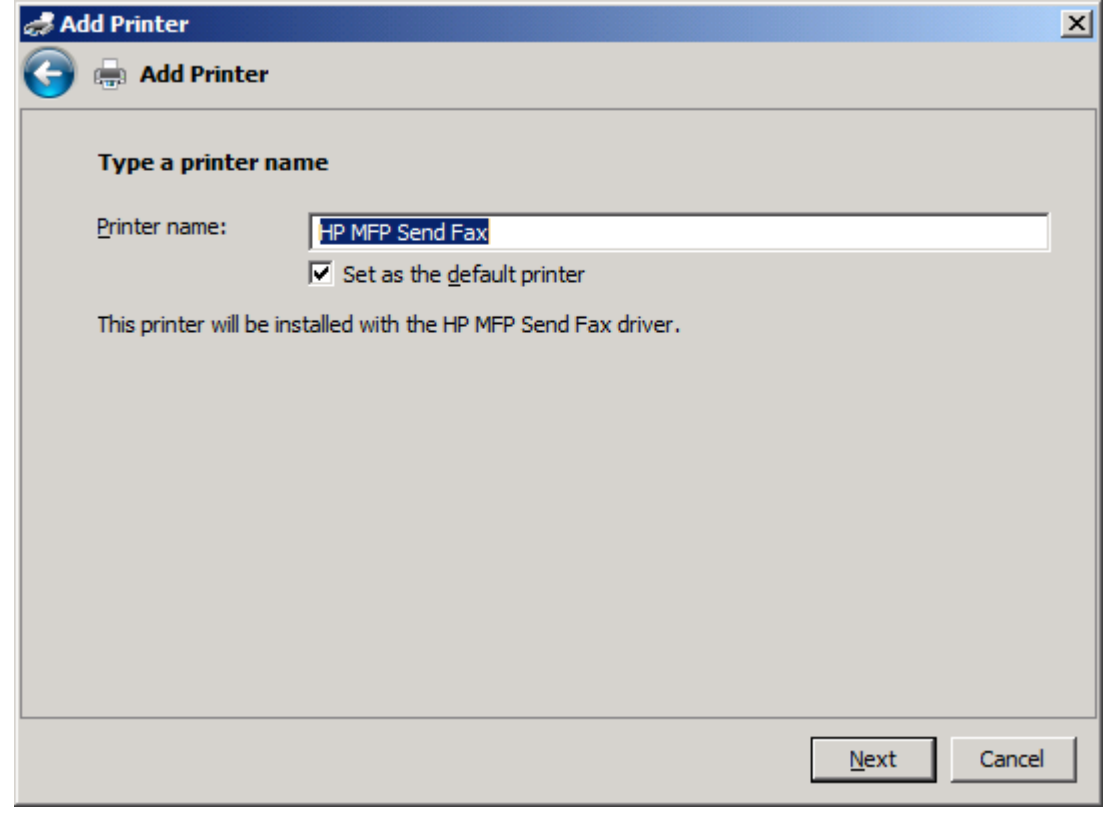

**18.** Kliknite na tlačidlo **Ďalej**.

- **19.** Zobrazí sa obrazovka s možnosťou tlače testovacej strany. Kliknutím na tlačidlo **Vytlačiť skúšobnú stranu** odošlete testovací fax inému zariadeniu.
- **POZNÁMKA:** Aj napriek tomu, že je tlačidlo označené ako **Vytlačiť skúšobnú stranu**, na vašom zariadení sa žiadna strana nevytlačí.

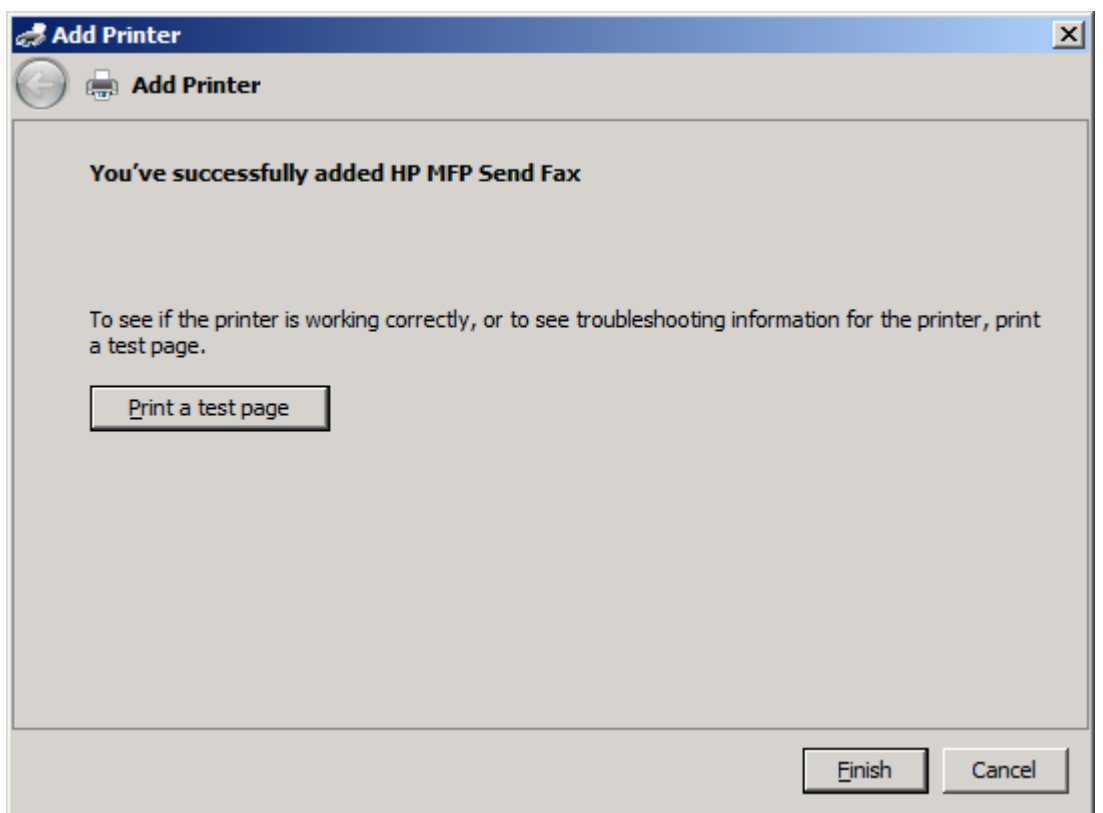

**20.** Kliknite na tlačidlo **Dokončiť**.
## **Odinštalovanie ovládača na odosielanie faxov MFP HP**

Ak chcete odinštalovať ovládač na odosielanie faxov MFP, vykonajte nasledujúce kroky:

#### **Odinštalovanie ovládača na odosielanie faxov v systéme Windows XP**

- **1.** Kliknite na položku **Štart**, na možnosť **Nastavenia** a potom na položku **Tlačiarne a faxy**.
- **2.** V okne **Tlačiarne a faxy** kliknite pravým tlačidlom myši na tlačiareň MFP, v ktorej je nainštalované odosielanie faxov MFP, a kliknite na tlačidlo **Odstrániť**.
- **3.** Kliknite na položku **Štart**, na možnosť **Nastavenia** a potom na položku **Tlačiarne a faxy**.
- **4.** V okne **Tlačiarne a faxy** stlačte pravé tlačidlo myši a potom kliknite na možnosť **Vlastnosti servera**.
- **5.** V dialógovom okne **Vlastnosti tlačového servera** kliknite na tlačidlo **Ovládače**.
- **6.** Vyberte ovládač na odosielanie faxov MFP a kliknite na tlačidlo **Odstrániť**.
- **7.** Kliknite na tlačidlo **OK**.

#### **Odinštalovanie ovládača na odosielanie faxov v systéme Windows Vista**

- **1.** Kliknite na tlačidlo **Štart**, na možnosť **Ovládací panel** a potom na ponuku **Tlačiareň**.
- **2.** V okne **Tlačiarne** kliknite pravým tlačidlom myši na tlačiareň MFP, v ktorej je nainštalované odosielanie faxov MFP, a potom na tlačidlo **Odstrániť**.
- **3.** V okne **Tlačiarne** stlačte pravé tlačidlo myši a potom kliknite na možnosť **Vlastnosti servera**.
- **4.** V dialógovom okne **Vlastnosti tlačového servera** kliknite na kartu **Ovládače**.
- **5.** Vyberte ovládač na odosielanie faxov MFP a kliknite na tlačidlo **Odstrániť**.
- **6.** Kliknite na tlačidlo **OK**.

# **2 Odosielanie faxov**

Táto kapitola obsahuje informácie o odosielaní faxov a používaní telefónneho zoznamu zariadenia na odosielanie faxov MFP:

- [Odoslanie faxu jednému adresátovi](#page-39-0)
- **•** [Odoslanie faxu viacerým adresátom](#page-43-0)
- [Odoslanie faxu prostredníctvom telefónneho zoznamu](#page-47-0)
- [Zrušenie faxovej úlohy](#page-51-0)
- [Vloženie špeciálnych znakov do faxového](#page-52-0) čísla
- [Úprava telefónneho zoznamu](#page-53-0)
- **·** [Export položiek telefónneho zoznamu do súboru vo formáte CSV \(hodnoty oddelené](#page-63-0) čiarkou)
- [Import položiek telefónneho zoznamu zo súboru vo formáte CSV](#page-64-0)
- [Hlasové hovory a opakovania](#page-65-0)

## <span id="page-39-0"></span>**Odoslanie faxu jednému adresátovi**

Ak chcete odoslať fax jednému adresátovi, vykonajte nasledujúce kroky:

- **1.** Dokument, ktorý chcete odoslať faxom, otvorte v programe, v ktorom bol vytvorený.
- **2.** Kliknite na položku **File (Súbor)** a potom na možnosť **Print (Tlačiť)**.
- **3.** Zo zoznamu tlačiarní vyberte ovládač na odosielanie faxov MFP HP.
- **4.** Kliknite na tlačidlo **OK** alebo **Print (Tlačiť)**.
- **POZNÁMKA:** Kliknutím na tlačidlo sa dokument odošle do tlačiarne. V závislosti od programov sa môže označenie tlačidla líšiť.

**5.** V položke **Fax To (Adresát faxu)** v dialógovom okne **HP MFP Send Fax (Odosielanie faxov MFP HP)** zadajte meno adresáta, faxové číslo a názov spoločnosti. Povinne musíte zadať len faxové číslo.

Rozbaľovacia ponuka Recipient Name (Meno adresáta) obsahuje mená jednotlivých adresátov a tiež názvy skupín. Ak je textové pole prázdne a vyberiete rozbaľovaciu ponuku, ponuka obsahuje 20 naposledy použitých mien usporiadaných podľa abecedy. Ak rozbaľovacia ponuka po otvorení obsahuje text, v ponuke sa zobrazia všetky zodpovedajúce položky. Rozbaľovacia ponuka **Recipient Name (Meno adresáta)** môže obsahovať maximálne 20 položiek. Po dosiahnutí maximálneho počtu položiek nahradí nová položka najstaršiu položku v zozname.

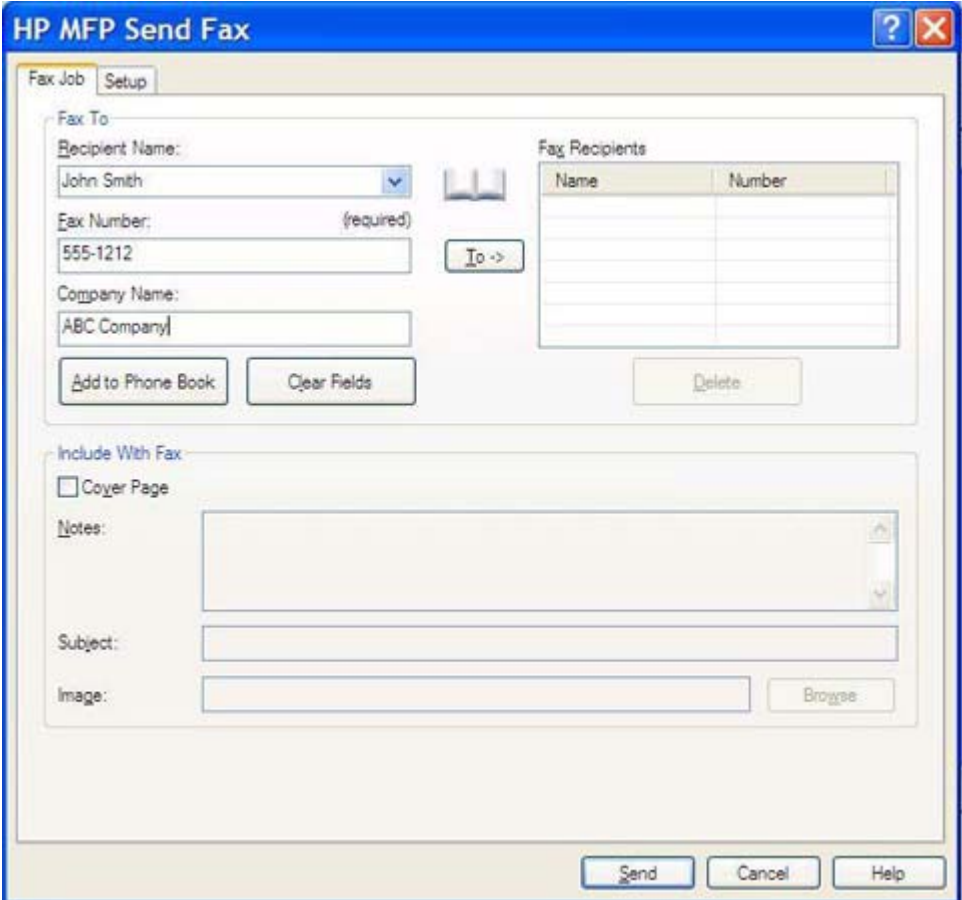

- **POZNÁMKA:** Zoznam špeciálnych znakov, ktoré môžete používať v textovom poli **Fax Number (Faxové číslo)**, nájdete v časti [Vloženie špeciálnych znakov do faxového](#page-52-0) čísla na strane 47.
- **6.** Kliknutím na tlačidlo **Add to Phone Book (Pridať do telefónneho zoznamu)** pridáte do telefónneho zoznamu zariadenia na odosielanie faxov MFP informácie o adresátovi. Tento krok je voliteľný.
- **POZNÁMKA:** Kliknutím na tlačidlo **Clear Fields (Vymazať polia)** odstránite z textových polí **Recipient Name (Meno adresáta)**, **Fax Number (Faxové číslo)** a **Company Name (Názov spoločnosti)** všetky hodnoty.
- **7.** Predvolené informácie na prednej strane sa zobrazia v položke **Include With Fax (Zahrnúť do faxu)** v dialógovom okne **HP MFP Send Fax (Odosielanie faxov MFP HP)**. Tieto informácie možno zmeniť pre každú faxovú úlohu.
- **POZNÁMKA:** Ak chcete zmeniť predvolené nastavenia prednej strany, pozrite si časť [Konfigurácia na strane 61.](#page-66-0)
- **8.** Ak je funkcia účtovacieho kódu zapnutá, v položke **Billing Information (Účtovacie informácie)** v dialógovom okne **HP MFP Send Fax (Odosielanie faxov MFP HP)** zadajte príslušný účtovací kód. Účtovací kód možno zmeniť pre každú faxovú úlohu.

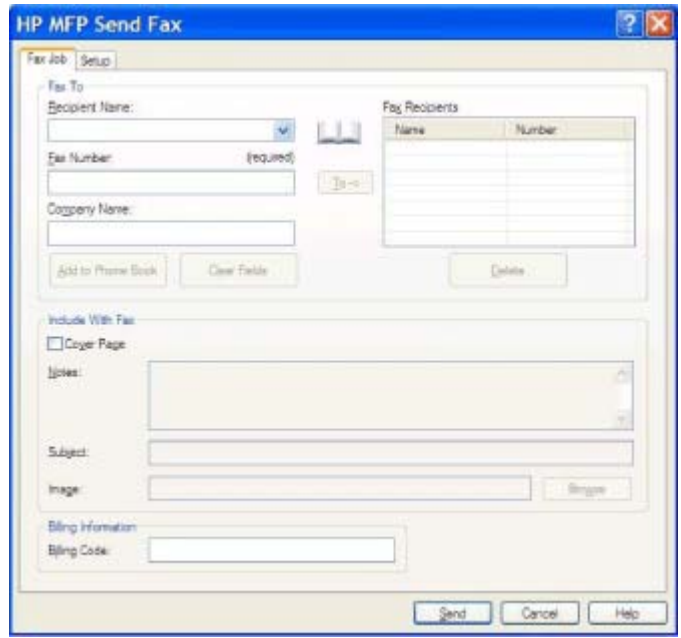

- **9.** Ak chcete odoslať fax s predvolenými nastaveniami adresáta, kvality faxu, oznamovania a predvoľbami ukážky, kliknite na tlačidlo **Send (Odoslať)**.
- **POZNÁMKA:** Kliknutím na kartu **Setup (Nastavenie)** v dialógovom okne **HP MFP Send Fax (Odosielanie faxov MFP HP)** zobrazíte nastavenia adresáta, kvality faxu, oznamovania a ukážky. Tieto informácie možno zmeniť pre každú faxovú úlohu. Kliknutím na tlačidlo **Send (Odoslať)** odošlite fax.

**10.** Ak ste na karte **Setup (Nastavenie)** vybrali možnosť **Show Preview Before Sending Fax (Pred odoslaním faxu zobraziť ukážku)**, zobrazí sa ukážka faxu. Skontrolujte správnosť informácií vo faxe.

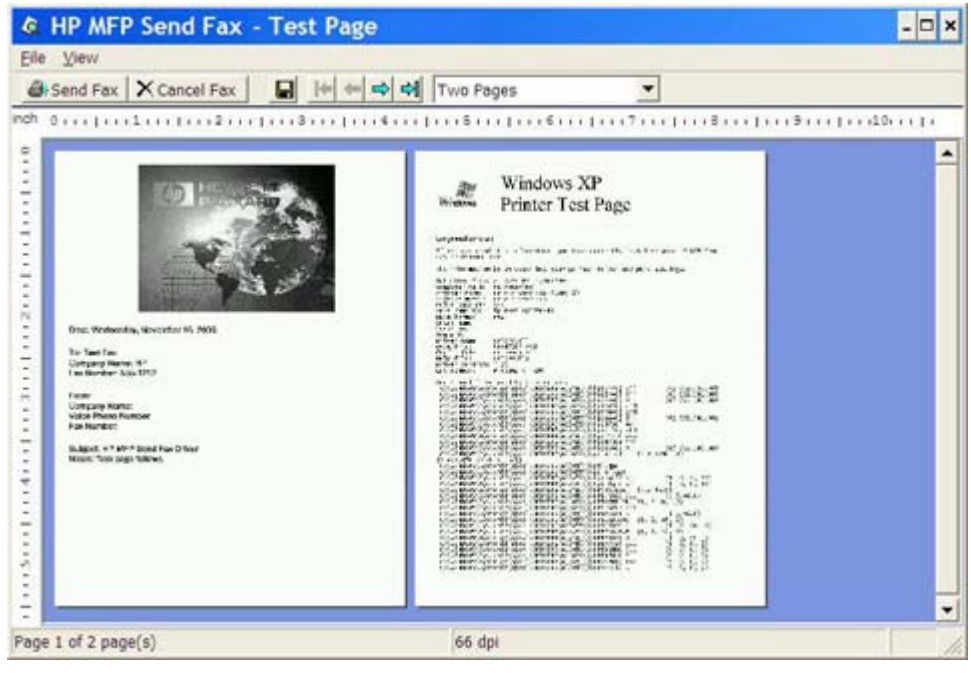

- **POZNÁMKA:** Funkcia ukážky nie je dostupná, ak používate funkciu Point-and-Print. Point-and-Print je funkcia systému Windows, ktorá umožňuje pripojiť, tlačiť alebo odoslať fax na vzdialenú tlačiareň bez použitia inštalačných diskov. Súbory a konfiguračné informácie sa automaticky prevezmú zo servera tlačiarne do zariadenia klienta.
- **11.** Veľkosť ukážky dokumentu môžete zmeniť kliknutím na tlačidlo **View (Zobraziť)** alebo pomocou rozbaľovacej ponuky priblíženia a oddialenia.
- **12.** Kliknutím na tlačidlá so šípkami sa môžete posúvať po dokumente.
- **13.** Kliknutím na tlačidlo **Send Fax (Odoslať fax)** odošlete fax. Kliknutím na tlačidlo **Cancel Fax (Zrušiť fax)** zatvorte ovládač na odosielanie faxov.

## <span id="page-43-0"></span>**Odoslanie faxu viacerým adresátom**

Ak chcete odoslať fax viacerým adresátom, vykonajte nasledujúce kroky:

- **1.** Dokument, ktorý chcete odoslať faxom, otvorte v programe, v ktorom bol vytvorený.
- **2.** Kliknite na položku **File (Súbor)** a potom na možnosť **Print (Tlačiť)**.
- **3.** Zo zoznamu tlačiarní vyberte ovládač na odosielanie faxov MFP HP.
- **4.** Kliknite na tlačidlo **OK** alebo **Print (Tlačiť)**.
- **POZNÁMKA:** Kliknutím na tlačidlo sa dokument odošle do tlačiarne. V závislosti od programov sa môže označenie tlačidla líšiť.

**5.** V položke **Fax To (Adresát faxu)** v dialógovom okne **HP MFP Send Fax (Odosielanie faxov MFP HP)** zadajte meno adresáta, faxové číslo a názov spoločnosti.

Rozbaľovacia ponuka Recipient Name (Meno adresáta) obsahuje mená jednotlivých adresátov a tiež názvy skupín. Ak je textové pole prázdne a vyberiete rozbaľovaciu ponuku, ponuka obsahuje 20 naposledy použitých mien usporiadaných podľa abecedy. Ak rozbaľovacia ponuka po otvorení obsahuje text, v ponuke sa zobrazia všetky zodpovedajúce položky. Rozbaľovacia ponuka **Recipient Name (Meno adresáta)** môže obsahovať maximálne 20 položiek. Po dosiahnutí maximálneho počtu položiek nahradí nová položka najstaršiu položku v zozname.

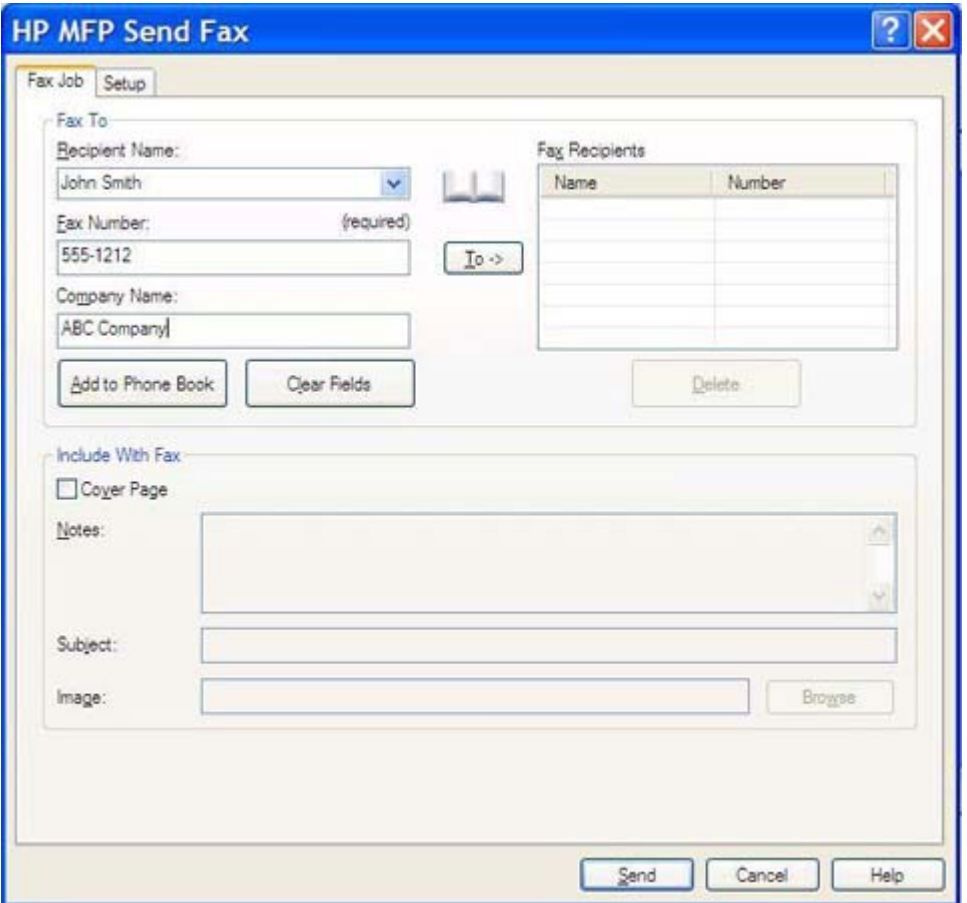

- **POZNÁMKA:** Povinne musíte zadať len faxové číslo. Zoznam špeciálnych znakov, ktoré môžete používať v textovom poli **Fax Number (Faxové číslo)**, nájdete v časti [Vloženie špeciálnych znakov](#page-52-0) do faxového č[ísla na strane 47](#page-52-0).
- **6.** Kliknutím na tlačidlo **Add to Phone Book (Pridať do telefónneho zoznamu)** pridáte do telefónneho zoznamu zariadenia na odosielanie faxov MFP informácie o adresátovi. Tento krok je voliteľný.
- **POZNÁMKA:** Kliknutím na tlačidlo **Clear Fields (Vymazať polia)** odstránite z textových polí **Recipient Name (Meno adresáta)**, **Fax Number (Faxové číslo)** a **Company Name (Názov spoločnosti)** všetky hodnoty.
- **7.** Kliknutím na tlačidlo **To -> (Komu)** pridáte do poľa **Fax Recipients (Adresáti faxu)** informácie o adresátoch.
- **8.** Pri každom adresátovi zopakujte kroky 5 až 7. Fax sa odošle všetkým adresátom zobrazeným v poli **Fax Recipients (Adresáti faxu)**.
- **9.** Ak je funkcia účtovacieho kódu zapnutá, v položke **Billing Information (Účtovacie informácie)** v dialógovom okne **HP MFP Send Fax (Odosielanie faxov MFP HP)** zadajte príslušný účtovací kód. Účtovací kód možno zmeniť pre každú faxovú úlohu.

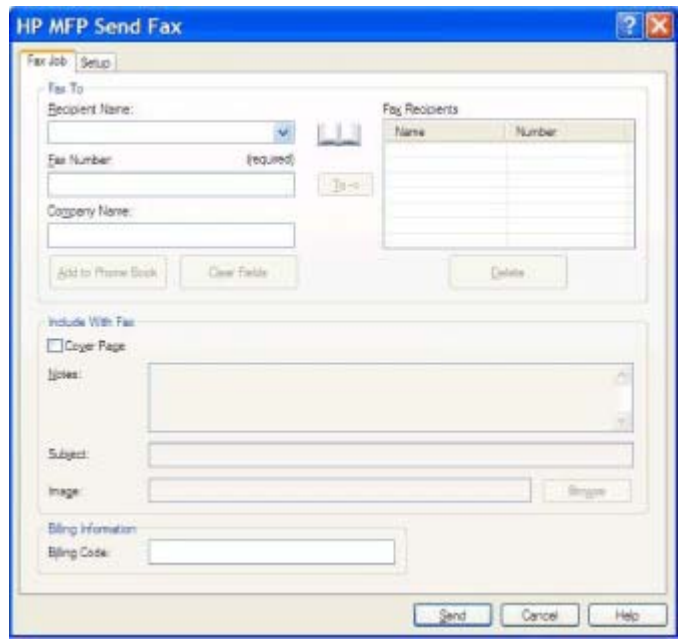

- **10.** Ak chcete odoslať fax s predvolenými nastaveniami adresáta, kvality faxu, oznamovania a predvoľbami ukážky, kliknite na tlačidlo **Send (Odoslať)**.
- **POZNÁMKA:** Kliknutím na kartu **Setup (Nastavenie)** v dialógovom okne **HP MFP Send Fax (Odosielanie faxov MFP HP)** zobrazíte nastavenia adresáta, kvality faxu, oznamovania a ukážky. Tieto informácie možno zmeniť pre každú faxovú úlohu. Kliknutím na tlačidlo **Send (Odoslať)** odošlite fax.

**11.** Ak ste na karte **Setup (Nastavenie)** vybrali možnosť **Show Preview Before Sending Fax (Pred odoslaním faxu zobraziť ukážku)**, zobrazí sa ukážka faxu. Skontrolujte správnosť informácií vo faxe.

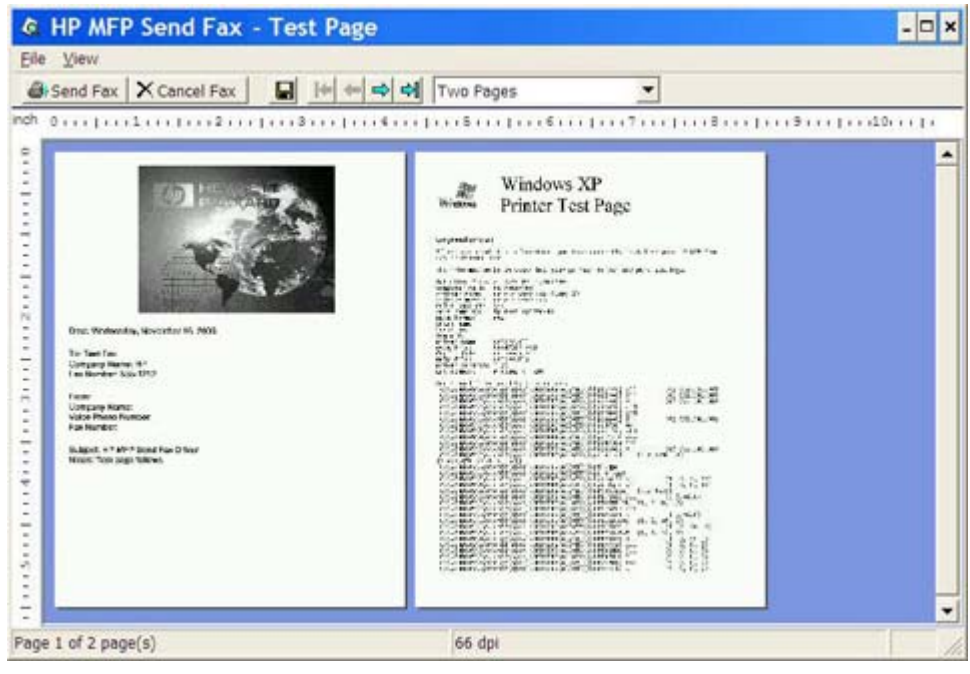

- **POZNÁMKA:** Funkcia ukážky nie je dostupná, ak používate funkciu Point-and-Print. Point-and-Print je funkcia systému Windows, ktorá umožňuje pripojiť, tlačiť alebo odoslať fax na vzdialenú tlačiareň bez použitia inštalačných diskov. Súbory a konfiguračné informácie sa automaticky prevezmú zo servera tlačiarne do zariadenia klienta.
- **12.** Veľkosť ukážky dokumentu môžete zmeniť kliknutím na tlačidlo **View (Zobraziť)** alebo pomocou rozbaľovacej ponuky priblíženia a oddialenia.
- **13.** Kliknutím na tlačidlá so šípkami sa môžete posúvať po dokumente.
- **14.** Kliknutím na tlačidlo **Send Fax (Odoslať fax)** odošlete fax. Kliknutím na tlačidlo **Cancel Fax (Zrušiť fax)** zatvorte ovládač na odosielanie faxov.

## <span id="page-47-0"></span>**Odoslanie faxu prostredníctvom telefónneho zoznamu**

Ak chcete odoslať fax prostredníctvom telefónneho zoznamu, vykonajte nasledujúce kroky:

- **1.** Dokument, ktorý chcete odoslať faxom, otvorte v programe, v ktorom bol vytvorený.
- **2.** Kliknite na položku **File (Súbor)** a potom na možnosť **Print (Tlačiť)**.
- **3.** Zo zoznamu tlačiarní vyberte ovládač na odosielanie faxov MFP HP.
- **4.** Kliknite na tlačidlo **OK** alebo **Print (Tlačiť)**.
- **POZNÁMKA:** Kliknutím na tlačidlo sa dokument odošle do tlačiarne. V závislosti od programov sa môže označenie tlačidla líšiť.
- **5.** V položke **Fax To (Adresát faxu)** v dialógovom okne **HP MFP Send Fax (Odoslanie faxu MFP HP)** kliknite na ikonu knihy.

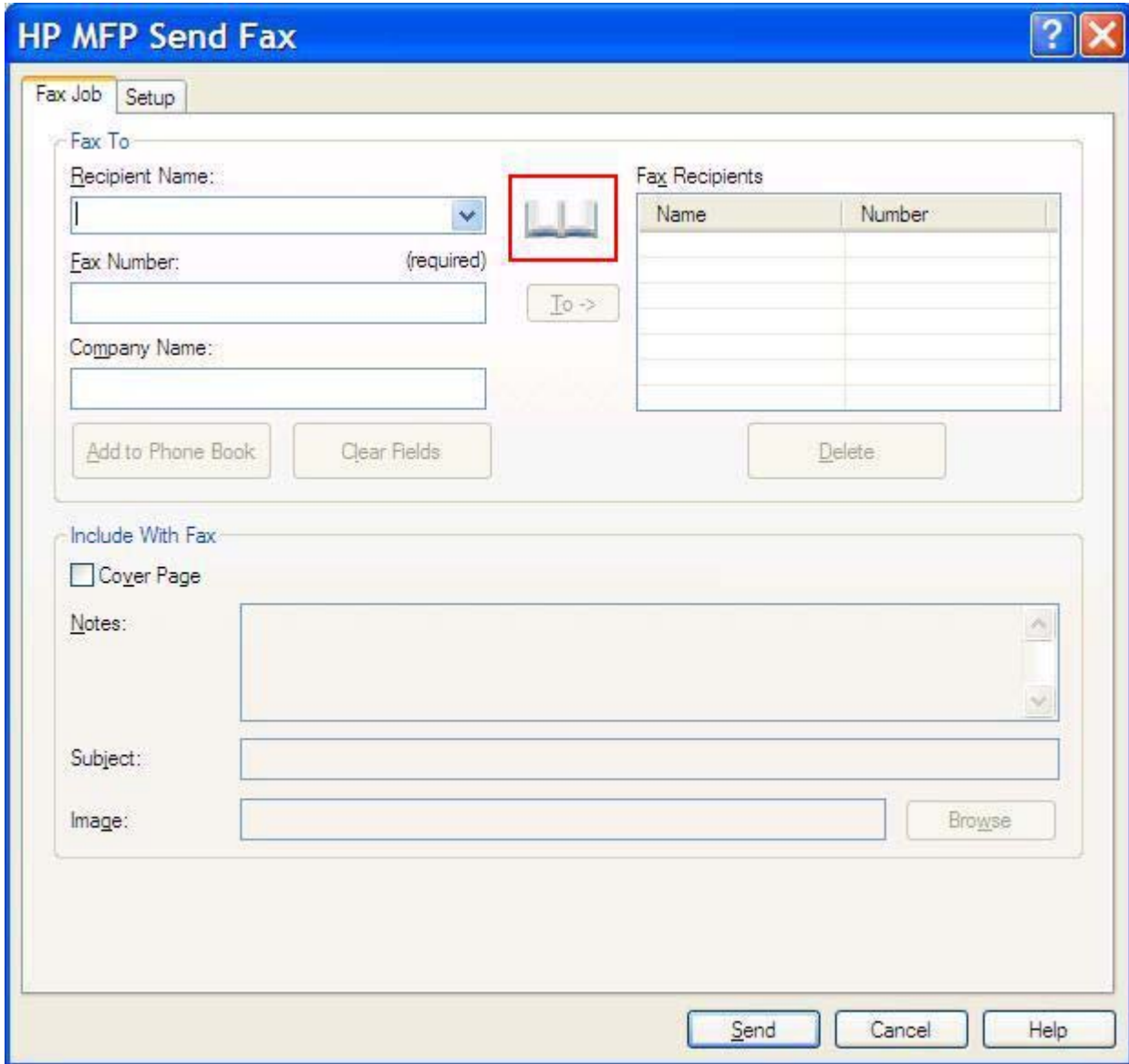

**6.** V dialógovom okne **Add Recipients From Phone Book (Pridanie adresátov z telefónneho zoznamu)** vyberte meno každého adresáta faxu a kliknutím na tlačidlo **To -> (Komu)** vyplníte pole **Fax Recipients (Adresáti faxu)**.

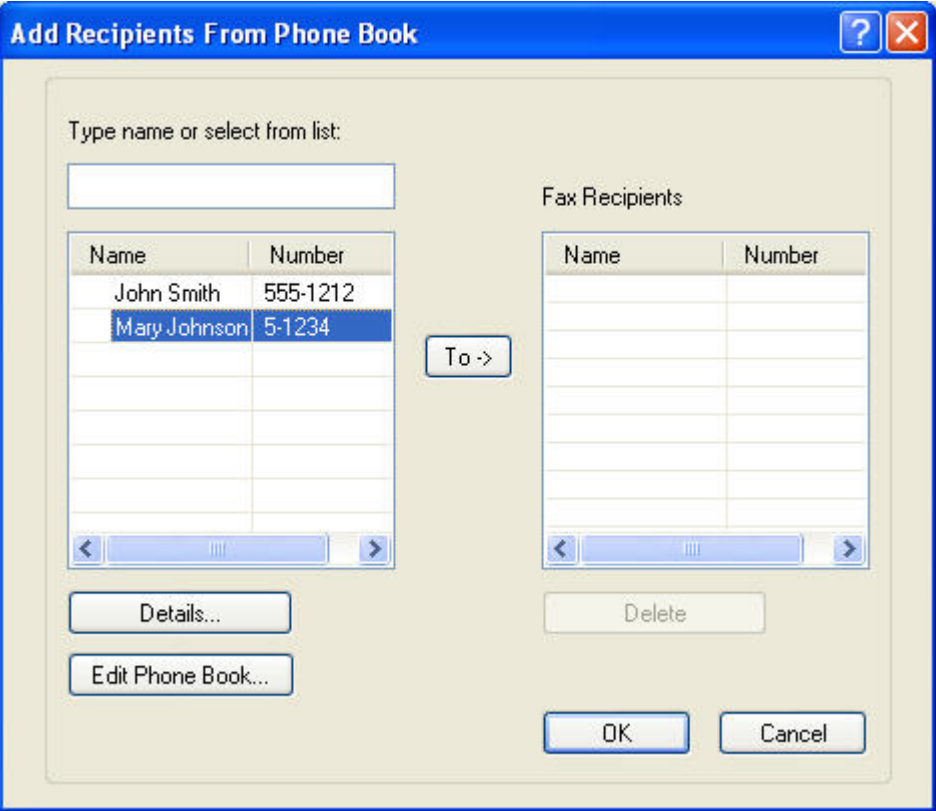

- **7.** Po pridaní všetkých adresátov faxu do poľa **Fax Recipients (Adresáti faxu)** kliknite na tlačidlo **OK**.
- **POZNÁMKA:** Maximálny počet adresátov faxu je 100.
- **8.** Predvolené informácie na prednej strane sa zobrazia v položke **Include With Fax (Zahrnúť do faxu)** v dialógovom okne **HP MFP Send Fax (Odosielanie faxov MFP HP)**. Tieto informácie možno zmeniť pre každú faxovú úlohu.
	- **POZNÁMKA:** Ak chcete zmeniť predvolené nastavenia prednej strany, pozrite si časť [Konfigurácia na strane 61.](#page-66-0)

**POZNÁMKA:** Ak sa predná strana používa pre viacerých adresátov, v ukážke sa zobrazí predná strana len pre prvého adresáta. Predná strana sa však osobitne odošle každému adresátovi. Na jednotlivých predných stranách sa zobrazuje meno len jedného adresáta.

**9.** Ak je funkcia účtovacieho kódu zapnutá, v položke **Billing Information (Účtovacie informácie)** v dialógovom okne **HP MFP Send Fax (Odosielanie faxov MFP HP)** zadajte príslušný účtovací kód. Účtovací kód možno zmeniť pre každú faxovú úlohu.

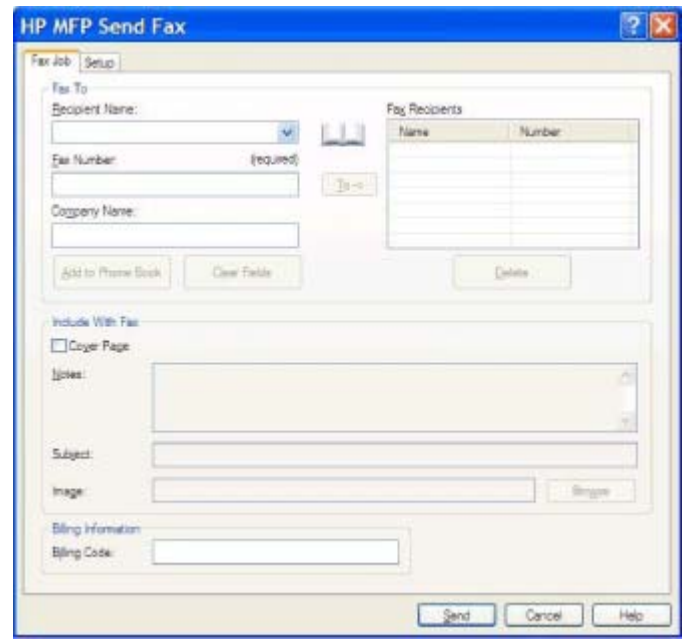

- **10.** Ak chcete odoslať fax všetkým adresátom s predvolenými nastaveniami adresáta, kvality faxu, oznamovania a predvoľbami ukážky, kliknite na tlačidlo **Send (Odoslať)**.
	- **POZNÁMKA:** Kliknutím na kartu **Setup (Nastavenie)** v dialógovom okne **HP MFP Send Fax (Odosielanie faxov MFP HP)** zobrazíte nastavenia adresáta, kvality faxu, oznamovania a ukážky. Tieto informácie možno zmeniť pre každú faxovú úlohu. Kliknutím na tlačidlo **Send (Odoslať)** odošlite fax.

**11.** Ak ste na karte **Setup (Nastavenie)** vybrali možnosť **Show Preview Before Sending Fax (Pred odoslaním faxu zobraziť ukážku)**, zobrazí sa ukážka faxu. Skontrolujte správnosť informácií vo faxe.

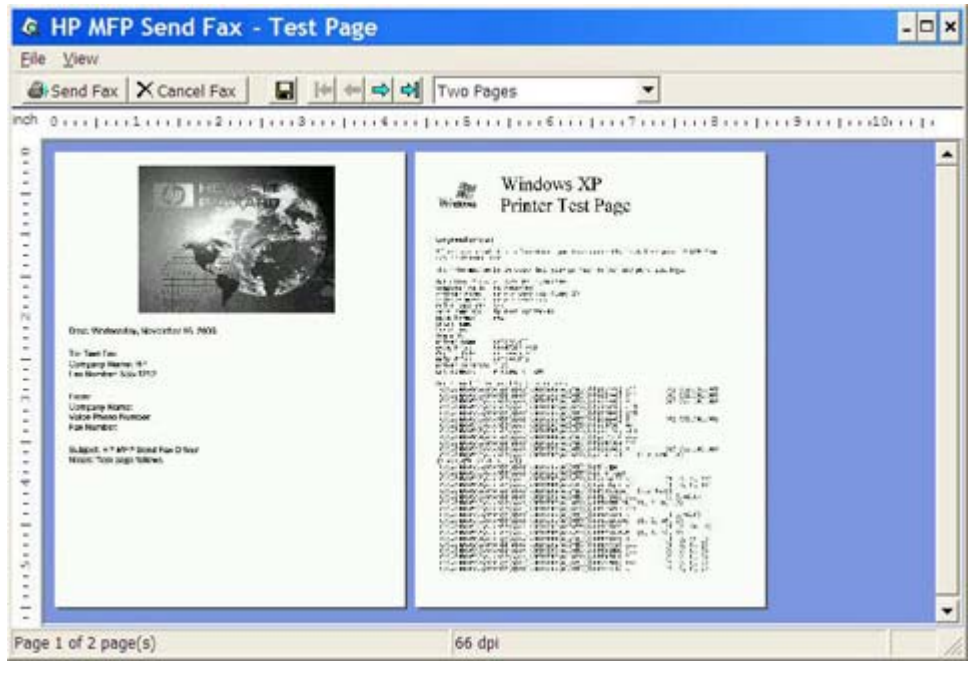

- **POZNÁMKA:** Funkcia ukážky nie je dostupná, ak používate funkciu Point-and-Print. Point-and-Print je funkcia systému Windows, ktorá umožňuje pripojiť, tlačiť alebo odoslať fax na vzdialenú tlačiareň bez použitia inštalačných diskov. Súbory a konfiguračné informácie sa automaticky prevezmú zo servera tlačiarne do zariadenia klienta.
- **12.** Veľkosť ukážky dokumentu môžete zmeniť kliknutím na tlačidlo **View (Zobraziť)** alebo pomocou rozbaľovacej ponuky priblíženia a oddialenia.
- **13.** Kliknutím na tlačidlá so šípkami sa môžete posúvať po dokumente.
- **14.** Kliknutím na tlačidlo **Send Fax (Odoslať fax)** odošlete fax. Kliknutím na tlačidlo **Cancel Fax (Zrušiť fax)** zatvorte ovládač na odosielanie faxov.

## <span id="page-51-0"></span>**Zrušenie faxovej úlohy**

Pre zariadenia HP LaserJet 4345mfp, 9040/9050mfp, HP Color LaserJet 4730mfp a 9500mfp sú na zrušenie faxovej úlohy k dispozícii tri metódy:

- **1.** V okne ukážky faxu kliknite na tlačidlo **Cancel Fax (Zrušiť fax)**.
- **2.** Na ovládacom paneli zariadenia MFP stlačte ikonu faxu a potom červené tlačidlo Stop/Cancel (Zastaviť/zrušiť).
	- **E POZNÁMKA:** Ak stlačením červeného tlačidla Stop/Cancel (Zastaviť/zrušiť) zrušíte faxovú úlohu, na displeji zariadenia MFP sa zobrazí správa **Cancelling job (Ruší sa úloha)**.
- **3.** Na ovládacom paneli zariadenia MFP zrušíte faxy prostredníctvom ponúk faxu.
	- **a.** Na ovládacom paneli zariadenia MFP stlačte tlačidlo Menu (Ponuka).
	- **b.** Posuňte sa na položku FAX a dotknite sa jej.
	- **c.** Prejdite na položku CANCEL CURRENT TRANSMISSION (ZRUŠIŤ AKTUÁLNY PRENOS) a dotykom ju aktivujte.
		- **E POZNÁMKA:** Prejdite na položku CANCEL ALL PENDING TRANSMISSIONS (ZRUŠIŤ VŠETKY ČAKAJÚCE PRENOSY), dotykom ju aktivujte a zrušte všetky čakajúce faxové prenosy.
	- **d.** Dotknite sa položky EXIT (UKONČIŤ).

Pri zariadeniach HP LaserJet M3035 MFP, M3027 MFP, M4345 MFP, M5025 MFP, M5035 MFP a HP Color LaserJet CM4730 MFP a CM6040 MFP možno faxovú úlohu zrušiť týmto spôsobom:

**1.** Na ovládacom paneli zariadenia MFP stlačte červené tlačidlo Stop (Zastaviť).

**POZNÁMKA:** Zobrazí sa ponuka obsahujúca zoznam aktívnych úloh, ktoré možno zrušiť.

**2.** Vyberte položku, ktorú chcete zrušiť, a dotknite na tlačidla OK.

## <span id="page-52-0"></span>**Vloženie špeciálnych znakov do faxového čísla**

Do textového poľa **Fax Number (Faxové číslo)** môžete okrem číslic 0 až 9 vložiť špeciálne znaky.

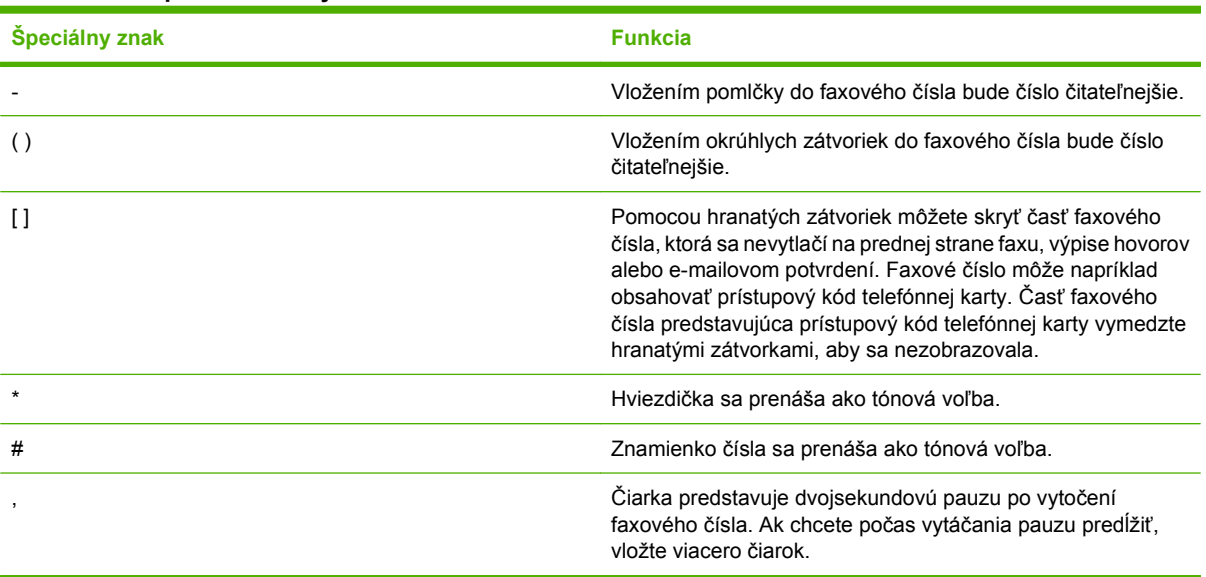

#### **Tabuľka 2-1 Špeciálne znaky**

## <span id="page-53-0"></span>**Úprava telefónneho zoznamu**

Telefónny zoznam možno používať na ukladanie informácií o kontaktoch, ktoré sa zobrazujú v položke **Fax To (Adresát faxu)** v dialógovom okne **HP MFP Send Fax (Odosielanie faxov MFP HP)**. Do telefónneho zoznamu môžete pridávať mená a tiež ich odstraňovať.

Telefónny zoznam zariadenia na odosielanie faxov MFP možno importovať a exportovať.

#### **Pridávanie mien do telefónneho zoznamu**

**POZNÁMKA:** Mená môžete pridávať do telefónneho zoznamu alebo na karte **Fax Job (Faxová úloha)** kliknutím na ikonu knihy alebo na karte **Setup (Nastavenie)** kliknutím na tlačidlo **Edit Phone Book (Upraviť telefónny zoznam)**.

Ak chcete vyplniť telefónny zoznam, vykonajte nasledujúce kroky:

**1.** Na karte **Fax Job (Faxová úloha)** v položke **Fax To (Adresát faxu)** v dialógovom okne **HP MFP Send Fax (Odosielanie faxov MFP HP)** kliknite na ikonu knihy. Otvorí sa dialógové okno **Add Recipients from Phone Book (Pridanie adresátov z telefónneho zoznamu)**.

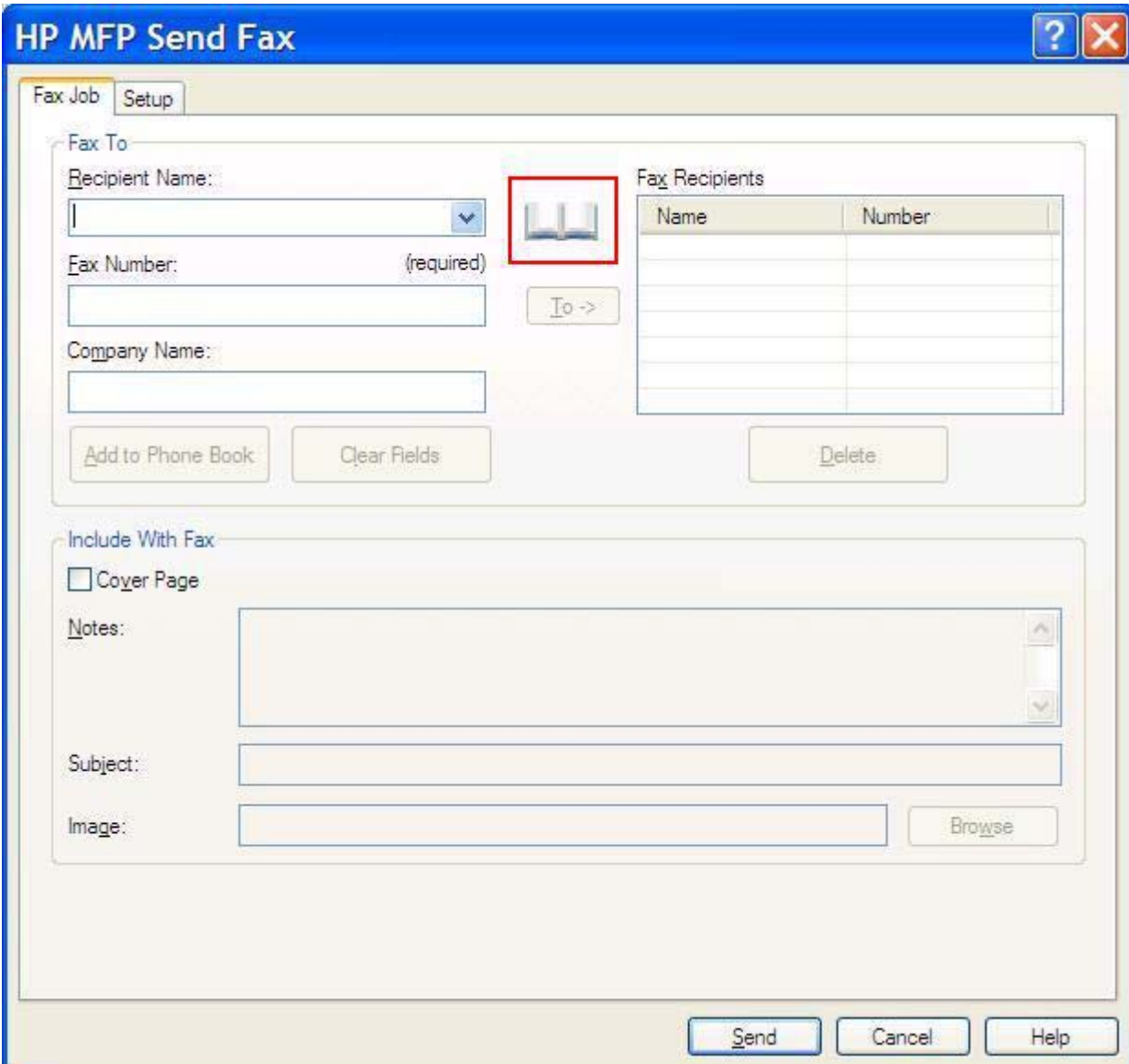

**2.** V dialógovom okne **Add Recipients from Phone Book (Pridanie adresátov z telefónneho zoznamu)** kliknite na tlačidlo **Edit Phone Book (Upraviť telefónny zoznam)**. Otvorí sa dialógové okno **Edit Phone Book (Úprava telefónneho zoznamu)**. V dialógovom okne **Edit Phone Book (Úprava telefónneho zoznamu)** kliknutím na tlačidlo **Add Entry (Pridať položku)** otvoríte dialógové okno **Add Entry to Phone Book (Pridanie položky telefónneho zoznamu)**. Zadajte meno adresáta, faxové číslo a názov spoločnosti a kliknite na tlačidlo **OK**.

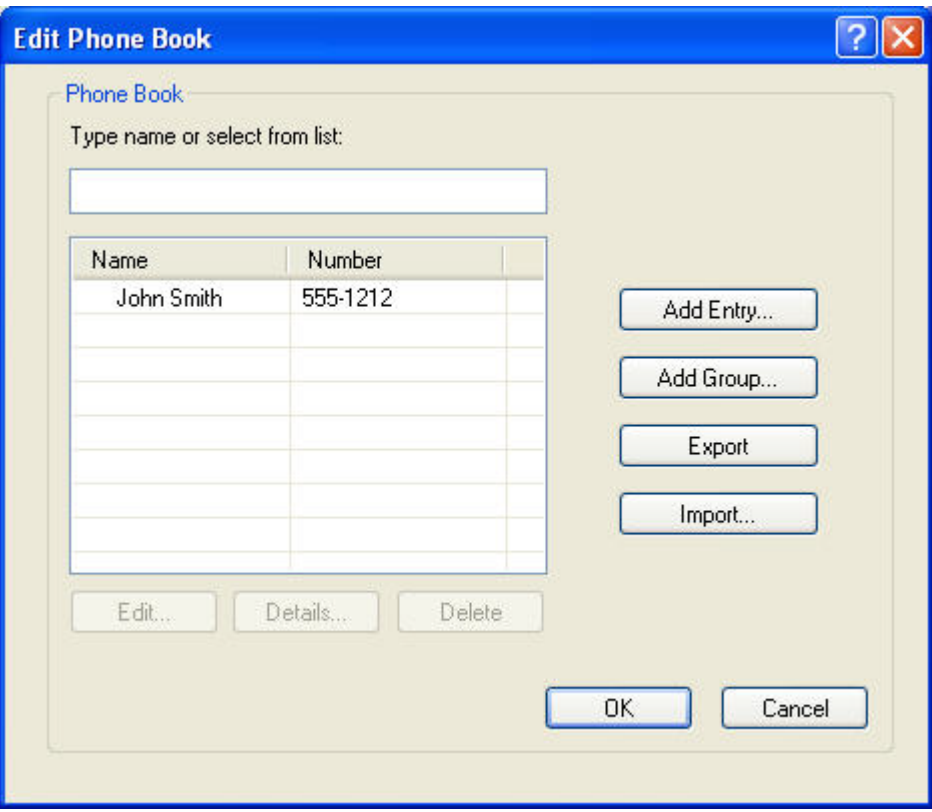

- **3.** Kliknite na tlačidlo **Edit Phone Book (Upraviť telefónny zoznam)**.
- **4.** V dialógovom okne **Add to Phone Book (Pridanie do telefónneho zoznamu)** zadajte do príslušných textových polí meno adresáta, faxové číslo a názov spoločnosti.

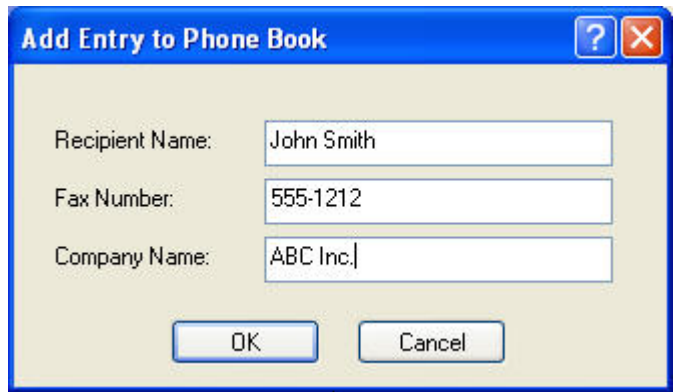

**5.** Kliknite na tlačidlo **OK**.

- **6.** V dialógovom okne **Edit Phone Book (Úprava telefónneho zoznamu)** kliknutím na tlačidlo **Add Entry (Pridať položku)** pridáte ďalšie mená.
- **7.** Po pridaní všetkých mien do telefónneho zoznamu kliknite na tlačidlo **OK**.

#### **Pridanie skupín do telefónneho zoznamu**

**POZNÁMKA:** Skupinu môžete do telefónneho zoznamu pridať na karte **Fax Job (Faxová úloha)** kliknutím na ikonu knihy alebo na karte **Setup (Nastavenie)** kliknutím na tlačidlo **Edit Phone Book (Upraviť telefónny zoznam)**. Keď pridáte skupinu na karte **Setup (Nastavenie)**, prejdite na krok 3 tohto postupu.

Ak chcete do telefónneho zoznamu pridať skupinu, vykonajte nasledujúce kroky:

- **1.** Na karte **Fax Job (Faxová úloha)** v položke **Fax To (Adresát faxu)** v dialógovom okne **HP MFP Send Fax (Odosielanie faxov MFP HP)** kliknite na ikonu knihy. Otvorí sa dialógové okno **Add Recipients from Phone Book (Pridanie adresátov z telefónneho zoznamu)**.
- **2.** V dialógovom okne **Add Recipients from Phone Book (Pridanie adresátov z telefónneho zoznamu)** zvýraznite v zozname požadované meno a kliknite na tlačidlo **Edit Phone Book (Upraviť telefónny zoznam)**.
- **3.** V dialógovom okne **Edit Phone Book (Úprava telefónneho zoznamu)** kliknite na tlačidlo **Add Group (Pridať skupinu)**. Otvorí sa dialógové okno **Add Group to Phone Book (Pridanie skupiny do telefónneho zoznamu)**. Do textového poľa **Group Name (Názov skupiny)** zadajte názov skupiny a potom zadajte meno alebo vyberte jedno meno zo zoznamu v ľavej časti dialógového okna. Kliknutím na tlačidlo **Add (Pridať)** skopírujte vibrate meno do poľa **Members (Členovia)**. Po pridaní všetkých členov do skupiny kliknite na tlačidlo **OK**.
- **POZNÁMKA:** Pred pridaním informácií do skupiny môžete skontrolovať informácie o kontakte kliknutím na tlačidlo **Details (Detaily)**. Otvorí sa dialógové okno **Details (Detaily)**. Skontrolujte informácie a kliknite na tlačidlo **OK** alebo **Cancel (Zrušiť)**. V tomto dialógovom okne nemožno upravovať informácie.

#### **Odstránenie mien z telefónneho zoznamu**

**POZNÁMKA:** Mená môžete z telefónneho zoznamu odstrániť na karte **Fax Job (Faxová úloha)** kliknutím na ikonu knihy alebo na karte **Setup (Nastavenie)** kliknutím na tlačidlo **Edit Phone Book (Upraviť telefónny zoznam)**. Keď odstránite mená z karty **Setup (Nastavenie)**, prejdite na krok 3 tohto postupu.

Ak chcete **odstrániť** mená z telefónneho zoznamu, vykonajte nasledujúce kroky:

**1.** Na karte **Fax Job (Faxová úloha)** v položke **Fax To (Adresát faxu)** v dialógovom okne **HP MFP Send Fax (Odosielanie faxov MFP HP)** kliknite na ikonu knihy. Otvorí sa dialógové okno **Add Recipients from Phone Book (Pridanie adresátov z telefónneho zoznamu)**.

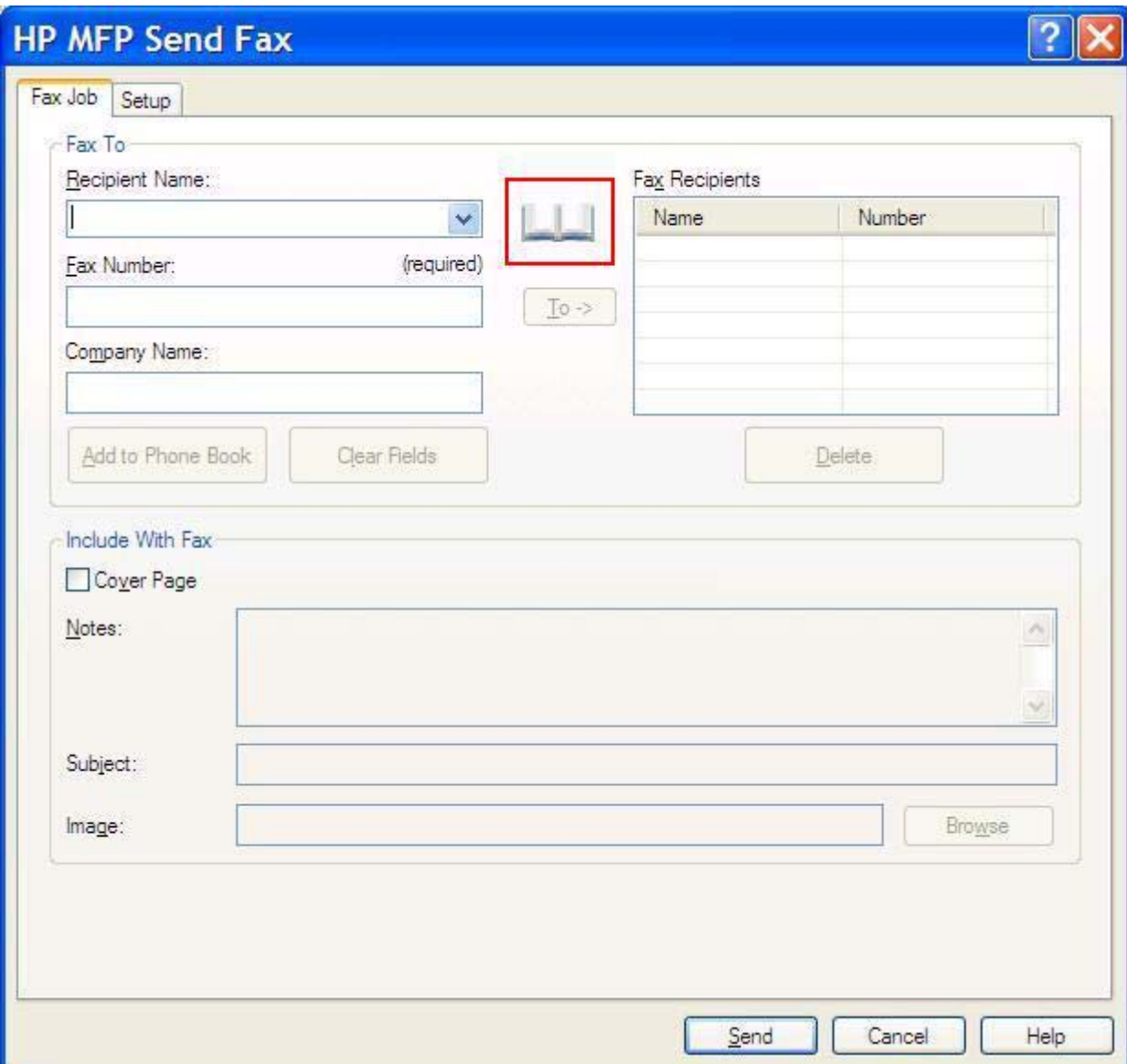

**2.** V dialógovom okne **Add Recipients from Phone Book (Pridanie adresátov z telefónneho zoznamu)** zvýraznite v zozname požadované meno a kliknite na tlačidlo **Edit Phone Book (Upraviť telefónny zoznam)**.

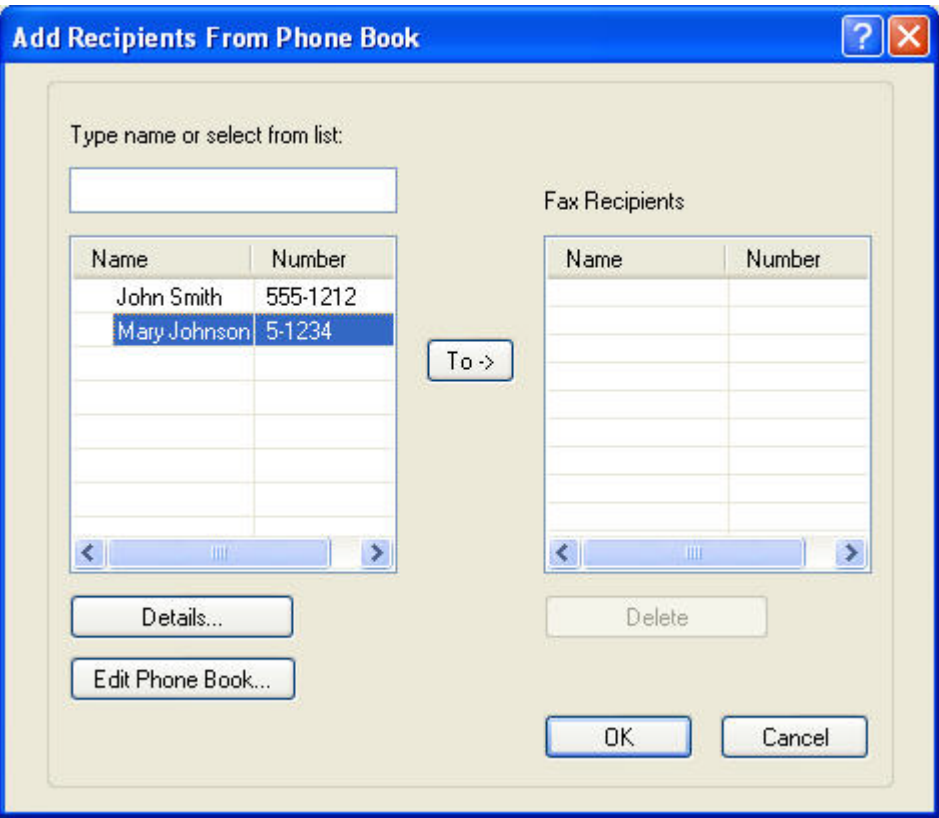

**3.** V dialógovom okne **Edit Phone Book (Úprava telefónneho zoznamu)** vyberte meno, ktoré chcete vymazať, a kliknite na tlačidlo **Delete (Vymazať)**. Vymazanie skontrolujte v dialógovom okne **CONFIRM (POTVRDENIE)**. Kliknutím na tlačidlo **Yes (Áno)** natrvalo vymažete položku z telefónneho zoznamu.

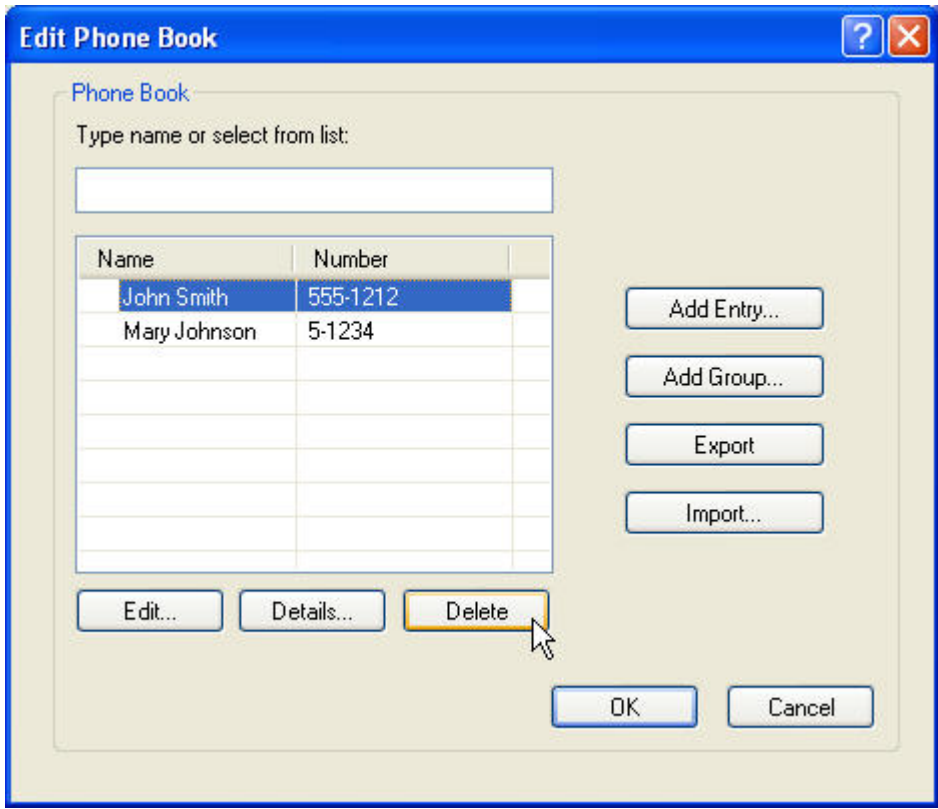

#### **Úprava mien v telefónnom zozname**

**POZNÁMKA:** Mená môžete v telefónnom zozname upraviť na karte **Fax Job (Faxová úloha)** kliknutím na ikonu knihy alebo na karte **Setup (Nastavenie)** kliknutím na tlačidlo **Edit Phone Book (Upraviť telefónny zoznam)**. Keď upravíte mená na karte **Setup (Nastavenie)**, prejdite na krok 3 tohto postupu.

Ak chcete **upraviť** mená v telefónnom zozname, vykonajte nasledujúce kroky:

**1.** Na karte **Fax Job (Faxová úloha)** v položke **Fax To (Adresát faxu)** v dialógovom okne **HP MFP** Send Fax (Odosielanie faxov MFP HP) kliknite na ikonu knihy.

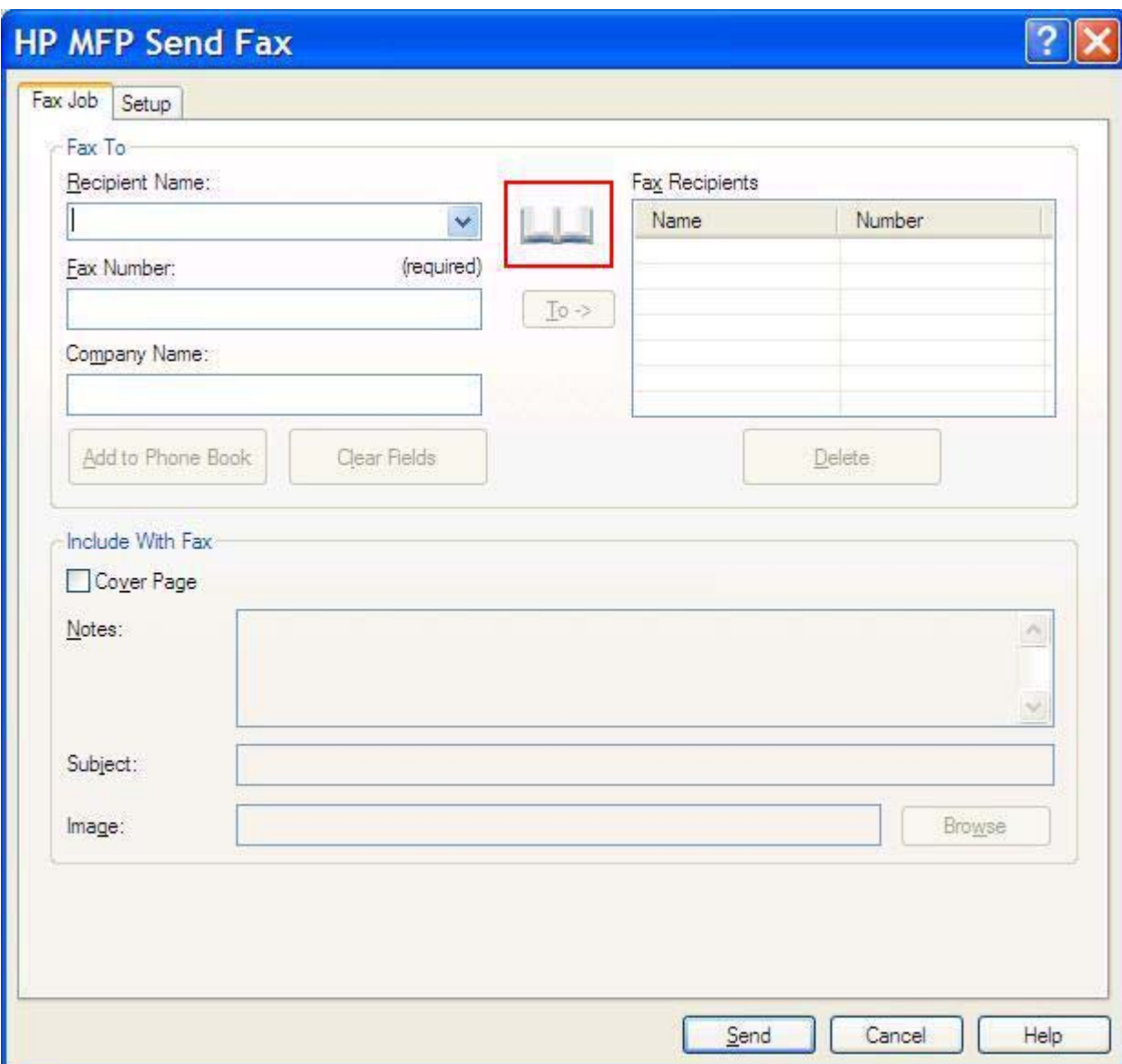

**2.** V dialógovom okne **Add Recipients From Phone Book (Pridanie adresátov z telefónneho zoznamu)** vyberte meno, ktoré chcete upraviť, a kliknite na tlačidlo **Edit Phone Book (Upraviť telefónny zoznam)**. Otvorí sa dialógové okno **Edit Phone Book (Úprava telefónneho zoznamu)**.

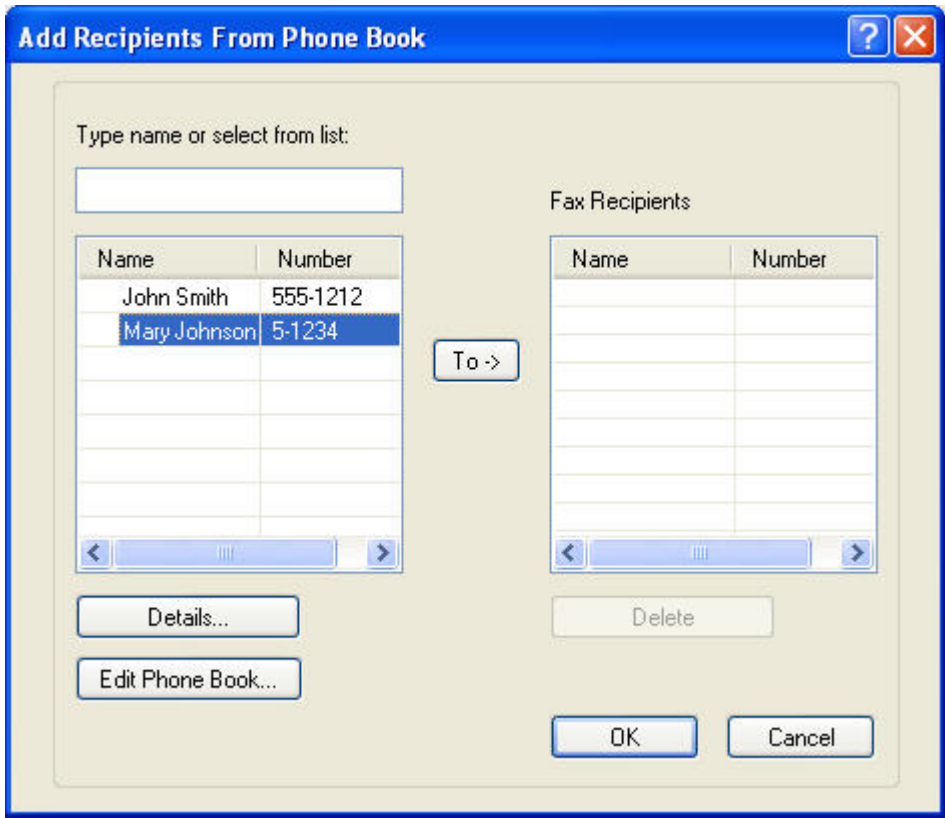

**3.** V dialógovom okne **Edit Phone Book (Úprava telefónneho zoznamu)** zvýraznite existujúce meno a kliknite na tlačidlo **Edit (Upraviť)**. Otvorí sa dialógové okno **Edit Phone Book Entry (Úprava položky telefónneho zoznamu)** a zobrazia sa aktuálne informácie o kontakte. Podľa potreby upravte meno adresáta, faxové číslo a názov spoločnosti a kliknite na tlačidlo **OK**. Vrátite sa do dialógového okna **Edit Phone Book (Úprava telefónneho zoznamu)**.

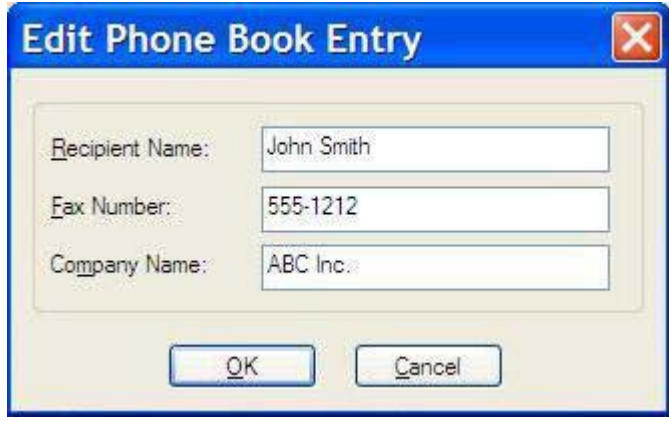

- **POZNÁMKA:** Ak si chcete informácie o kontakte pozrieť ešte pred odoslaním faxu, v dialógovom okne **Edit Phone Book (Úprava telefónneho zoznamu)** vyberte príslušné meno a kliknite na tlačidlo **Details (Detaily)**. Otvorí sa dialógové okno **Details (Detaily)**. Skontrolujte informácie a kliknite na tlačidlo **OK** alebo **Cancel (Zrušiť)**. V tomto dialógovom okne nemožno upravovať informácie.
- **4.** Po dokončení upravovania kliknite na tlačidlo **OK**.

## <span id="page-63-0"></span>**Export položiek telefónneho zoznamu do súboru vo formáte CSV (hodnoty oddelené čiarkou)**

Informácie o kontaktoch z telefónneho zoznamu môžete exportovať do súboru vo formáte .CSV.

- **1.** Mená z telefónneho zoznamu môžete exportovať z kariet **Fax Job (Faxová úloha)** alebo **Setup (Nastavenie)**.
	- Karta **Fax Job (Faxová úloha)**: Kliknite na ikonu knihy a potom na tlačidlo **Edit Phone Book (Upraviť telefónny zoznam)** v dialógovom okne **Add Recipients from Phone Book (Pridanie adresátov z telefónneho zoznamu)**.
	- Karta **Setup (Nastavenie)**: Kliknite na tlačidlo **Edit Phone Book (Upraviť telefónny zoznam)**.
- **2.** V dialógovom okne **Edit Phone Book (Úprava telefónneho zoznamu)** kliknutím na tlačidlo **Export...** otvoríte dialógové okno **File Save As (Uložiť súbor ako)**. Zadajte cestu a názov exportovaného súboru vo formáte .CSV a kliknite na tlačidlo **OK**. Všetky aktuálne uložené položky telefónneho zoznamu sa zapíšu do tohto súboru. Ak už cesta alebo názov súboru existujú, obsah existujúceho súboru .CSV sa prepíše na obsah telefónneho zoznamu.

## <span id="page-64-0"></span>**Import položiek telefónneho zoznamu zo súboru vo formáte CSV**

Informácie o kontaktoch môžete do telefónneho zoznamu importovať zo správne vytvoreného súboru vo formáte CSV. Pri importe zo súboru CSV softvér predpokladá, že prvý záznam v súbore je hlavička záznamu, preto sa obsah prvej položky neimportuje. Ak nie je položka súboru CSV správne naformátovaná, program odstráni celý záznam.

- **1.** Mená z telefónneho zoznamu môžete importovať na kartách **Fax Job (Faxová úloha)** alebo **Setup (Nastavenie)**.
	- Karta **Fax Job (Faxová úloha)**: Kliknite na ikonu knihy a potom na tlačidlo **Edit Phone Book (Upraviť telefónny zoznam)** v dialógovom okne **Add Recipients from Phone Book (Pridanie adresátov z telefónneho zoznamu)**.
	- Karta **Setup (Nastavenie)**: Kliknite na tlačidlo **Edit Phone Book (Upraviť telefónny zoznam)**.
- **2.** V dialógovom okne **Edit Phone Book (Úprava telefónneho zoznamu)** kliknutím na tlačidlo **Import...** otvoríte dialógové okno **File Open (Otvoriť súbor)**. Zvýraznite súbor, ktorý chcete importovať, a kliknite na tlačidlo **OK**.
- **3.** Po overení zvýrazneného súboru sa otvorí dialógové okno **Map Fields (Priradenie polí)**. V stĺpci **From (Od)** zvýraznite požadovanú položku a potom zvýraznite príslušné pole v stĺpci **To (Komu)**. Kliknite na tlačidlo **Map (Priradiť)**. Musíte vybrať priradenia pre polia Name (Meno) a Phone Number (Telefónne číslo). Špecifikácia priradenia pre pole Company name (Názov spoločnosti) je voliteľná. Použité priradenia sa použijú na všetky záznamy v súbore CSV.

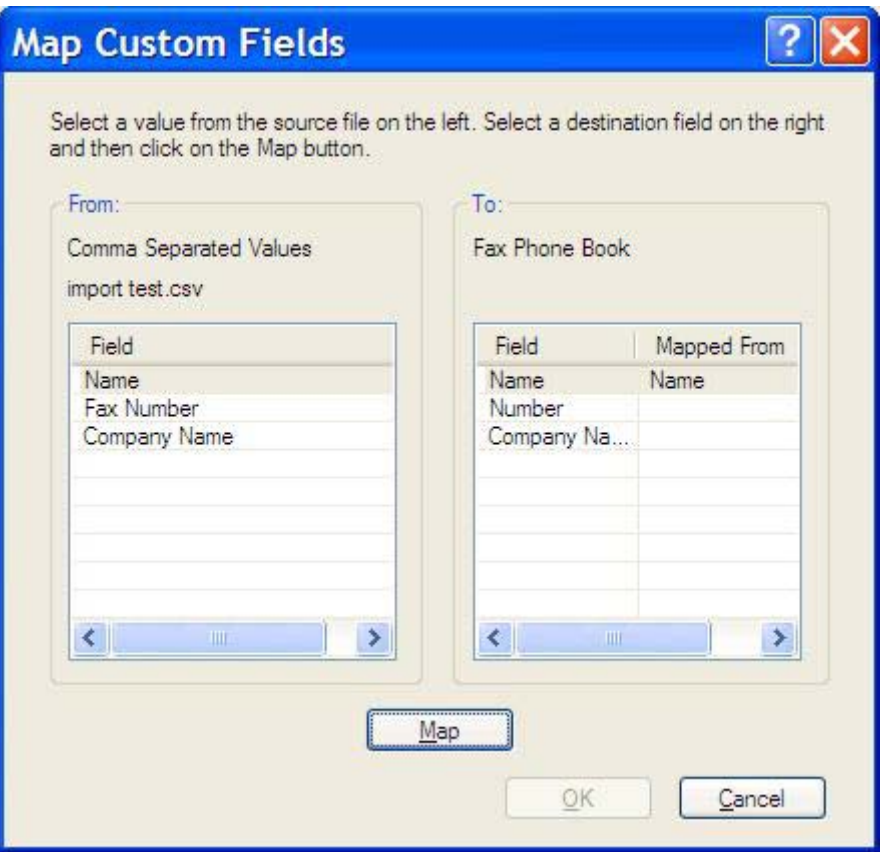

## <span id="page-65-0"></span>**Hlasové hovory a opakovania**

Hlasové hovory sa nezaznamenávajú do denníka Fax Activity (Činnosť faxového prístroja) ani do výpisu protokolu T.30. V nasledujúcich častiach nájdete informácie o opakovaní faxovej úlohy.

#### **Fax Call Report (Výpis faxových volaní)**

Po uskutočnení všetkých pokusov na odoslanie faxu sa vytlačí výpis Fax Call Report (Výpis faxových volaní) týkajúci sa odosielaného faxu. Obsahuje identifikáciu z denníka faxových úloh. Vo výpise Fax Call Report (Výpis faxových volaní) sa vytlačí výsledok posledného pokusu.

Výpis Fax Call Report (Výpis faxových volaní) sa nevytlačí v prípade hlasových hovorov.

**POZNÁMKA:** Výpis Fax Call Report (Výpis faxových volaní) obsahuje iba čísla úloh, pri ktorých sa uskutočnili posledné pokusy. Ak niektorú z týchto správ vytlačíte ručne pomocou ponuky a posledný hovor nebol posledným pokusom ani hlasovým hovorom, číslo úlohy sa zobrazí ako nula.

#### **Fax Activity Log (Denník činností faxu)**

Hlasové hovory sa predvolene nezaznamenávajú do denníka Fax Activity Log (Denník činností faxu). V denníku Fax Activity Log (Denník činností faxu) sa zobrazia len posledné pokusy.

#### **T.30 Report (Výpis protokolu T.30)**

Výpis protokolu T.30 sa nevytlačí v prípade hlasových hovorov. Výpis protokolu T.30 sa vytlačí pri všetkých opakovaných pokusoch.

# <span id="page-66-0"></span>**3 Konfigurácia**

Táto kapitola obsahuje informácie o konfigurácii predvolených nastavení ovládača na odosielanie faxov MFP pomocou tlačidla **Edit Defaults (Upraviť predvolené)** na karte **Setup (Nastavenie)**:

- [Nastavenie informácií o odosielate](#page-67-0)ľovi
- [Nastavenie kvality faxu](#page-69-0)
- [Zmena nastavení oznamovania](#page-70-0)
- [Nastavenie informácií na prednej strane](#page-72-0)
- · [Nastavenie predvo](#page-74-0)ľby ukážky
- [Nastavenie predvolieb ovláda](#page-75-0)ča faxu tlačiarne
- [Nastavenie konfigurácie ú](#page-77-0)čtovacieho kódu

**POZNÁMKA:** Predvolené nastavenia už mohli byť konfigurované počas inštalácie.

## <span id="page-67-0"></span>**Nastavenie informácií o odosielateľovi**

Predvolené informácie o odosielateľovi budú použité vo všetkých faxoch, ktoré odošlete prostredníctvom ovládača na odosielanie faxov MFP, vrátane predných strán. Informácie o odosielateľovi možno zmeniť v jednotlivých faxoch v textových poliach na karte **Setup (Nastavenie)**.

**POZNÁMKA:** Ak chcete ktorúkoľvek zo zmenených informácií použiť len v aktuálnej úlohe, pred zatvorením dialógového okna **Default Settings (Predvolené nastavenia)** začiarknite políčko **Apply Defaults to this job (Použiť predvolené na túto úlohu)**.

Ak chcete nastaviť predvolené informácie o odosielateľovi, vykonajte nasledujúce kroky:

**1.** Na karte **Setup (Nastavenie)** kliknite na tlačidlo **Edit Defaults (Upraviť predvolené)**.

**2.** V položke **Sender Information (Informácie o odosielateľovi)** v dialógovom okne **Default Settings (Predvolené nastavenia)** zadajte predvolené meno odosielateľa, názov spoločnosti, faxové a telefónne číslo.

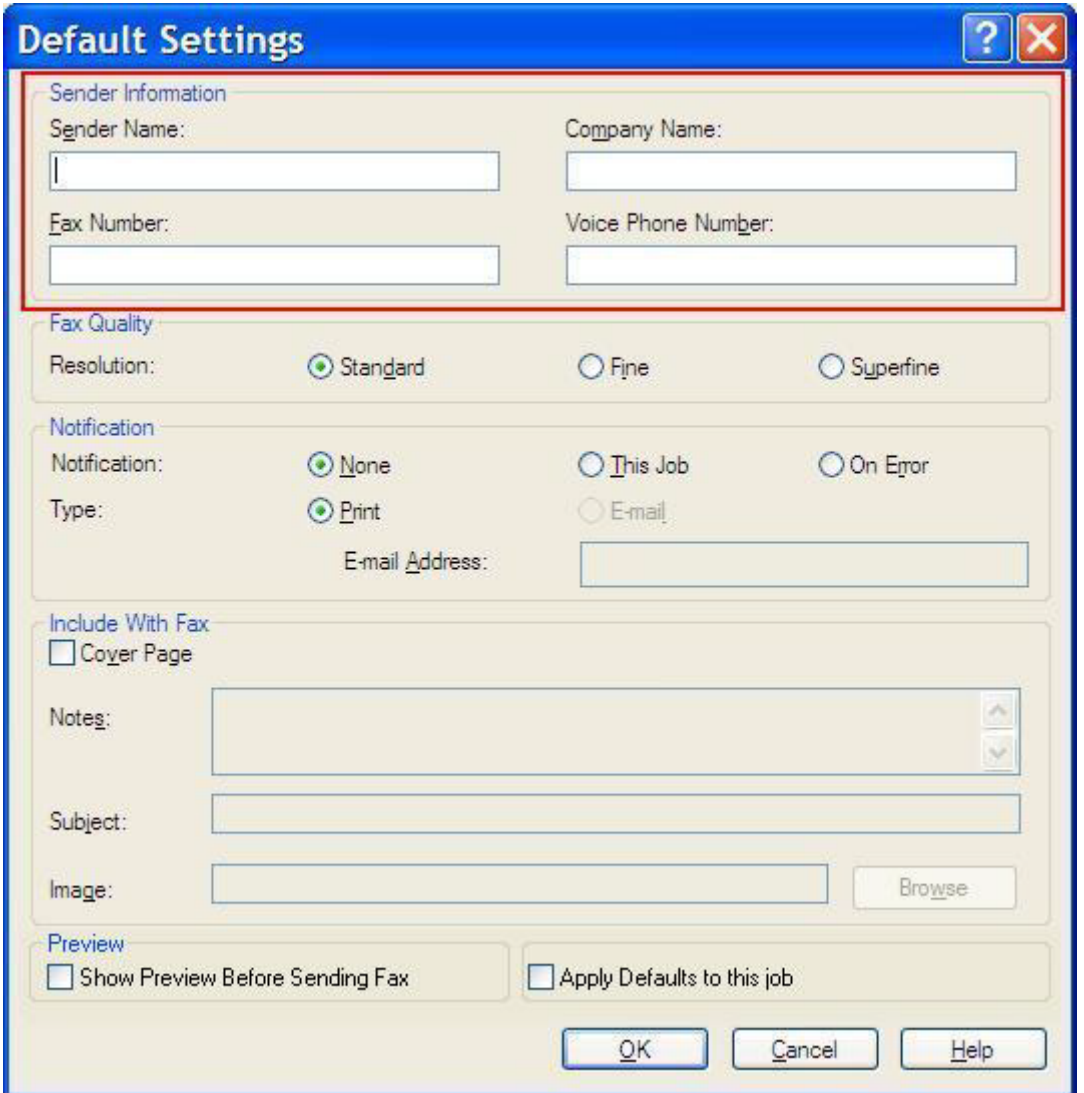

- **POZNÁMKA:** Polia obsahujúce informácie o odosielateľovi na karte **Setup (Nastavenie)** sa *prvýkrát* aktualizujú vyplnením príslušných polí v dialógovom okne **Default Settings (Predvolené nastavenia)**. Ak sa predvolené informácie o odosielateľovi neskôr zmenia, príslušné polia na karte **Setup (Nastavenie)** sa *neaktualizujú*. Zmeny sa uložia, ale informácie sa nezobrazia v dialógovom okne. Ak chcete zobraziť nové informácie, zatvorte ovládač na odosielanie faxov MFP a znova ho spustite.
- **3.** Kliknite na tlačidlo **OK**.
	- **POZNÁMKA:** Ak chcete nastaviť všetky predvolené informácie súčasne, vyberte nastavenia kvality faxu, oznamovania, prednej strany a ukážky a potom kliknite na tlačidlo **OK**.

## <span id="page-69-0"></span>**Nastavenie kvality faxu**

Nastavenie kvality faxu definuje rozlíšenie, ktoré zariadenie MFP použije pri odoslaní faxu. Dostupné nastavenia kvality:

- **Standard (Štandardná)**: 200 x 100 bodov na palec (dpi)
- **Fine (Vysoká)**: 200 x 200 dpi
- **Superfine (Veľmi vysoká)**: 300 x 300 dpi

Ak chcete nastaviť kvalitu faxu, vykonajte nasledujúce kroky:

- **1.** Na karte **Setup (Nastavenie)** kliknite na tlačidlo **Edit Defaults (Upraviť predvolené)**.
- **2.** V položke **Fax Quality (Kvalita faxu)** v dialógovom okne **Default Settings (Predvolené nastavenia)** vyberte predvolenú kvalitu odosielaných faxov.

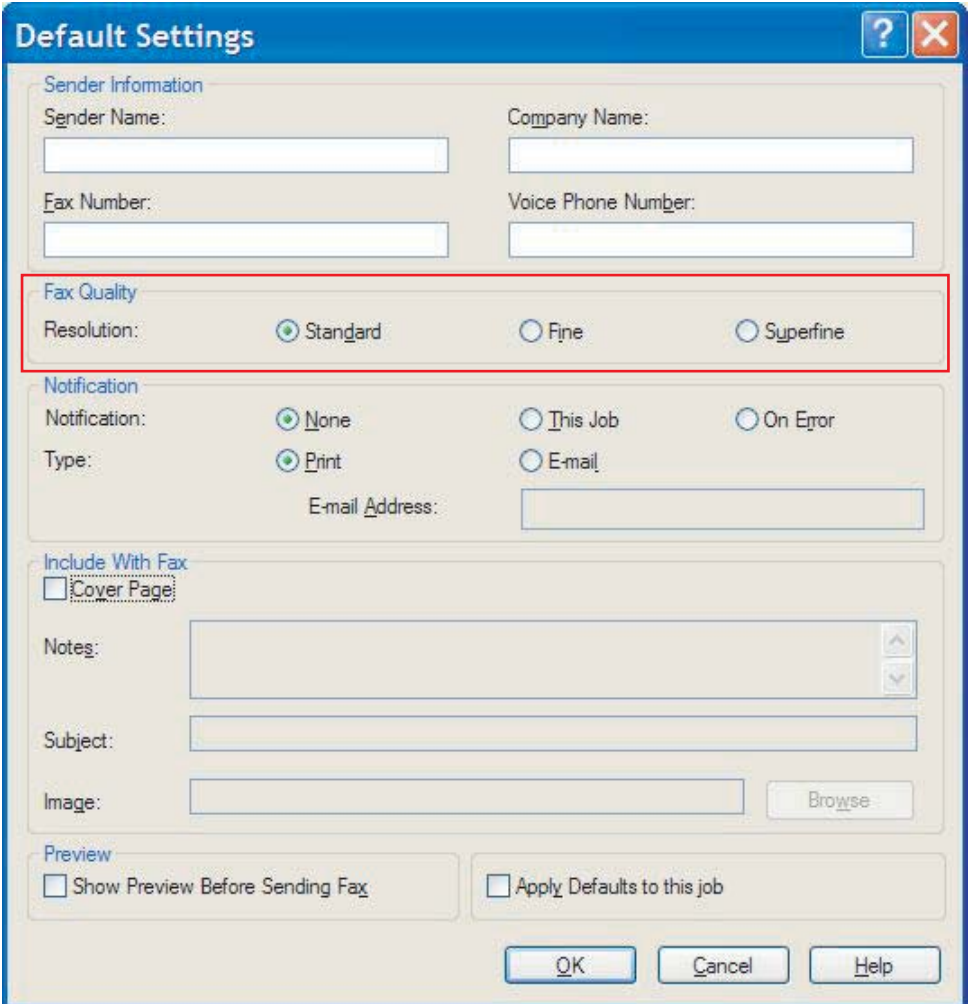

- **3.** Kliknite na tlačidlo **OK**.
	- **E** POZNÁMKA: Ak chcete nastaviť všetky predvolené informácie súčasne, vyberte informácie o odosielateľovi, nastavenia oznamovania, prednej strany a ukážky a potom kliknite na tlačidlo **OK**.

## <span id="page-70-0"></span>**Zmena nastavení oznamovania**

Nastavenia oznamovania určujú, čas a spôsob oznamovania stavu odosielaného faxu.

Ak chcete zmeniť nastavenia oznamovania, vykonajte nasledujúce kroky:

- **1.** Na karte **Setup (Nastavenie)** kliknite na tlačidlo **Edit Defaults (Upraviť predvolené)**.
- **2.** V položke **Notification (Oznamovanie)** v dialógovom okne **Default Settings (Predvolené nastavenia)** vyberte, kedy sa majú oznamovania prijímať:
	- **None (Nikdy)**: oznámenie sa neodošle.
	- **This Job (Pri tejto úlohe)**: oznámenie sa odošle po odoslaní faxu.
	- **On Error (V prípade chyby)**: oznámenie sa odošle, ak sa vyskytne chyba.

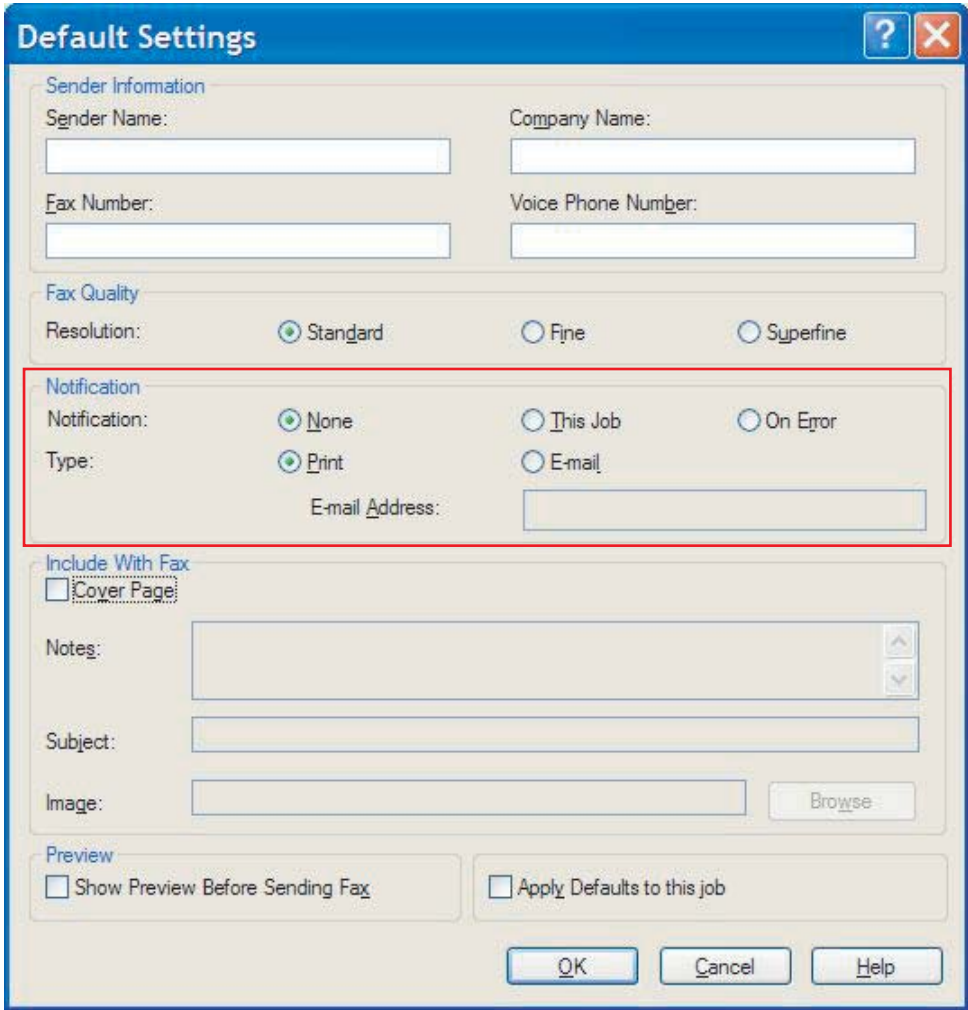

- **3.** Vyberte typ odosielaného oznámenia:
	- **Print (Tlačené)**: oznámenie sa vytlačí na predvolenej tlačiarni.
	- **E-mail**: oznámenie sa odošle v e-mailovej správe. E-mailovú adresu zadajte do textového poľa **E-mail Address (E-mailová adresa)**.
- **POZNÁMKA:** Ak chcete prijímať oznámenia prostredníctvom e-mailu, musí byť táto funkcia nakonfigurovaná v zariadení MFP.
- **4.** Kliknite na tlačidlo **OK**.
	- **POZNÁMKA:** Ak chcete nastaviť všetky predvolené informácie súčasne, vyberte informácie o odosielateľovi, nastavenia kvality faxu, prednej strany a ukážky a potom kliknite na tlačidlo **OK**.
## **Nastavenie informácií na prednej strane**

Pomocou predvolenej prednej strany môžete používať jednotný vzhľad prednej strany faxu. K dispozícii sú polia pre poznámky, predmet a logo spoločnosti, prípadne ďalší obrázok. Nastavenia prednej strany možno pre jednotlivé faxové úlohy upraviť na karte **Fax Job (Faxová úloha)**.

Ak chcete zmeniť informácie na prednej strane, vykonajte nasledujúce kroky:

- **1.** Na karte **Setup (Nastavenie)** kliknite na tlačidlo **Edit Defaults (Upraviť predvolené)**.
- **2.** V položke **Include With Fax (Zahrnúť do faxu)** v dialógovom okne **Default Settings (Predvolené nastavenia)** vyberte možnosť **Cover Page (Single recipient only) (Predná strana (Len jeden adresát))**.

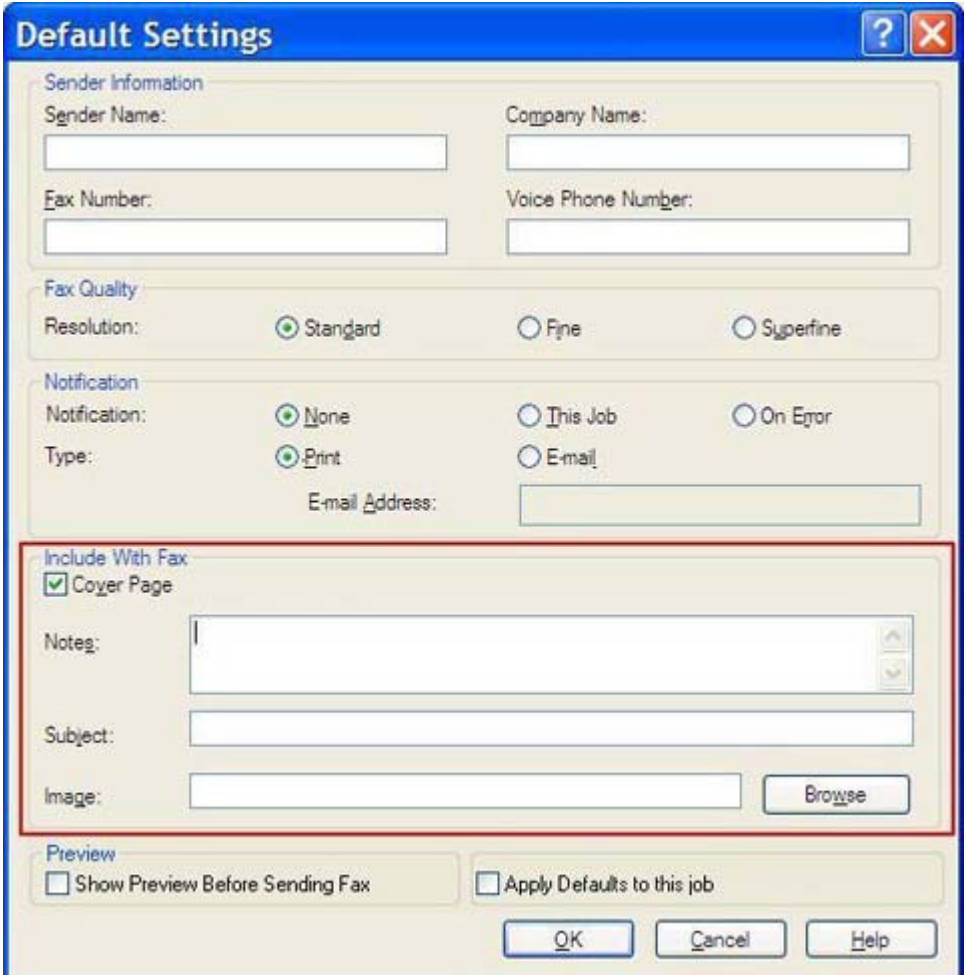

- **3.** V textovom poli **Notes (Poznámky)** zadajte predvolené poznámky.
- **4.** V textovom poli **Subject (Predmet)** zadajte predvolený predmet.
- **5.** Kliknutím na tlačidlo **Overlay (Prekrytie)** vložte na prednú stranu obrázok.
- **6.** Vyhľadajte a vyberte súbor bitovej mapy, napríklad logo spoločnosti.
- **POZNÁMKA:** Bitová mapa sa na prednej strane skonvertuje na odtiene sivej a nachádza sa v hornej tretine strany.
- **7.** Kliknite na tlačidlo **OK**.
	- **E** POZNÁMKA: Ak chcete nastaviť všetky predvolené informácie súčasne, vyberte informácie o odosielateľovi, nastavenia kvality tlače, oznamovania a ukážky a potom kliknite na tlačidlo **OK**.
- **POZNÁMKA:** Ak sa predná strana používa pre viacerých adresátov, v ukážke sa zobrazí predná strana len pre prvého adresáta. Predná strana sa však osobitne odošle každému adresátovi. Na jednotlivých predných stranách sa zobrazuje meno len jedného adresáta.

## **Nastavenie predvoľby ukážky**

Predvoľbu ukážky možno nastaviť tak, aby sa pred odoslaním každého faxu automaticky zobrazila ukážka.

Ak chcete pred odoslaním každého faxu zobraziť ukážku, vykonajte nasledujúce kroky:

- **1.** Na karte **Setup (Nastavenie)** kliknite na tlačidlo **Edit Defaults (Upraviť predvolené)**.
- **2.** V položke **Preview (Ukážka)** v dialógovom okne **Default Settings (Predvolené nastavenia)** výberom možnosti **Show Preview Before Sending Fax (Pred odoslaním faxu zobraziť ukážku)** nastavíte automatické zobrazovanie ukážky pred odoslaním faxu. Keď je vybratá možnosť **Show Preview Before Sending Fax (Pred odoslaním faxu zobraziť ukážku)**, tlačidlo **Send (Odoslať)** sa zmení na tlačidlo **Preview and Send (Zobraziť ukážku a odoslať)**.
- **3.** Kliknite na tlačidlo **OK**.
- **POZNÁMKA:** Ak chcete nastaviť všetky predvolené informácie súčasne, vyberte informácie o odosielateľovi, nastavenia kvality tlače, oznamovania a prednej strany a potom kliknite na tlačidlo **OK**.

## **Nastavenie predvolieb ovládača faxu tlačiarne**

Ak chcete nastaviť základné možnosti tlače ovládača na odosielanie faxov MFP v systéme Windows, vykonajte nasledujúce kroky:

- **1.** Kliknite na položku **Štart**, na možnosť **Nastavenia** a potom na položku **Tlačiarne a faxy**.
- **2.** V okne **Tlačiarne a faxy** kliknite pravým tlačidlom myši na zariadenie **HP MFP Send Fax** a potom kliknite na tlačidlo **Predvoľby tlače**.
- **3.** V dialógovom okne **HP MFP Send Fax Document Properties (Vlastnosti dokumentu pri odosielaní faxov MFP zo zariadenia HP)** kliknutím na tlačidlo **Paper/Quality (Papier/kvalita)** nastavíte predvolené vlastnosti papiera a kvality. Ak chcete nastavenia uložiť a zatvoriť dialógové okno, kliknite na tlačidlo **OK**.

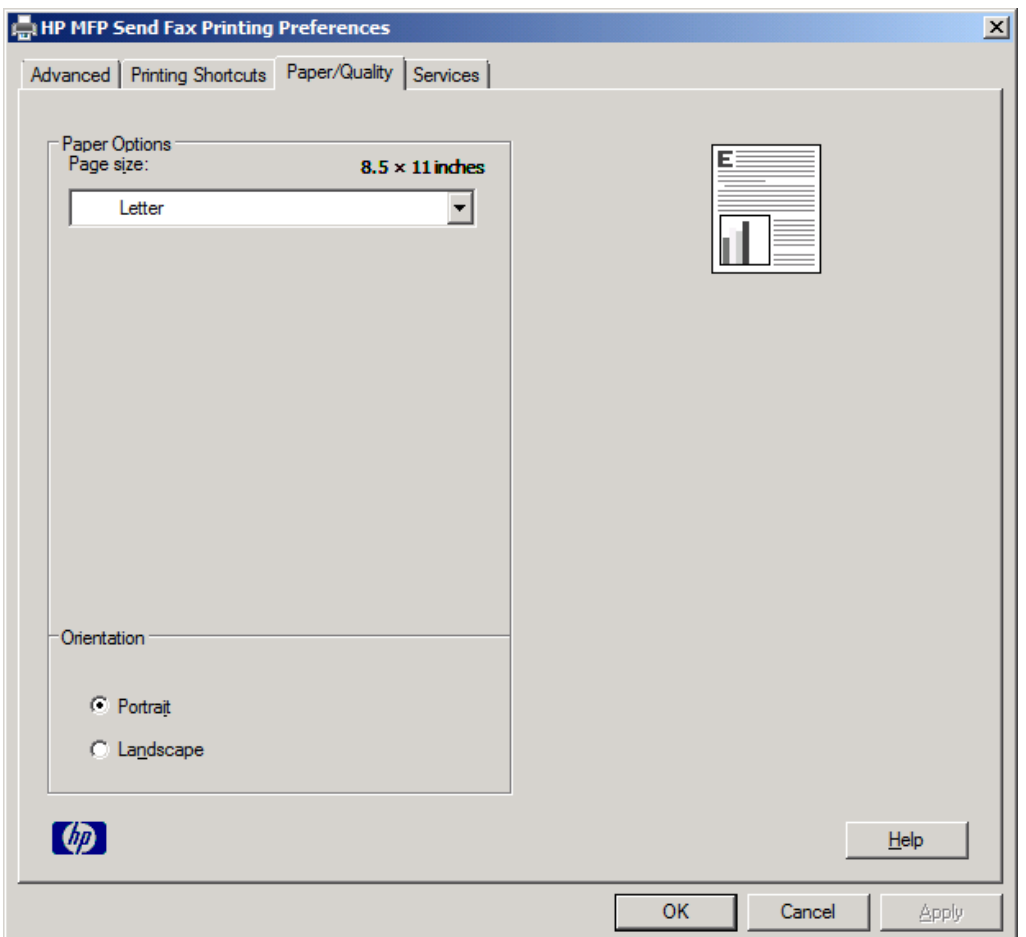

**POZNÁMKA:** Karta **Advanced (Rozšírené)** v dialógovom okne **HP MFP Send Fax Document Properties (Vlastnosti dokumentu pri odosielaní faxov MFP zo zariadenia HP)** neobsahuje žiadne informácie, ktoré by ovplyvnili ovládač na odosielanie faxov MFP. Ide o štandardnú kartu systému Windows a nemožno ju z ovládača odstrániť.

**4.** Kliknutím na tlačidlo **Services (Služby)** môžete skontrolovať stav tlačiarne a spotrebného materiálu alebo spustiť zabudovaný webový server. Možnosti na karte **Services (Služby)** sa zobrazia len vtedy, ak je ovládač na odosielanie faxov MFP pripojený k správnemu portu TCP/IP.

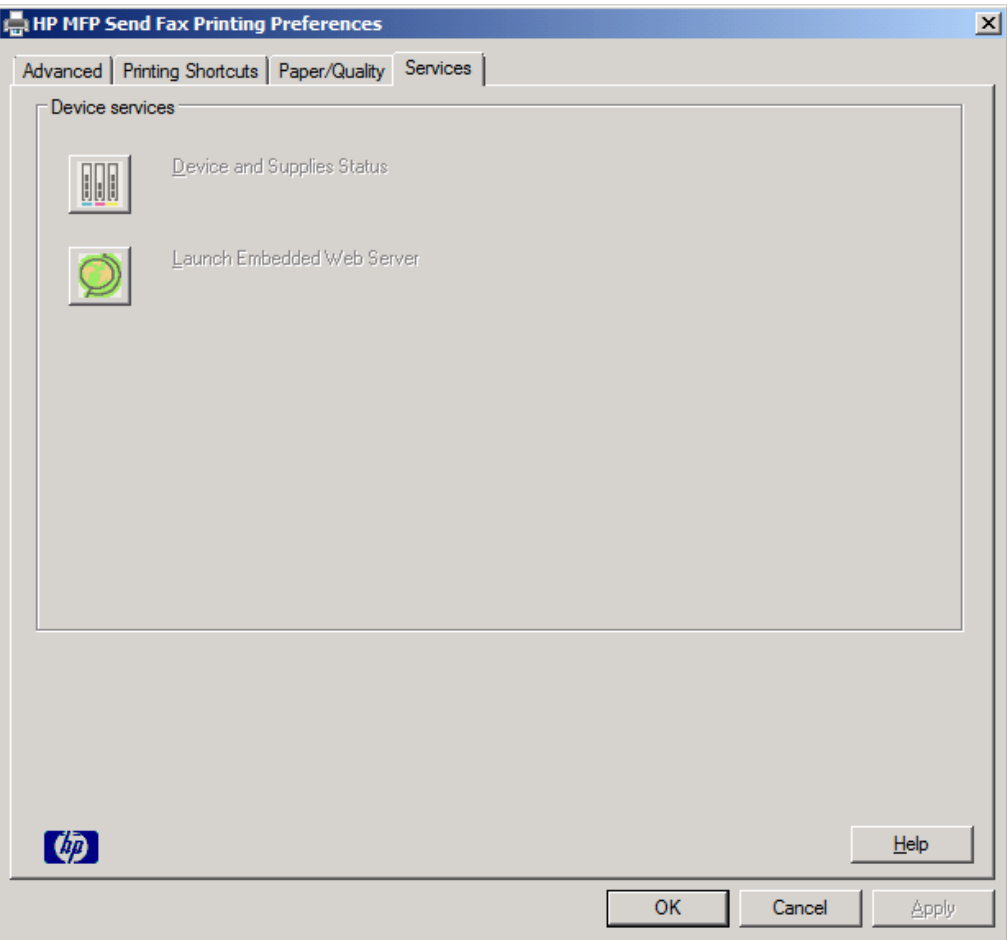

- **POZNÁMKA:** Ďalšie informácie o zabudovanom webovom serveri nájdete v príslušnej používateľskej príručke k zariadeniu MFP.
- **5.** Ak chcete zmeny uložiť ako predvolené nastavenia a zatvoriť dialógové okno, kliknite na tlačidlo **OK**.

## **Nastavenie konfigurácie účtovacieho kódu**

Aplikácia na odosielanie faxov HP MFP podporuje používanie účtovacích kódov pri odosielaní faxov.

Ak chcete zapnúť alebo vypnúť funkciu účtovacieho kódu v zariadeniach HP LaserJet 4345mfp, 9040/9050mfp, HP Color LaserJet 4730mfp a 9500mfp prostredníctvom ovládacieho panela zariadenia MFP po nainštalovaní ovládača na odosielanie faxov MFP, vykonajte nasledujúce kroky:

- **1.** Na ovládacom paneli MFP stlačte tlačidlo Menu (Ponuka).
- **2.** Posuňte sa na položku FAX a dotknite sa jej.
- **3.** Posuňte sa na položku FAX SEND (ODOSLAŤ FAX) a dotknite sa jej.
- **4.** Posuňte sa na položku BILLING CODE (ÚČTOVACÍ KÓD) a dotknite sa jej.
- **5.** Dotykom položky CUSTOM (VLASTNÝ) otvorte obrazovku účtovacieho kódu.
- **6.** Pomocou tlačidiel so šípkami nahor a nadol zadajte minimálny počet číslic účtovacieho kódu.
- **7.** Dotykom tlačidla OK zapnite funkciu účtovacieho kódu alebo dotykom tlačidla OFF (VYPNÚŤ) ju vypnite.
- **POZNÁMKA:** Ak je na zariadení MFP zapnutá funkcia účtovacieho kódu, pre priame faxové úlohy odoslané zo zariadenia MFP sa vyžaduje zadanie účtovacieho kódu.

Ak chcete zapnúť alebo vypnúť funkciu účtovacieho kódu v zariadeniach HP LaserJet M3035 MFP, M3027 MFP, M4345 MFP, M5025 MFP, M5035 MFP a HP Color LaserJet CM4730 MFP a CM6040 MFP prostredníctvom ovládacieho panela zariadenia MFP po nainštalovaní ovládača na odosielanie faxov MFP, vykonajte nasledujúce kroky:

- **1.** Na ovládacom paneli zariadenia MFP sa dotknite položky Administration (Spravovanie).
- **2.** Posuňte sa na položku Initial Setup (Úvodné nastavenie) a dotknite sa jej.
- **3.** Posuňte sa na položku Fax Setup (Nastavenie faxu) a dotknite sa jej.
- **4.** Posuňte sa na položku Fax Send Settings (Nastavenie odosielania faxov) a dotknite sa jej.
- **5.** Posuňte sa na položku Billing Codes (Účtovacie kódy) a dotknite sa jej.
- **6.** Dotykom položky Custom (Vlastný) otvorte obrazovku účtovacieho kódu.
- **7.** Pomocou tlačidiel so šípkami nahor a nadol zadajte minimálny počet číslic účtovacieho kódu.
- 8. Dotykom tlačidla OK zapnite funkciu účtovacieho kódu alebo dotykom tlačidla Off (Vypnúť) ju vypnite.
- <sup>学</sup> POZNÁMKA: Ak je na zariadení MFP povolená funkcia účtovacieho kódu, pre priame faxové úlohy odoslané zo zariadenia MFP sa vyžaduje zadanie účtovacieho kódu.

# **4 Riešenie problémov**

Pomocou informácií v tejto kapitole môžete riešiť všeobecné problémy týkajúce sa používania faxu:

- Funkč[né chyby](#page-79-0)
- [Upozornenia](#page-86-0)
- **·** [Chybové hlásenia](#page-87-0)

## <span id="page-79-0"></span>**Funkčné chyby**

V týchto častiach sú opísané problémy, ktoré sa môžu vyskytnúť pri používaní ovládača na odosielanie faxov MFP HP.

### **Skúšobná strana sa nevytlačila**

Ak chcete zistiť, či bola inštalácia ovládača úspešná a či je zapnutá funkcia odosielania faxov z počítača, pozrite si informácie o konfigurácii ovládača na odosielanie faxov MFP na ovládacom paneli zariadenia MFP.

Ak chcete zobraziť informácie o konfigurácii zariadení HP LaserJet 4345mfp a 9040/9050mfp a zariadení HP Color LaserJet 4730mfp a 9500mfp, postupujte takto:

- **1.** Na ovládacom paneli zariadenia MFP stlačte tlačidlo Menu (Ponuka).
- **2.** Posuňte sa na položku FAX a dotknite sa jej.
- **3.** Posuňte sa na položku FAX SEND (ODOSLAŤ FAX) a dotknite sa jej.
- **4.** Posuňte sa na položku PC FAX SEND (ODOSLAŤ FAX Z POČÍTAČA) a dotknite sa jej.
- **5.** Dotknite sa položky ENABLED (ZAPNUTÉ).
- **6.** Dotknite sa položky EXIT (UKONČIŤ).

Ak položka PC Fax Send (Odoslať fax z počítača) nie je v ponuke, prejdite na časť [Na ovládacom paneli](#page-81-0) [zariadenia MFP sa nezobrazuje položka PC FAX SEND \(ODOSLA](#page-81-0)Ť FAX Z POČÍTAČA) ani položka [PC Fax Send \(Odosla](#page-81-0)ť fax z počítača) na strane 76.

Konfiguráciu účtovacích kódov na zariadeniach HP LaserJet M3035 MFP, M3027 MFP, M4345 MFP, M5025 MFP, M5035 MFP a HP Color LaserJet CM4730 MFP a CM6040 MFP zobrazíte pomocou nasledujúcich krokov:

- **1.** Na ovládacom paneli MFP sa dotknite položky Administration (Spravovanie).
- **2.** Posuňte sa na položku Initial Setup (Úvodné nastavenie) a dotknite sa jej.
- **3.** Posuňte sa na položku Fax Setup (Nastavenie faxu) a dotknite sa jej.
- **4.** Posuňte sa na položku PC Fax Send (Odoslať fax z počítača) a dotknite sa jej.
- **5.** Dotknite sa položky Enabled (Zapnuté).
- **6.** Dotknite sa položky Save (Uložiť).

Ak položka PC Fax Send (Odoslať fax z počítača) nie je v ponuke, prejdite na časť [Na ovládacom paneli](#page-81-0) [zariadenia MFP sa nezobrazuje položka PC FAX SEND \(ODOSLA](#page-81-0)Ť FAX Z POČÍTAČA) ani položka [PC Fax Send \(Odosla](#page-81-0)ť fax z počítača) na strane 76.

## **Funkcia e-mailových oznámení je vypnutá**

E-mailové oznámenia sú vypnuté v časti **Notification (Oznamovanie)** na karte **Setup (Nastavenie)** v dialógovom okne **HP MFP Send Fax (Odosielanie faxov MFP HP)**, pretože funkcia elektronickej pošty zariadenia MFP nie je zapnutá.

Pokyny na konfiguráciu funkcie elektronickej pošty nájdete v príslušnej používateľskej príručke k zariadeniu MFP:

- *Používateľská príručka HP LaserJet 4345mfp Series*
- *Používateľská príručka HP Color LaserJet 4730mfp*
- *Používateľská príručka HP LaserJet 9040mfp/9050mfp*
- *Používateľská príručka HP Color LaserJet 9500mfp*

Ak chcete po zapnutí funkcií elektronickej pošty zariadenia MFP aktualizovať nastavenia funkcie **HP MFP Send Fax (Odosielanie faxov MFP HP)**, postupujte takto:

- **1.** Kliknite na položku **Štart**, na možnosť **Nastavenia** a potom na položku **Tlačiarne a faxy**.
- **2.** V položke **Úlohy tlačiarne** v okne **Tlačiarne a faxy** kliknite pravým tlačidlom na názov zariadenia MFP a potom na položku **Vlastnosti**.
- **3.** V dialógovom okne **HP MFP Send Fax Properties (Vlastnosti zariadenia HP MFP Send Fax)** kliknite na položku **Device Settings (Nastavenie zariadenia)**.
- **4.** Z rozbaľovacej ponuky **Automatic Configuration (Automatická konfigurácia)** vyberte položku **Update Now (Aktualizovať)**.

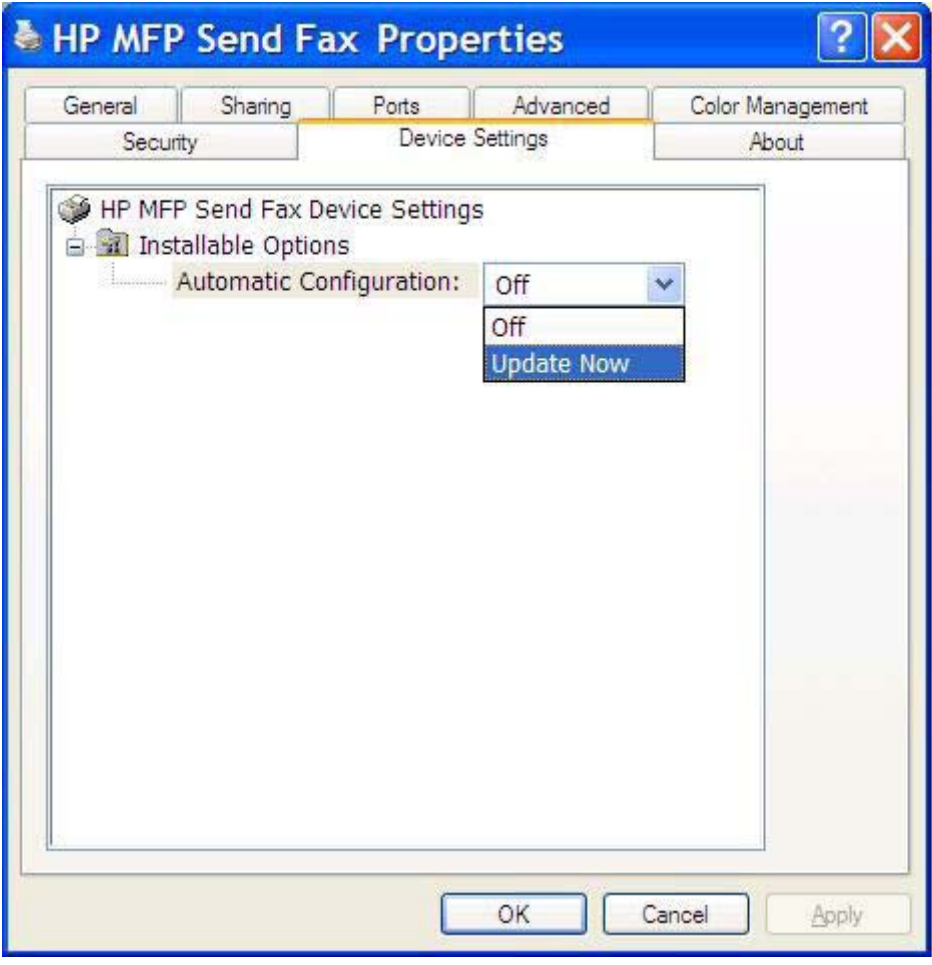

**5.** Kliknite na tlačidlo **OK**.

## <span id="page-81-0"></span>**E-mailové potvrdenie nebolo prijaté**

Ak faxový prístroj adresáta neodpovedá alebo je zaneprázdnený alebo nebol dosiahnutý počet opakovaných vytáčaní konfigurovaných na zariadení MFP, neodošle sa žiadne e-mailové potvrdenie. Potvrdenie sa odošle, keď zariadenie dosiahne konfigurovaný počet opakovaných vytáčaní.

### **Na ovládacom paneli zariadenia MFP sa nezobrazuje položka PC FAX SEND (ODOSLAŤ FAX Z POČÍTAČA) ani položka PC Fax Send (Odoslať fax z počítača)**

Po nainštalovaní ovládača na odosielanie faxov MFP sa na ovládacom paneli zariadenia MFP nezobrazuje položka PC FAX SEND (ODOSLAŤ FAX Z POČÍTAČA) ani PC Fax Send (Odoslať fax z počítača).

Firmvér sa dodáva v balíkoch s názvom vzdialené aktualizácie firmvéru (RFU – Remote Firmware Update). Tieto balíky obsahujú aktualizácie firmvéru pre zariadenie MFP a rôzne podsystémy umiestnené v zariadení MFP. Po odovzdaní balíka RFU na zariadenie MFP, príslušné zariadenie odošle jednotlivé aktualizácie firmvéru do svojich podsystémov. Niekedy sa aktualizácie nevyskytnú v rovnakom čase.

Aktualizácia firmvéru na zariadeniach HP LaserJet 4345mfp, 9040/9050mfp, HP Color LaserJet 4730mfp a 9500mfp:

- **1.** Skontrolujte, či bol firmvér zariadenia MFP aktualizovaný na najnovšiu dostupnú verziu. Ak nebol firmvér aktualizovaný, pozrite si časť [Aktualizácia firmvéru zariadenia MFP a prebratie ovláda](#page-10-0)ča [na strane 5](#page-10-0).
- **2.** Vypnite zariadenie MFP a potom ho znova zapnite.
- **3.** Na ovládacom paneli zariadenia MFP stlačte tlačidlo Menu (Ponuka).
- **4.** Posuňte sa na položku FAX a dotknite sa jej.
- **5.** Posuňte sa na položku FAX SEND (ODOSLAŤ FAX) a dotknite sa jej.
- **6.** Posuňte sa na položku PC FAX SEND (ODOSLAŤ FAX Z POČÍTAČA) a dotknite sa jej.
- **7.** Dotknite sa položky ENABLED (ZAPNUTÉ).
- **8.** Dotknite sa položky EXIT (UKONČIŤ).

Dokončenie aktualizácie firmvéru na zariadeniach HP LaserJet M3035 MFP, M3027 MFP, M4345 MFP, M5025 MFP, M5035 MFP a HP Color LaserJet CM4730 MFP a CM6040 MFP:

- **1.** Skontrolujte, či bol firmvér zariadenia MFP aktualizovaný na najnovšiu dostupnú verziu. Ak nebol firmvér aktualizovaný, pozrite si časť [Aktualizácia firmvéru zariadenia MFP a prebratie ovláda](#page-10-0)ča [na strane 5](#page-10-0).
- **2.** Vypnite zariadenie MFP a potom ho znova zapnite.
- **3.** Na hlavnej obrazovke sa dotknite položky Administration (Spravovanie).
- **4.** Posuňte sa na položku Initial Setup (Úvodné nastavenie) a dotknite sa jej.
- **5.** Posuňte sa na položku FaxSetup (Nastavenie faxu) a dotknite sa jej.
- **6.** Posuňte sa na položku PC Fax Send (Odoslať fax z počítača) a dotknite sa jej.
- **7.** Dotknite sa položky Enabled (Zapnuté).
- **8.** Dotknite sa položky Save (Uložiť).

Ak sa na ovládacom paneli zariadenia MFP nezobrazí položka PC FAX SEND (ODOSLAŤ FAX Z POČÍTAČA) ani PC Fax Send (Odoslať fax z počítača), pozrite si príručku zariadenia HP LaserJet MFP Analog Fax Accessory 300 a skontrolujte, či správne konfigurované príslušenstvo pre analógový fax.

Ak príslušenstvo pre analógový fax nie je správne konfigurované a položky PC FAX SEND (ODOSLAŤ FAX Z POČÍTAČA) alebo PC Fax Send (Odoslať fax z počítača) stále nie sú zobrazené na ovládacom paneli zariadenia MFP, obráťte sa na Oddelenie starostlivosti o zákazníkov spoločnosti HP.

### **Na prednej strane sa nezobrazuje alebo sa nevytlačila bitová mapa**

Ak je súbor bitovej mapy príliš veľký, bitová mapa sa na prednej strane nezobrazí ani nevytlačí. Ak sa výrazne zníži výkon počítača, proces vykresľovania faxového obrázka obíde vykreslenie obrázka na prednej strane. Zmenšite veľkosť bitovej mapy, aby sa zmestila na prednú stranu.

### **Nezobrazuje sa ukážka**

Ak chcete zobraziť ukážku faxovej úlohy, vyberte položku **Show Preview Before Sending Fax (Pred odoslaním faxu zobraziť ukážku)** na karte **Setup (Nastavenie)**.

## **Po vypnutí funkcie sa vyžaduje účtovací kód**

Po vypnutí funkcie účtovacieho kódu v zariadení MFP musíte účtovací kód zadať do textového poľa **Billing Code (Účtovací kód)** na karte **Fax Job (Faxová úloha)**.

Ak chcete ovládač aktualizovať tak, aby sa textové pole **Billing Code (Účtovací kód)** *nezobrazovalo* na karte **Fax Job (Faxová úloha)**, vykonajte nasledujúce kroky:

- **1.** Kliknite na položku **Štart**, na možnosť **Nastavenia** a potom na položku **Tlačiarne a faxy**.
- **2.** V položke **Úlohy tlačiarne** v okne **Tlačiarne a faxy** kliknite pravým tlačidlom na názov zariadenia MFP a potom na položku **Vlastnosti**.
- **3.** V dialógovom okne **HP MFP Send Fax Properties (Vlastnosti zariadenia HP MFP Send Fax)** kliknite na položku **Device Settings (Nastavenie zariadenia)**.

**4.** V rozbaľovacej ponuke **Automatic Configuration (Automatická konfigurácia)** vyberte možnosť **Update Now (Aktualizovať)**.

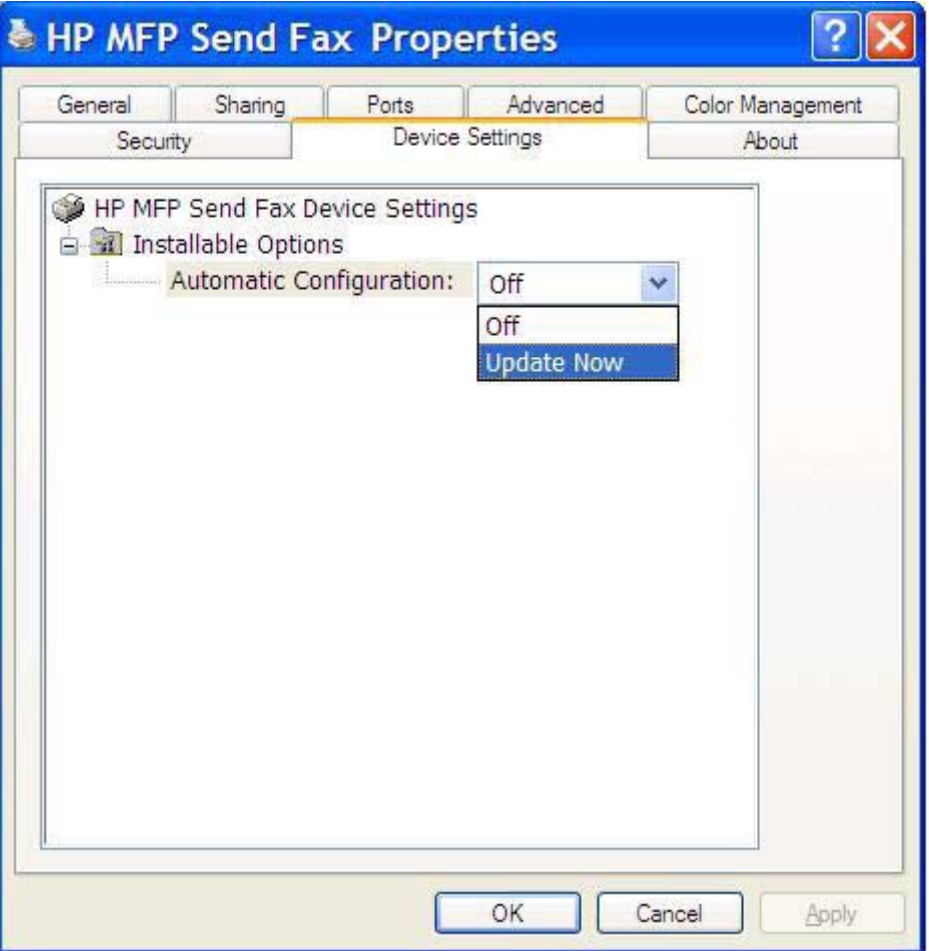

**5.** Kliknite na tlačidlo **OK**.

## **Nezobrazuje sa textové pole účtovacieho kódu**

Ak bola funkcia účtovacieho kódu v zariadení MFP vypnutá pri inštalácii ovládača na odosielanie faxov MFP, textové pole **Billing Code (Účtovací kód)** sa na karte **Fax Job (Faxová úloha)** nezobrazuje.

Zapnite účtovacie kódy a textové pole Billing code (Účtovací kód) sa zobrazí na karte Fax Job (Faxová úloha) zariadení HP LaserJet 4345mfp, 9040/9050mfp, HP Color LaserJet 4730mfp a 9500mfp.

- **1.** Na ovládacom paneli zariadenia MFP stlačte tlačidlo Menu (Ponuka).
- **2.** Posuňte sa na položku FAX a dotknite sa jej.
- **3.** Posuňte sa na položku FAX SEND (ODOSLAŤ FAX) a dotknite sa jej.
- **4.** Posuňte sa na položku BILLING CODE (ÚČTOVACÍ KÓD) a dotknite sa jej.
- **5.** Dotykom položky CUSTOM (VLASTNÝ) otvorte obrazovku účtovacieho kódu.
- **6.** Pomocou tlačidiel so šípkami nahor a nadol zadajte minimálny počet číslic účtovacieho kódu.
- **7.** Účtovacie kódy aktivujte dotykom tlačidla OK.

Zapnutie účtovacích kódov a sprístupnenie textového poľa Billing code (Účtovací kód) na karte Fax Job (Faxová úloha) zariadení HP LaserJet M3035 MFP, M3027 MFP, M4345 MFP, M5025 MFP, M5035 MFP a HP Color LaserJet CM4730 MFP a CM6040 MFP.

- **1.** Dotknite sa položky Administration (Spravovanie).
- **2.** Posuňte sa na položku Initial Setup (Úvodné nastavenie) a dotknite sa jej.
- **3.** Posuňte sa na položku FaxSetup (Nastavenie faxu) a dotknite sa jej.
- **4.** Posuňte sa na položku Fax Send Settings (Nastavenie odosielania faxov) a dotknite sa jej.
- **5.** Posuňte sa na položku Billing Codes (Účtovacie kódy) a dotknite sa jej.
- **6.** Dotykom položky Custom (Vlastný) otvorte obrazovku účtovacieho kódu.
- **7.** Pomocou tlačidiel so šípkami nahor a nadol zadajte minimálny počet číslic účtovacieho kódu.
- **8.** Účtovacie kódy aktivujte dotykom tlačidla OK.

### **Predvolené polia sa neaktualizujú**

Polia obsahujúce informácie o odosielateľovi na karte **Setup (Nastavenie)** sa *prvýkrát* aktualizujú vyplnením príslušných polí v dialógovom okne **Default Settings (Predvolené nastavenia)**. Ak sa predvolené informácie o odosielateľovi neskôr zmenia, príslušné polia na karte **Setup (Nastavenie)** sa *neaktualizujú*. Zmeny sa uložia, ale informácie sa nezobrazia v dialógovom okne. Ak chcete zobraziť nové informácie, zatvorte ovládač na odosielanie faxov MFP a znova ho spustite.

### **Zmenené nastavenia sa neprejavili**

Ovládač na odosielanie faxov MFP získava konfiguračné informácie o faxe zariadenia MFP počas inštalácie. Ak sa nastavenia zariadenia MFP zmenia po nainštalovaní ovládača, dokončite manuálnu aktualizáciu pomocou funkcie **Update Now (Aktualizovať)** a synchronizujte ovládač s nastaveniami zariadenia MFP. Zvyčajne sa po zatvorení a opätovnom otvorení ovládača tento proces vykoná automaticky.

Ak chcete synchronizovať ovládač s nastaveniami zariadenia MFP pomocou funkcie **Update Now (Aktualizovať)**, vykonajte nasledujúce kroky:

- **1.** Kliknite na položku **Štart**, na možnosť **Nastavenia** a potom na položku **Tlačiarne a faxy**.
- **2.** V položke **Úlohy tlačiarne** v okne **Tlačiarne a faxy** kliknite pravým tlačidlom na názov zariadenia MFP a potom na položku **Vlastnosti**.
- **3.** V dialógovom okne **HP MFP Send Fax Properties (Vlastnosti zariadenia HP MFP Send Fax)** kliknite na položku **Device Settings (Nastavenie zariadenia)**.

**4.** V rozbaľovacej ponuke **Automatic Configuration (Automatická konfigurácia)** vyberte možnosť **Update Now (Aktualizovať)**.

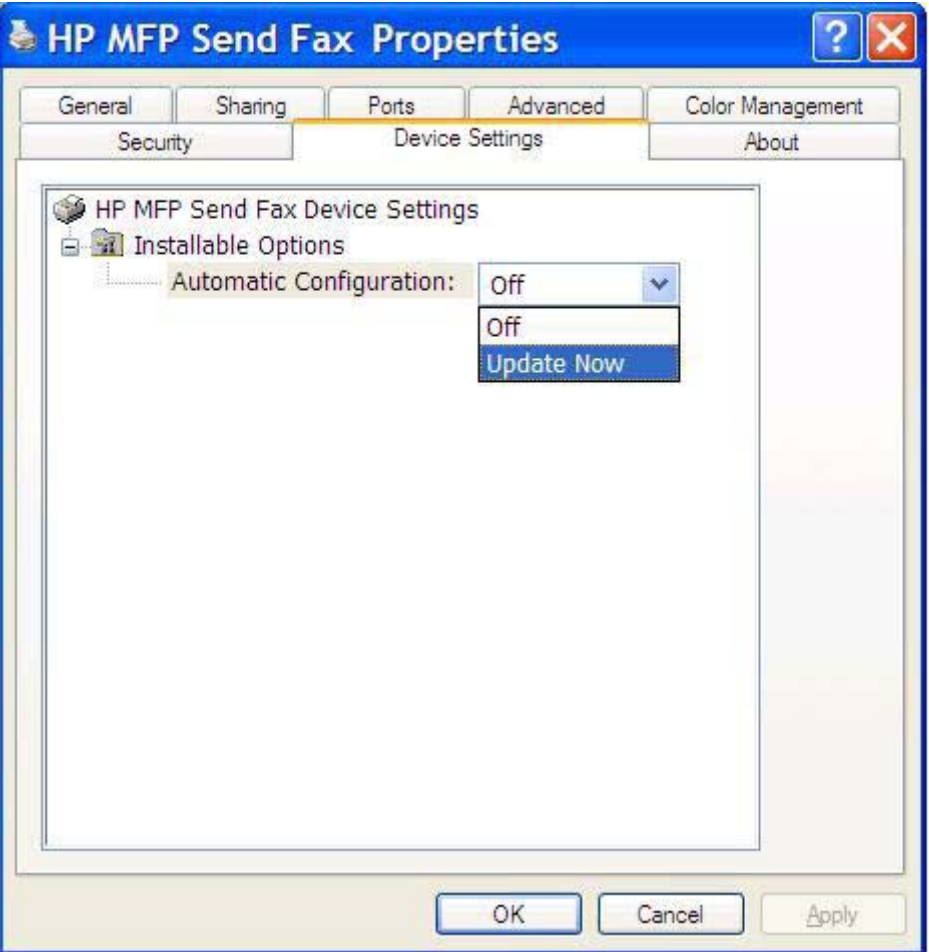

**5.** Kliknite na tlačidlo **OK**.

## **Zmenené nastavenia sa neprejavujú pri inštalácii typu Point-and-Print**

Ak používate inštaláciu typu Point-and-Print, funkcie oznamovania, účtovacieho kódu, dĺžky účtovacieho kódu a funkcie, ktoré sa zapínajú prostredníctvom faxu nemožno aktualizovať pomocou funkcie **Update Now (Aktualizovať)**. Ak chcete, aby sa tieto zmeny prejavili pri inštalácii typu Pointand-Print, odstráňte tlačiareň na odosielanie faxov a potom ju znova nainštalujte.

**POZNÁMKA:** Funkcia ukážky faxu nie je dostupná, ak používate funkciu Point-and-Print.

## <span id="page-86-0"></span>**Upozornenia**

Pri používaní ovládača na odosielanie faxov MFP HP sa môžu zobraziť nasledujúce upozornenia.

### **Upozornenie PC fax feature may be disabled at the MFP (Funkcia odosielania faxu z počítača môže byť v zariadení MFP vypnutá)**

Upozornenie **PC fax feature may be disabled at the MFP (Funkcia odosielania faxu z počítača môže byť v zariadení MFP vypnutá)** sa zobrazí, ak bol zmenený port ovládača.

Ak chcete aktualizovať konfiguračné nastavenia, vykonajte nasledujúce kroky:

**1.** V okne upozornenia **MFP Send Fax Warning (Upozornenie zariadenia na odosielanie faxov MFP)** kliknite na tlačidlo **OK**.

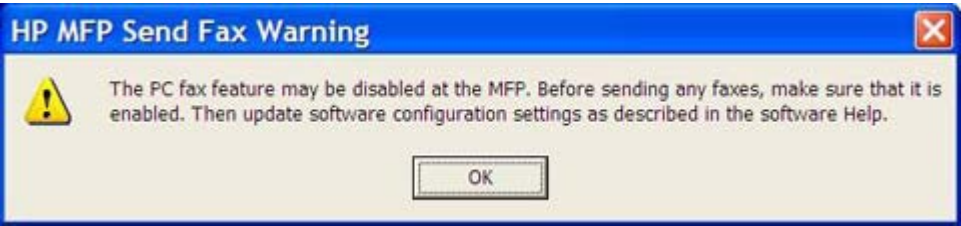

- **2.** Skontrolujte, či bol firmvér zariadenia MFP aktualizovaný na najnovšiu dostupnú verziu. Stanovenie, či zariadenie MFP podporuje ovládač [na odosielanie faxov MFP na strane 4](#page-9-0)
- **3.** Skontrolujte, či sú funkcie PC FAX SEND (ODOSLAŤ FAX Z POČÍTAČA) alebo PC Fax Send (Odoslať fax z počítača) v zariadení MFP zapnuté. Odinštalovanie ovládač[a na odosielanie faxov](#page-36-0) [MFP HP na strane 31](#page-36-0)

## <span id="page-87-0"></span>**Chybové hlásenia**

Ak sa vyskytne problém s faxom, ktorý zabraňuje alebo ruší odosielanie alebo prijatie faxu, vytvorí sa chybové hlásenie, ktoré pomáha pri zisťovaní príčiny problému. Nižšie je uvedený zoznam hlásení a príčin/riešení.

### **Tabuľka 4-1 Chybové hlásenia**

**At least one fax number is required (Musíte zadať minimálne jedno faxové číslo)**

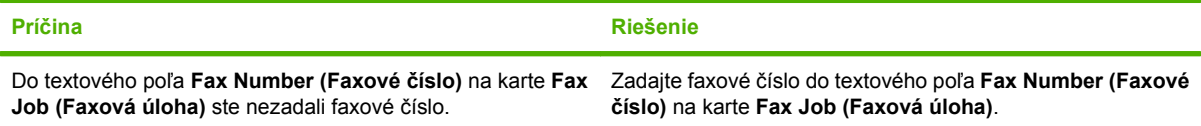

#### **Missing required information: Billing Code (Chýba požadovaná informácia: účtovací kód)**

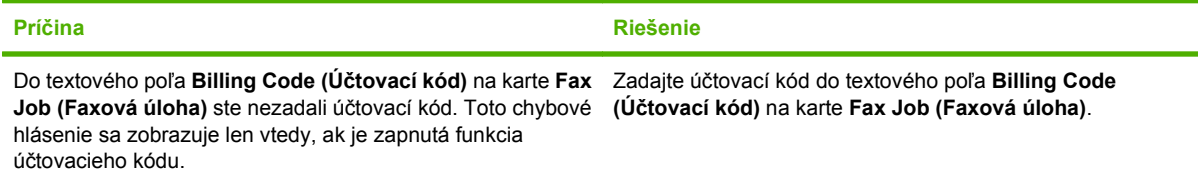

#### **The billing code must be at least "n" digits (Účtovací kód musí obsahovať minimálne "n" číslic)**

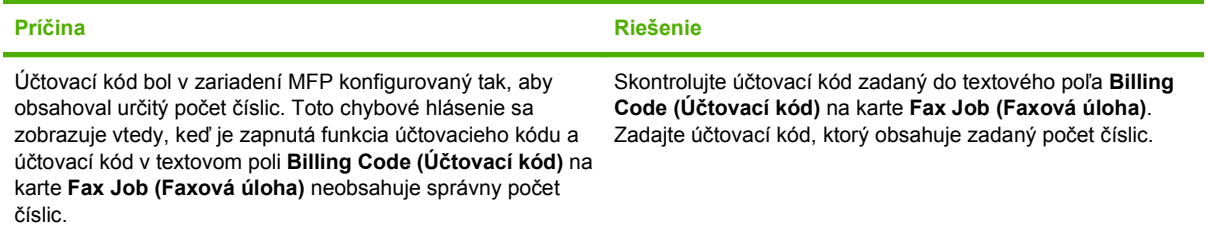

### **Missing required information: E-mail address (Chýba požadovaná informácia: e-mailová adresa)**

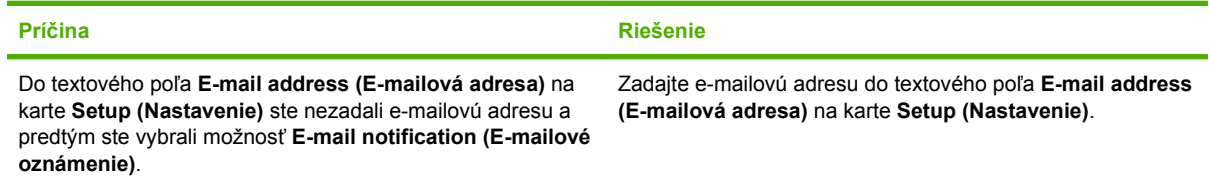

#### **The file cannot be found (Súbor sa nepodarilo nájsť)**

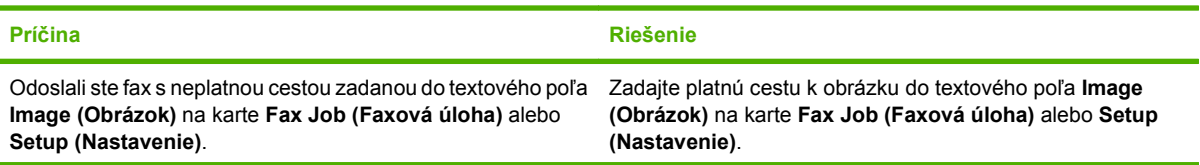

### **Tabuľka 4-1 Chybové hlásenia (pokračovanie)**

**The file cannot be found (Súbor sa nepodarilo nájsť)**

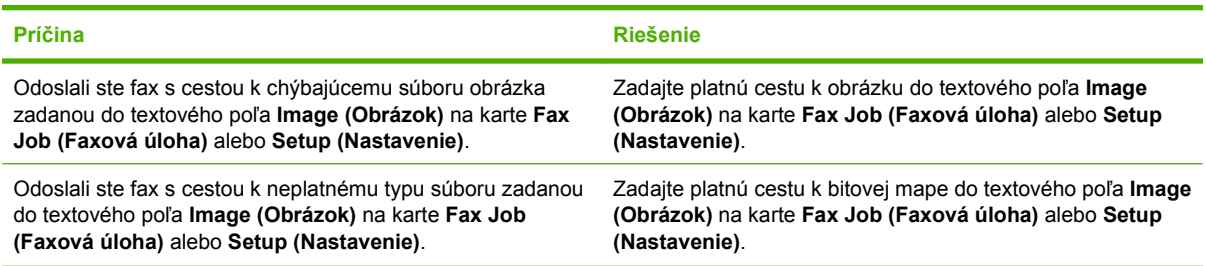

### **The e-mail address is not in a recognized format. Do you still want to use it? (Formát e-mailovej adresy nemožno rozpoznať. Chcete ju použiť?)**

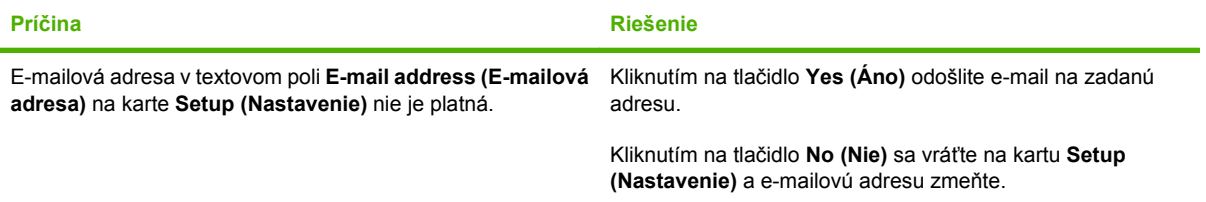

#### **Reached maximum number of entries (Dosiahnutý maximálny počet položiek)**

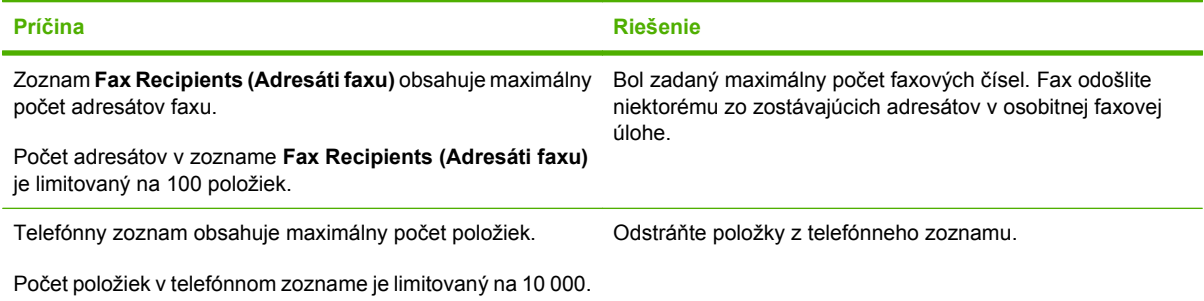

### **Reached maximum number of entries in a group (Dosiahnutý maximálny počet položiek v skupine)**

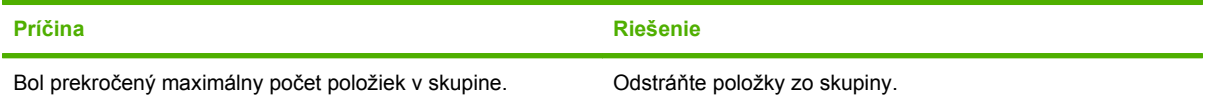

#### **Reached maximum number of group entries (Dosiahnutý maximálny počet položiek skupín)**

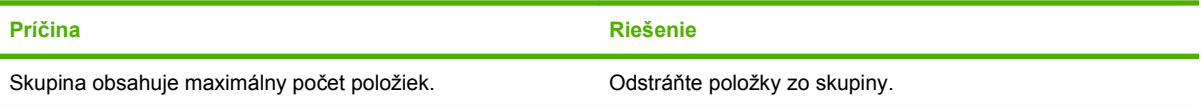

### **Tabuľka 4-1 Chybové hlásenia (pokračovanie)**

**Data is not valid (Údaje sú neplatné)**

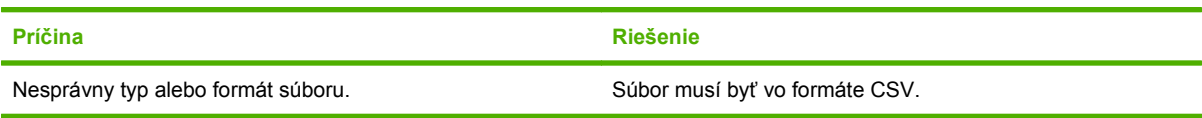

### **Mapping for minimum required fields not specified (Priradenie požadovaných polí nešpecifikované)**

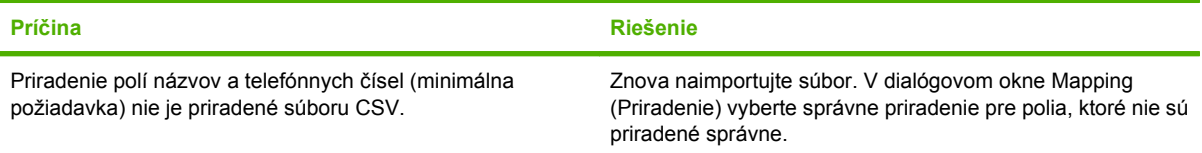

#### **Duplicate group name specified (Zadaný názov skupiny sa už používa)**

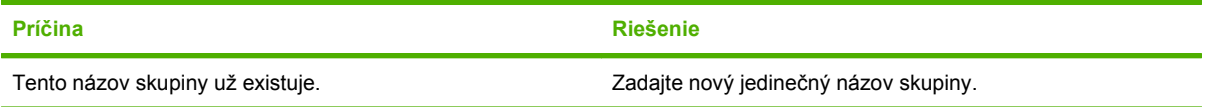

### **Export error (Chyba pri exporte)**

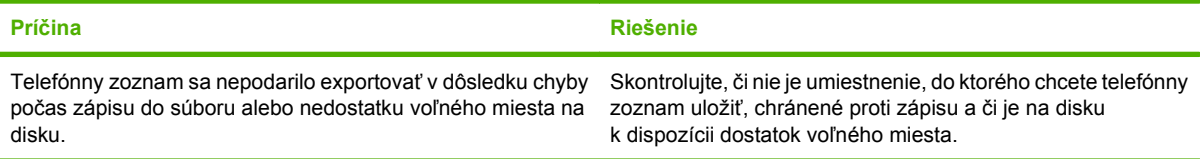

### **Import error (Chyba pri importe)**

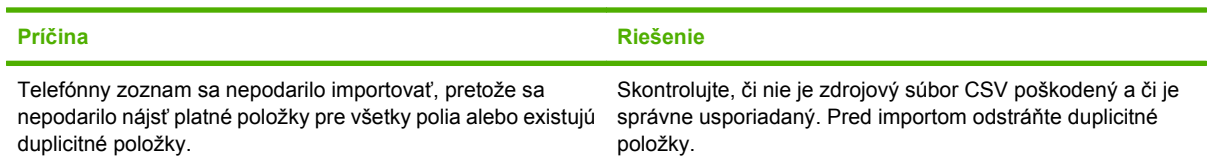

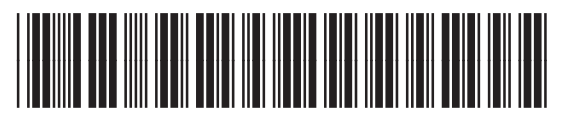

Q3701-91108